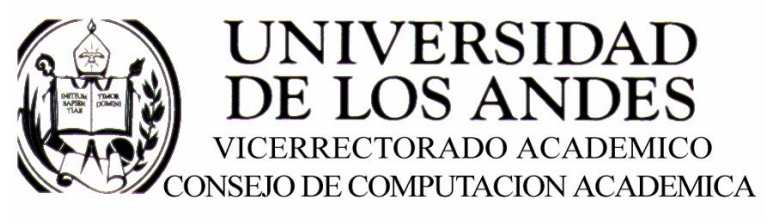

CENTRO DE ENTRENAMIENTO AUTODESK ATC-ULA

# Architectural Desktop 2005 **ELEMENTOS ESTRUCTURALES**

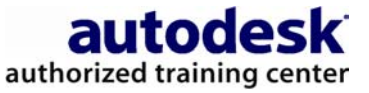

recopilado por:<br>Rafael Calderón Moros

# CONTENIDO

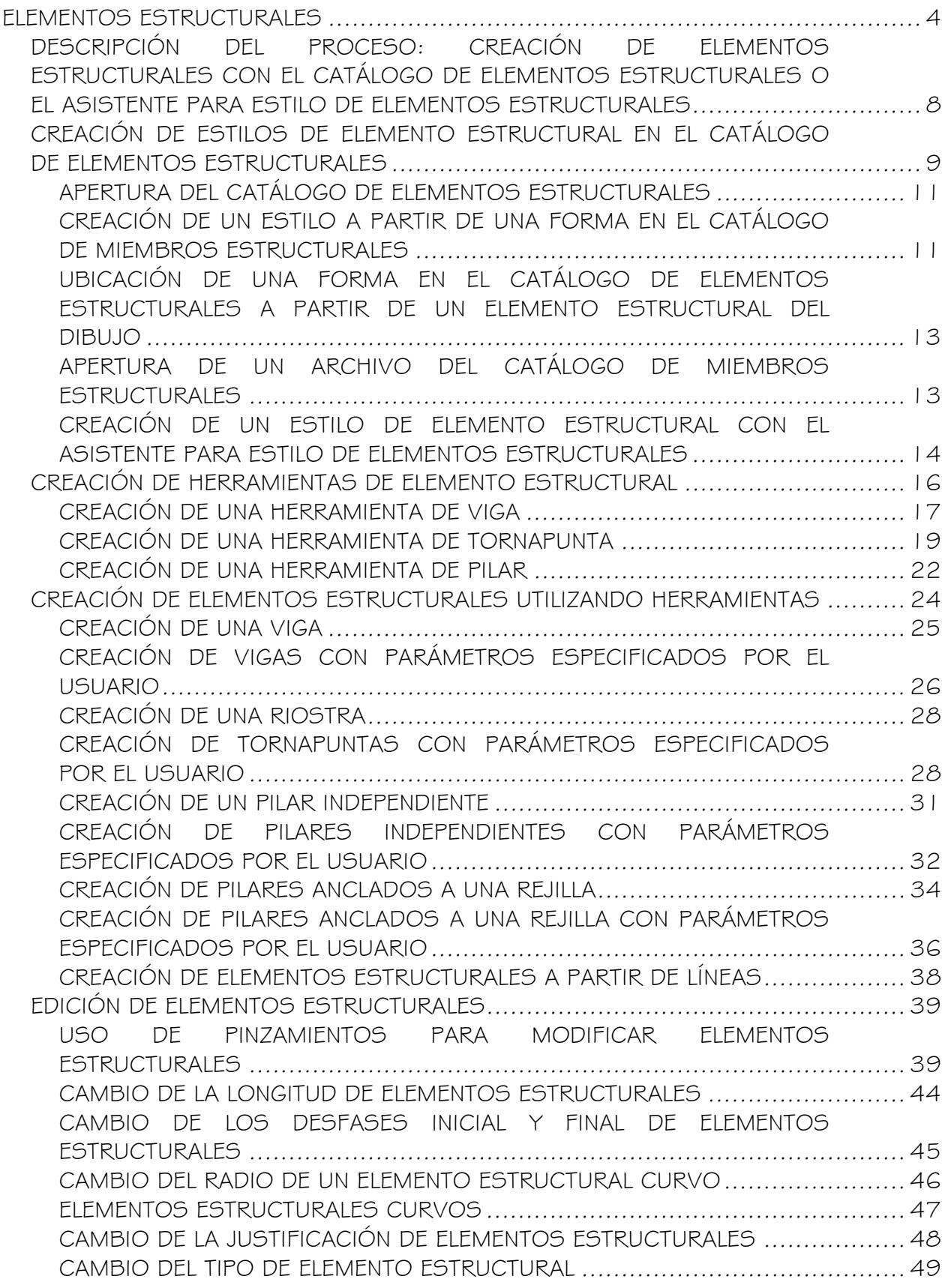

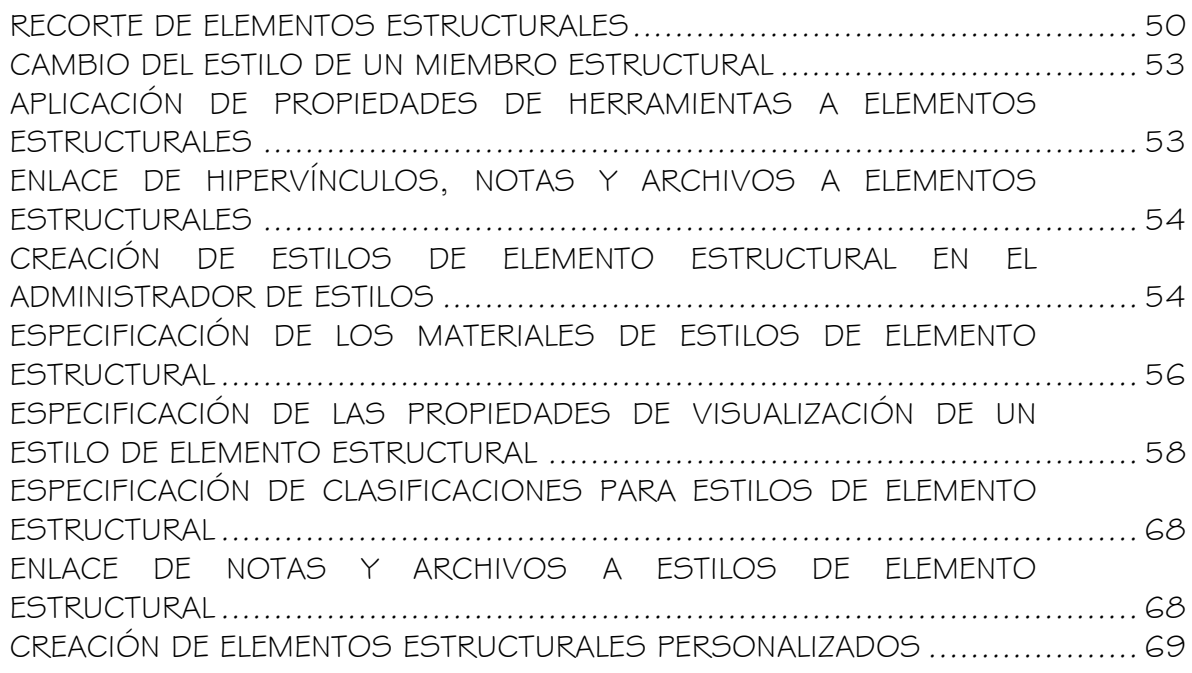

# ELEMENTOS ESTRUCTURALES

Los elementos estructurales son objetos que pueden representar vigas, tornapuntas o pilares en un dibujo. Todas las vigas, tornapuntas y pilares que cree son subtipos de un único objeto de elemento estructural.

#### Creación de elementos estructurales

Los elementos estructurales se crean en Autodesk Architectural Desktop mediante la extrusión de una forma estructural a lo largo de una ruta. El estilo utilizado para crear el elemento estructural proporciona su forma. La forma, similar a un perfil, es una sección transversal bidimensional de un elemento estructural. La ruta de extrusión (eje) del elemento se define cuando se especifican los puntos inicial y final del elemento o cuando se convierten líneas en un elemento.

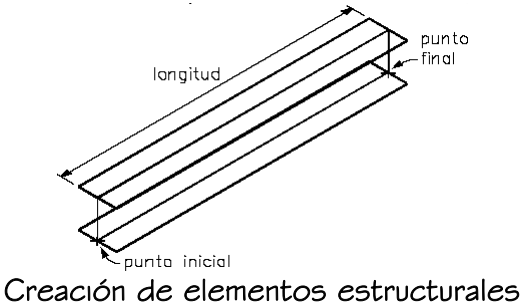

# Creación de estilos mediante el Catálogo de elementos estructurales y del Asistente para estilo de elementos estructurales

Para crear estilos para la mayoría de las vigas, tornapuntas y pilares estándar, puede utilizarse el Catálogo de elementos estructurales incluido en Autodesk Architectural Desktop. El catálogo contiene especificaciones para formas estructurales de hormigón, acero y madera estándar del sector organizadas en una vista en árbol similar al Explorador de Windows®. Puede examinar el catálogo, seleccionar una forma y crear un estilo.

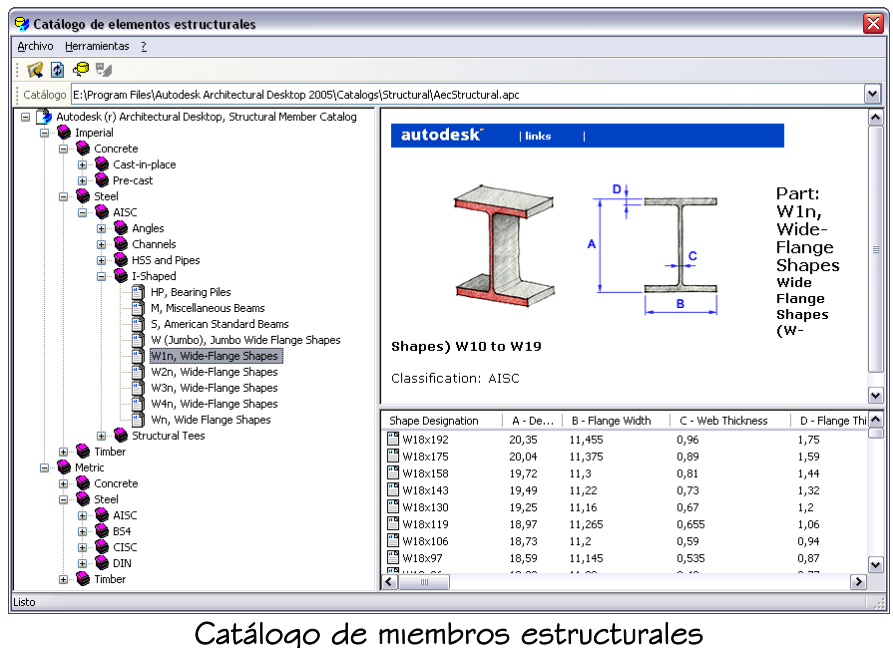

Si conoce el tipo, la forma y las cotas de la forma del elemento que desea crear, puede introducir rápidamente la información en el Asistente para estilo de elementos estructurales para crear un estilo. Puede crear una forma de elemento estructural en un estilo que se base en cualquiera de las diecinueve formas de elementos diferentes del catálogo.

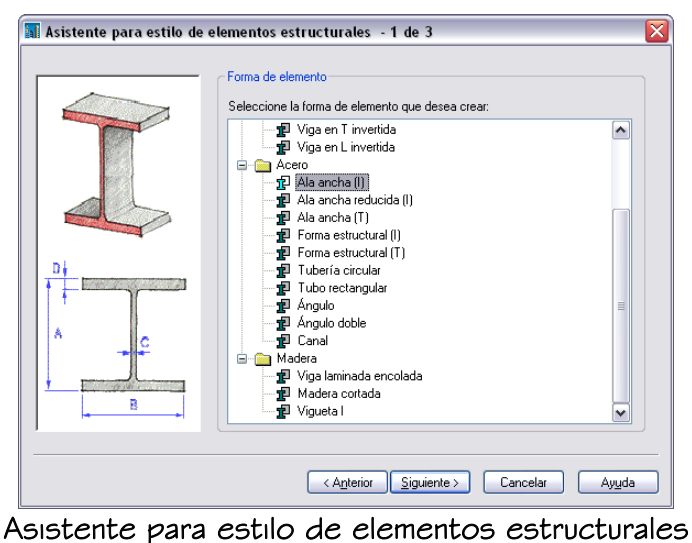

Una vez creados los estilos de elemento estructural, puede arrastrarlos desde el Administrador de estilos hasta las paletas de herramientas para crear herramientas de elemento estructural.

#### Adición de gráficos a elementos estructurales

Puede agregar bloques a la visualización de elementos estructurales como componentes de representaciones de visualización. Por ejemplo, puede crear bloques que representen placas de refuerzo y agregarlos a vigas o crear bloques que representen ángulos de delimitación y agregarlos a los elementos.

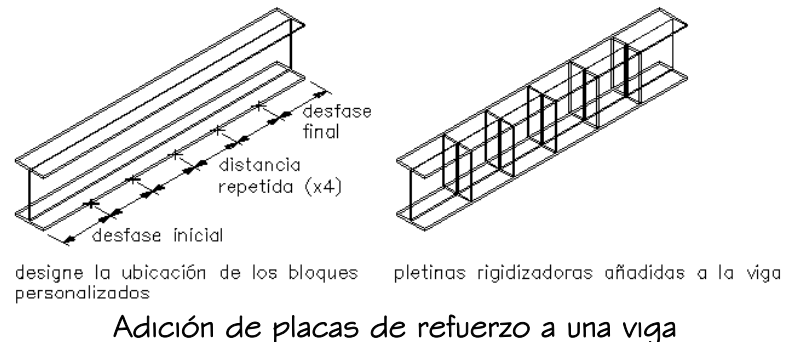

#### Recorte de elementos estructurales

Utilice los planos de recorte para recortar miembros estructurales del dibujo. Un plano de recorte es un plano que recorta un elemento estructural en una ubicación definida en el mismo. Utilice los planos de recorte para limpiar las juntas entre los distintos miembros estructurales. Por ejemplo, utilice varios planos de recorte para crear ángulos a ambos lados de una tornapunta en un marco diagonal.

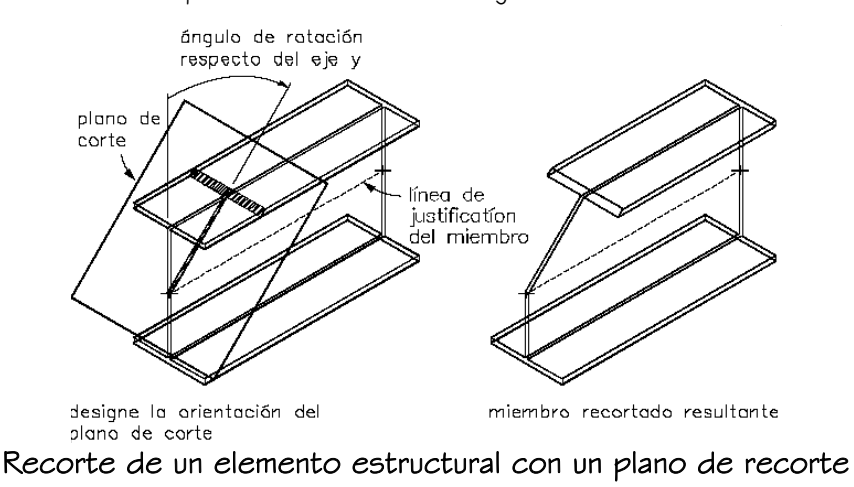

#### Creación de rejillas de pilares

Cuando se crea un pilar, es posible enlazarlo a una rejilla. También se puede crear una rejilla de pilares con la herramienta de rejilla de pilar estructural que se incluye en Autodesk Architectural Desktop. La herramienta crea una rejilla con pilares preanclados a

nodos de la rejilla. Para obtener más información, véase Creación de una rejilla de pilares.

#### Materiales en los elementos estructurales

En Autodesk® Architectural Desktop es posible asignar materiales a los elementos estructurales. Estos materiales aparecen en las vistas de estructura alámbrica y de trabajo sombreada o cuando se vincula en VIZ Render. Los materiales tienen parámetros específicos para los componentes físicos de un elemento estructural.

Autodesk Architectural Desktop ofrece un gran número de materiales predefinidos para todos los fines de diseño más habituales, que contienen parámetros para elementos estructurales. Es posible utilizar estos materiales predefinidos o modificarlos y convertirlos en diseños especiales. También puede crear sus propios materiales totalmente desde el principio.

Para obtener más información, véase Especificación de los materiales de estilos de elemento estructural.

#### Creación de elementos estructurales personalizados

Puede utilizar los estilos del Catálogo de elementos estructurales y el Asistente para estilo de elementos estructurales para crear elementos estructurales para la mayoría de las necesidades de diseño. No obstante, su proyecto puede requerir la creación de elementos estructurales que no pueden crearse a partir de una forma del catálogo ni mediante el Asistente. Por ejemplo, es posible que desee crear:

- un pilar con una forma que se estrecha desde el inicio hasta el final
- un pilar compuesto creado a partir de una forma de acero revestido de hormigón
- un marco rígido creado a partir de varias formas estrechadas extruidas a lo largo de la ruta del marco
- un elemento estructural con una forma personalizada que no puede crearse en el catálogo ni con el asistente

Para crear elementos estructurales personalizados, se utilizan las reglas de diseño de un estilo de elemento estructural para extruir una o varias formas a lo largo de la ruta del elemento. Puede utilizar formas creadas en el catálogo o con el asistente, o bien crear sus propias formas personalizadas.

#### Estilos de elementos estructurales personalizados predefinidos

Para acceder a los estilos predefinidos para elementos estructurales personalizados desde los dibujos Member Styles y Bar Joists Styles que se encuentran en la carpeta \Documents and Settings\All Users\Application Data\Autodesk\ADT 2005\esp\Styles\Imperial.

# DESCRIPCIÓN DEL PROCESO: CREACIÓN DE ELEMENTOS ESTRUCTURALES CON EL CATÁLOGO DE ELEMENTOS ESTRUCTURALES O EL ASISTENTE PARA ESTILO DE ELEMENTOS ESTRUCTURALES

En este proceso se describe cómo se pueden crear elementos estructurales con estilos creados en el Catálogo de elementos estructurales o con el Asistente para estilo de elementos estructurales. En esta descripción general se da por sentado que tiene que crear sus propios estilos y herramientas de elementos estructural para crear elementos estructurales. Si tiene una paleta de herramientas de elemento estructural, véase Creación de elementos estructurales utilizando herramientas de elemento estructural.

El proceso de creación de elementos estructurales desde el catálogo o con el Asistente consta de tres pasos:

1. Crear un estilo de elemento estructural en el Catálogo de elementos estructurales o con el Asistente para estilo de elementos estructurales.

Si conoce el tipo, la forma y las cotas de la forma del elemento que desea crear, puede introducir rápidamente la información en el Asistente para estilo de elementos estructurales para crear un estilo. También puede examinar el Catálogo de elementos estructurales y seleccionar una forma para crear un estilo.

- 2. Arrastrar el estilo desde el Administrador de estilos a una paleta de herramientas para crear una herramienta de elemento estructural.
- 3. Crear un elemento estructural o convertir líneas en un elemento estructural con la herramienta creada en el paso 2.

# CREACIÓN DE ESTILOS DE ELEMENTO ESTRUCTURAL EN EL CATÁLOGO DE ELEMENTOS ESTRUCTURALES

El Catálogo de elementos estructurales contiene especificaciones para tipos y tamaños diferentes de formas estructurales estándar. Puede examinar el catálogo, seleccionar una forma y crear un estilo de elemento estructural que contenga la forma seleccionada. Cuando se crea un elemento estructural con el estilo, el estilo proporciona la forma del elemento.

#### Organización del Catálogo de elementos estructurales

El panel izquierdo del Catálogo de elementos estructurales contiene formas estructurales estándar organizadas en una vista en árbol similar al Explorador de Windows®. Diversas especificaciones estándar del sector se organizan en el árbol primeramente según las unidades métricas o imperiales y después según el material.

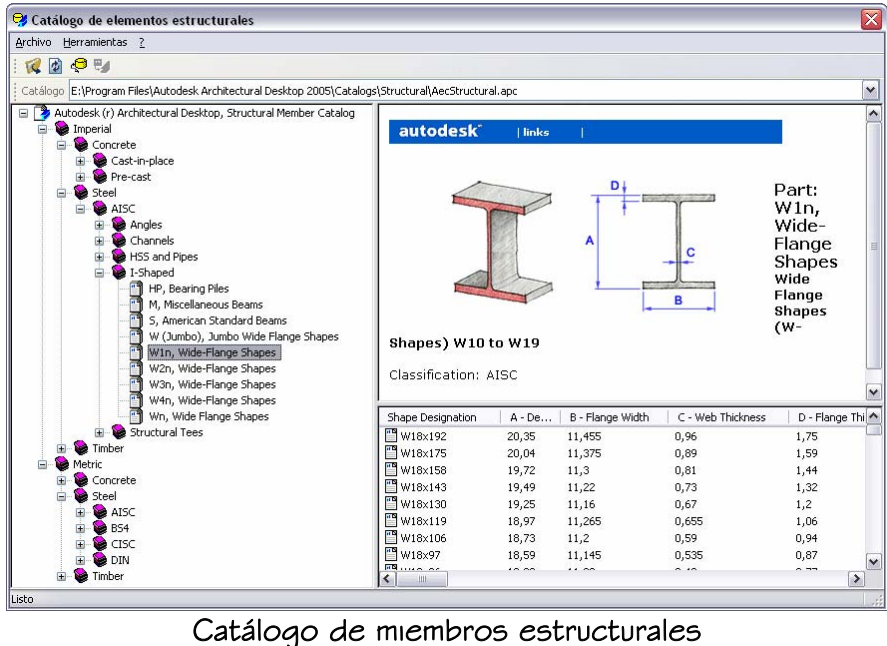

#### Examen del catálogo

Es posible abrir todos los niveles del panel en árbol debajo de una unidad y material para ver los tipos de forma estructural diferentes disponibles en el catálogo. Al seleccionar un tipo de forma en la vista en árbol, se muestra una vista previa de la forma con sus cotas en el panel superior derecho. Todos los tamaños disponibles del tipo de forma se muestran en el panel inferior derecho.

Si tiene un elemento estructural en un dibujo con un estilo creado en el catálogo, puede buscar la forma de catálogo contenida en ese estilo a partir del elemento.

#### Creación de estilos de elemento estructural a partir de formas del catálogo

Cuando se crea un estilo de elemento estructural en el catálogo, las cotas de la forma del catálogo que se seleccione definen y almacenan la forma en el estilo.

Por ejemplo, las cotas de la viga de acero seleccionada en la ilustración anterior incluye su profundidad (pro), la anchura de ala (bf), el grosor de ala (ft) y el grosor de alma (tw). Cuando se crea un estilo, estas cotas crean la forma siguiente que se almacena en el estilo.

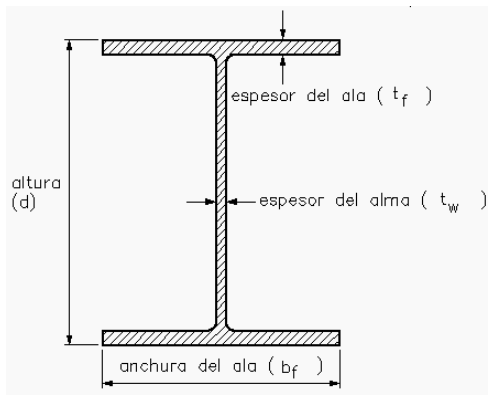

 $\frac{|\text{subura del old (bf)}|}{|\text{subsum} |}$ Una forma del Catálogo de elementos estructurales

Cuando crea una viga en el dibujo con este estilo, el estilo proporciona la forma de la viga. Al crear la viga se determina la longitud, los desfases inicial y final, la justificación y la rotación.

#### Contenido del Catálogo de elementos estructurales

Cuando se muestra el Catálogo de elementos estructurales, un archivo de catálogo predeterminado, AecStructural.apc, proporciona el contenido del catálogo. Este archivo se encuentra en: C:\Archivos de programa\Autodesk Architectural Desktop 2005\Catalogs\Structural.

En el futuro, quedarán disponibles en el sitio Web de Autodesk más archivos de catálogo que podrá abrir en el catálogo, o podrá crear sus propios archivos de catálogo.

#### APERTURA DEL CATÁLOGO DE ELEMENTOS ESTRUCTURALES

Utilice este procedimiento para abrir el Catálogo de elementos estructurales.

1. En el menú Formato, elija Catálogo de elementos estructurales.

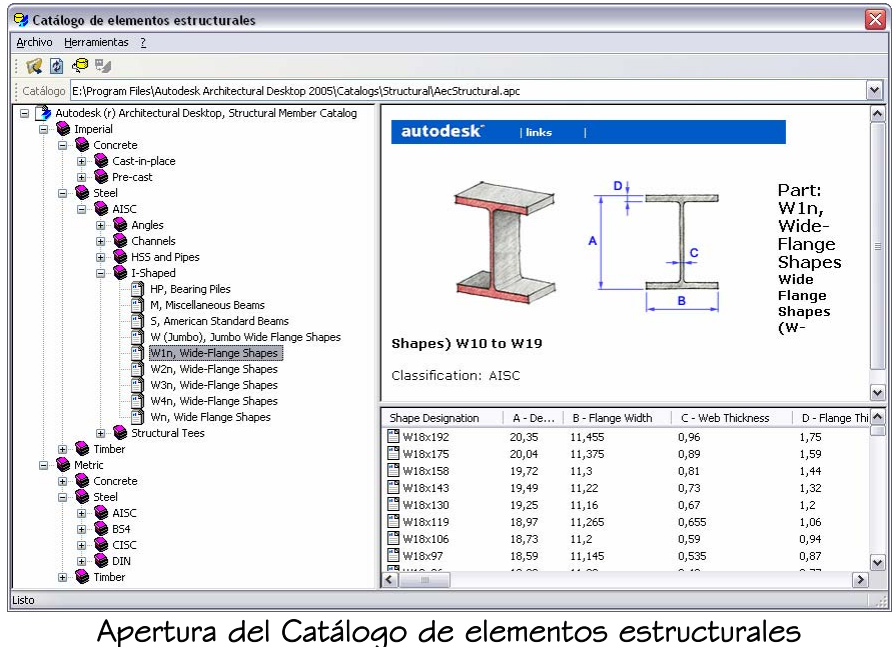

- 2. Mueva y ajuste el tamaño del Catálogo de elementos estructurales, o cambie el tamaño de los paneles de la izquierda y la derecha del catálogo según sea necesario para ver la información del catálogo.
- 3. Pulse en  $\mathbf{\Sigma}$  para cerrar el Catálogo de elementos estructurales.

#### CREACIÓN DE UN ESTILO A PARTIR DE UNA FORMA EN EL CATÁLOGO DE MIEMBROS **ESTRUCTURALES**

Utilice este procedimiento para crear un estilo de elemento estructural a partir de una forma seleccionada en el Catálogo de elementos estructurales.

En el menú Formato, elija Catálogo de elementos estructurales.

La vista en árbol del panel izquierdo del catálogo enumera las formas disponibles.

- 1. Expanda Imperial o Métrico en la vista en árbol.
- 2. Expanda el tipo de material (Hormigón, Acero o Madera) para la forma estructural que desee crear con el estilo.
- 3. Expanda la forma que desee crear.

Dependiendo del elemento, puede ser necesario expandir uno o varios niveles del árbol.

4. Seleccione el tipo de forma del elemento que desea crear.

En el panel superior derecho, se muestra una vista previa de la forma.

En el panel inferior derecho, se muestra una lista de los tamaños disponibles de la forma seleccionada. Las formas siguientes pueden tardar bastante tiempo en mostrarse:

- Imperial > Steel > AISC > HSS and Pipes > HSS, Small Hollow Structural **Sections**
- Metric Steel CISC Angles L, Angle Shapes
- Metric Steel CISC I-Shaped W, Wide Flange Shapes
- Metric > Steel > CISC > I-Shaped > WWF, Welded Wide Flange Shapes
- Metric Steel CISC Structural Tees WT, Tee Shapes
- 5. En Designación de forma en el panel inferior derecho, seleccione el tamaño de forma que desee utilizar para crear el estilo, pulse con el botón derecho y elija Generar estilo de elemento.
- 6. Escriba un nombre de estilo si es preciso y pulse Aceptar.

El nombre de la forma se utiliza como nombre de estilo predeterminado. Los caracteres especiales del nombre de la forma, como los signos de interrogación, se sustituyen por caracteres de subrayado. Si cambia el nombre de estilo predeterminado, no podrá usar ninguno de los siguientes caracteres especiales en el nuevo nombre:

- Símbolos de menor y mayor que (< >)
- Barras oblicuas e invertidas (/ \)
- Comillas (")
- Dos puntos (:)
- Punto y coma (;)
- Signos de interrogación (?)
- Comas  $(,)$
- Asteriscos (\*)
- Barras verticales (|)

Autodesk Training Center (ATC) 12 Universidad de Los Andes

- Signos de igual (=)
- Comillas invertidas (`)
- 7. Continúe creando estilos de elemento estructural o pulse  $\mathbf{X}$  para cerrar el Catálogo de elementos estructurales.

Puede acceder al estilo creado en el Administrador de estilos, crear una nueva herramienta de elemento estructural basada en el estilo, modificar una herramienta existente para utilizar ese estilo o aplicar el estilo a un elemento existente.

#### UBICACIÓN DE UNA FORMA EN EL CATÁLOGO DE ELEMENTOS ESTRUCTURALES A PARTIR DE UN ELEMENTO ESTRUCTURAL DEL DIBUJO

Utilice este procedimiento para localizar una forma del Catálogo de elementos estructurales a partir de una forma contenida en el estilo de un elemento estructural de un dibujo. Puede encontrar de utilidad este comando si ha creado un estilo a partir de una forma del catálogo y no la ha asignado el mismo nombre que tiene la forma del catálogo.

- 1. En el menú Formato, elija Catálogo de elementos estructurales.
- 2. En el menú Herramientas del Catálogo de elementos estructurales, elija Ubicar.
- 3. Seleccione el elemento estructural del dibujo que desea seleccionar en el catálogo.

La forma que ha ubicado a partir del elemento existente se selecciona en el Catálogo de elementos estructurales.

#### APERTURA DE UN ARCHIVO DEL CATÁLOGO DE MIEMBROS ESTRUCTURALES

Utilice este procedimiento para abrir un nuevo archivo de catálogo en el Catálogo de elementos estructurales.

- 1. En el menú Formato, elija Catálogo de elementos estructurales.
- 2. Especifique la ubicación del nuevo archivo de catálogo:

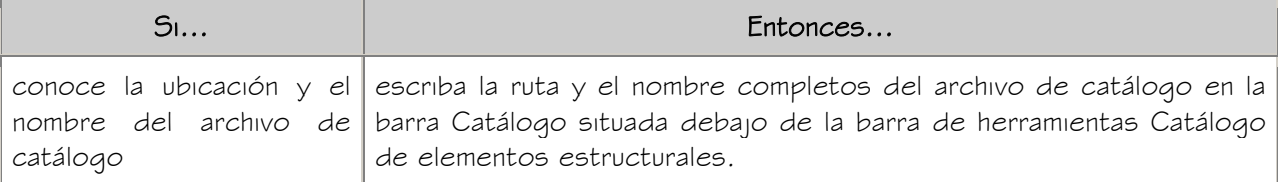

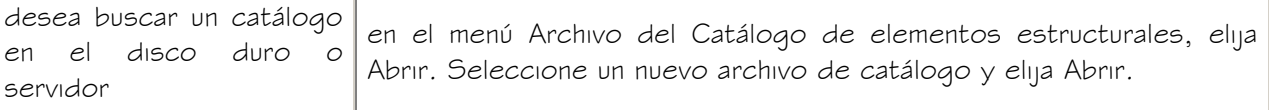

#### CREACIÓN DE UN ESTILO DE ELEMENTO ESTRUCTURAL CON EL ASISTENTE PARA ESTILO DE ELEMENTOS ESTRUCTURALES

Utilice este procedimiento para crear un estilo de elemento estructural con el Asistente para estilo de elementos estructurales. Puede crear una forma de elemento estructural dentro del estilo que se base en cualquiera de los diecinueve tipos de formas diferentes del Catálogo de elementos estructurales. Las unidades de dibujo actuales determinan las unidades del estilo que cree.

- 3. En el menú Formato, elija Asistente para estilo de elementos estructurales.
- 4. Seleccione el tipo de forma de elemento estructural que desee crear y elija Siguiente.

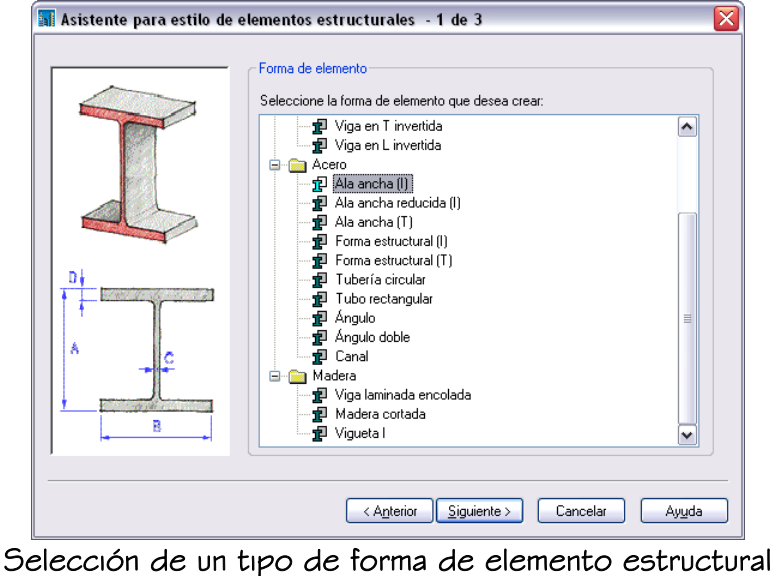

5. Escriba las cotas de la forma y elija Siguiente.

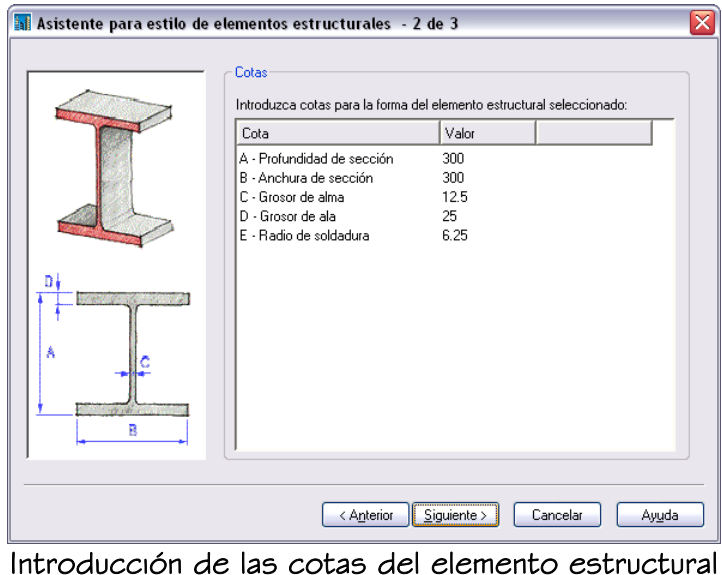

6. Escriba un nombre para el estilo de elemento estructural y pulse en Finalizar.

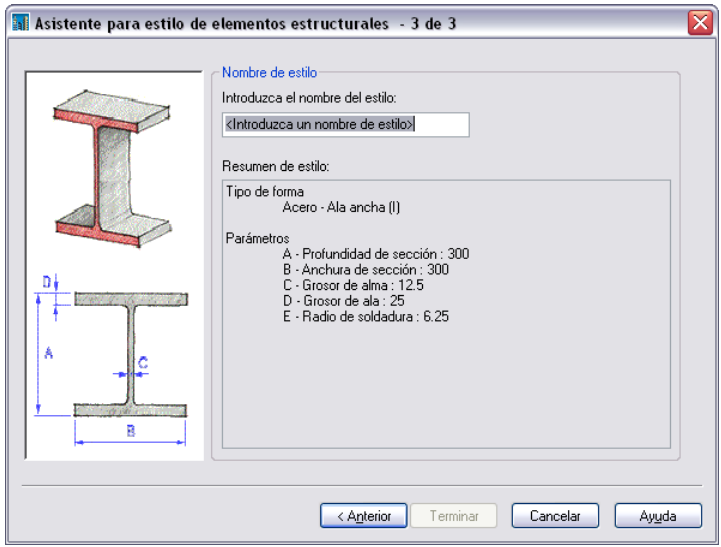

Introducción del nombre del estilo de elemento estructural

Los siguientes caracteres especiales no pueden utilizarse en los nombres de estilo:

- Símbolos de menor y mayor que (< >)
- Barras oblicuas e invertidas (/ \)
- Comillas (")
- Dos puntos (:)
- Punto y coma (;)
- Signos de interrogación (?)
- $\bullet$  Comas (,)
- Asteriscos (\*)
- Barras verticales (|)
- Signos de igual (=)
- Comillas invertidas (`)

Puede acceder al estilo creado en el Administrador de estilos, crear una nueva herramienta de elemento estructural basada en el estilo, modificar una herramienta existente para utilizar ese estilo o aplicar el estilo a un elemento existente.

### CREACIÓN DE HERRAMIENTAS DE ELEMENTO ESTRUCTURAL

Puede crear herramientas de elemento estructural y agregarlas a las paletas de herramientas. Las paletas de herramientas de Autodesk® Architectural Desktop le permiten colocar rápidamente vigas, tornapuntas y pilares mediante la selección de una herramienta de elemento estructural con un estilo específico y otras propiedades predefinidas.

Si ha creado estilos de elementos estructurales del Catálogo de elementos estructurales o con el Asistente para estilo de elementos estructurales, puede arrastrar los estilos desde el Administrador de estilos a las paletas de herramientas y después personalizar las propiedades de las nuevas herramientas.

Puede emplear también cualquiera de estos métodos para crear herramientas de elemento estructural:

- Arrastrar un elemento estructural que tenga las propiedades que desea hasta una paleta de herramientas.
- Copie una herramienta existente en la paleta actual, péguela en la paleta actual o en otra diferente y, a continuación, personalice las propiedades de la nueva herramienta.
- Arrastrar una herramienta desde el Navegador de contenido hasta una paleta de herramientas y luego personalizar las propiedades de la nueva herramienta.

#### CREACIÓN DE UNA HERRAMIENTA DE VIGA

Utilice este procedimiento para crear una herramienta de viga estructural y agregarla a una paleta de herramientas.

- 1. Abra la paleta de herramientas donde quiere crear una herramienta.
- 2. Cree la herramienta:

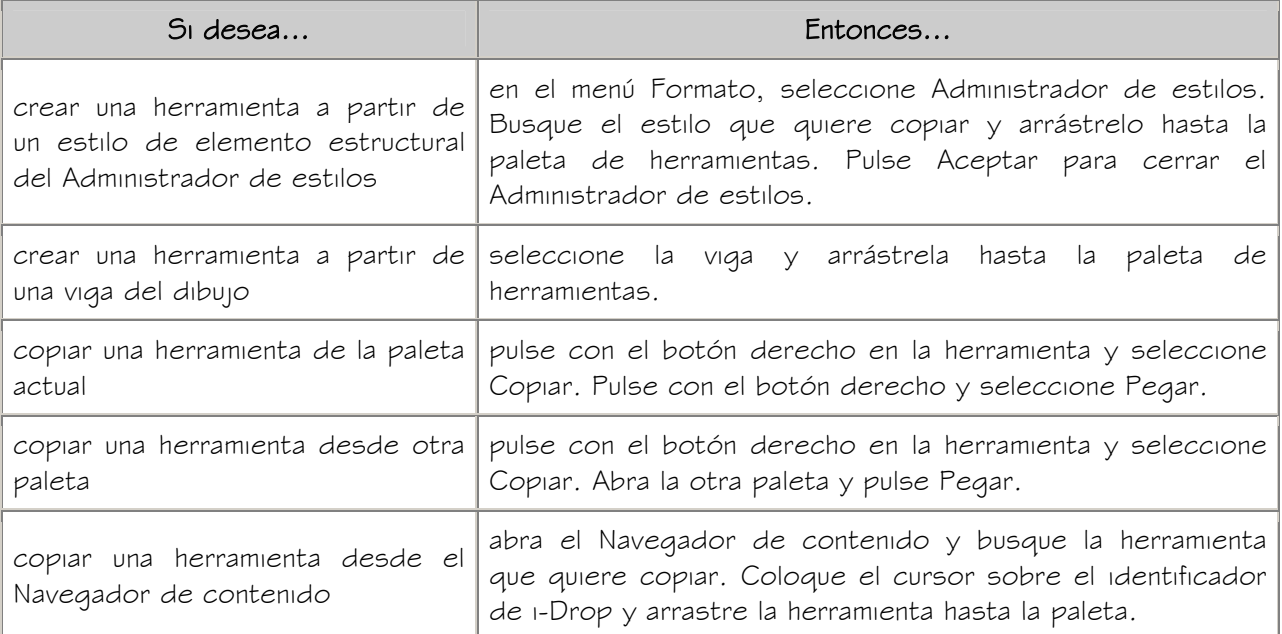

3. Pulse con el botón derecho en la nueva herramienta y seleccione Propiedades.

- 4. Escriba un nombre para la herramienta.
- 5. Seleccione la opción Descripción, escriba una descripción de la herramienta y pulse Aceptar.

La descripción se muestra en la información de herramienta cuando seleccione la herramienta de la paleta y describe la herramienta si la almacena en un catálogo de herramientas del Navegador de contenido.

- 6. Expanda Básicas y después General.
- 7. Escriba una descripción de las vigas que se pueden crear con esta herramienta para vigas.
- 8. Si no desea utilizar las asignaciones de capa especificadas en el estilo de clave de capa utilizado en el dibujo, especifique una clave de capa y las modificaciones que quiera en dicha clave.
- 9. Seleccione un estilo de elemento estructural y una ubicación de estilo, si no es el dibujo actual.

El estilo proporciona la forma de la viga.

- 10. Expanda Cotas.
- 11. Especifique los desfases:

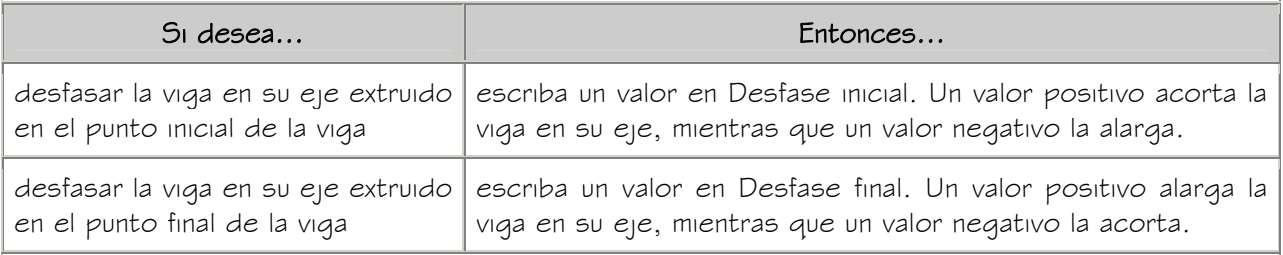

12. Escriba un valor para Rotación.

Este valor especifica la rotación de la viga alrededor de su eje extruido. Un valor positivo para rotación rota la viga hacia la izquierda cuando se mira desde el final hasta el comienzo del elemento.

13. Especifique la justificación de la viga, que coloca la forma de viga en relación con su eje extruido cuando se dibuja la viga:

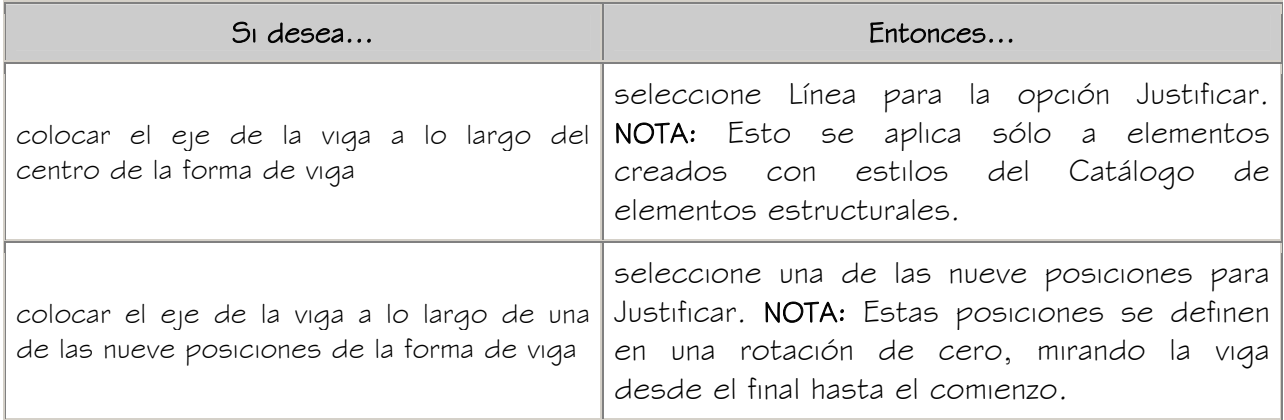

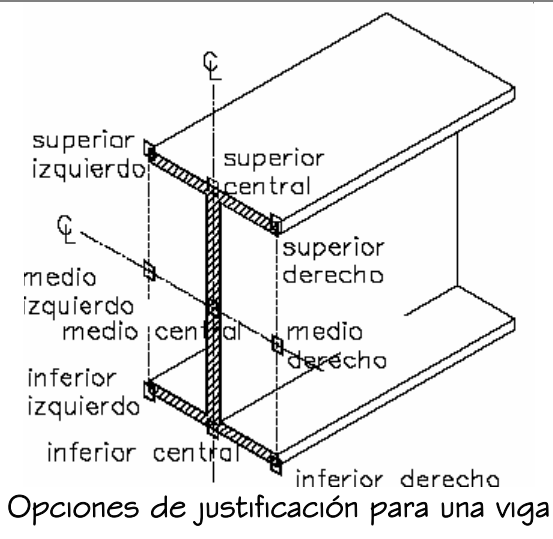

14. Para especificar la justificación de elementos con varias formas y segmentos creados con esta herramienta, seleccione un parámetro para Justificar utilizando extensiones globales:

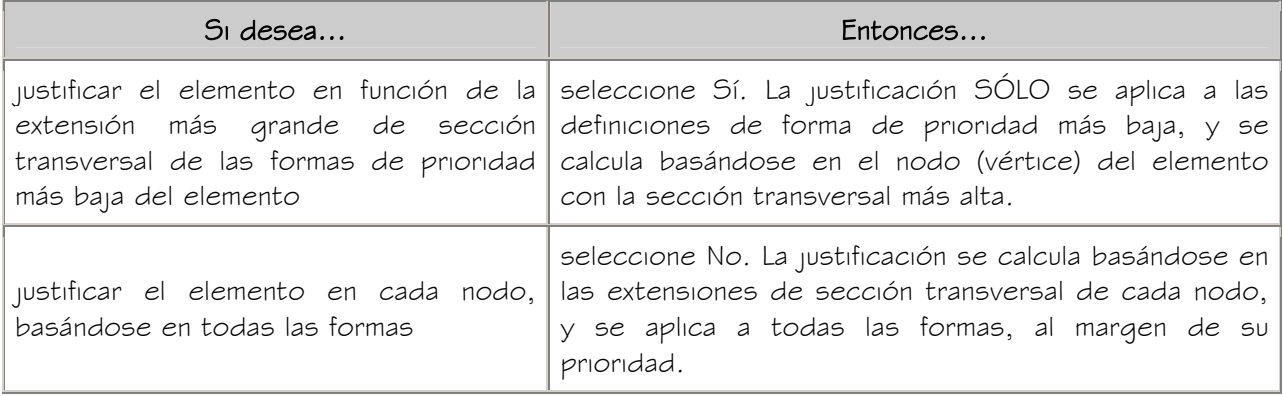

Para obtener más información sobre elementos con varias formas y segmentos,

véase Creación de elementos estructurales personalizados.

15. Pulse Aceptar.

#### CREACIÓN DE UNA HERRAMIENTA DE TORNAPUNTA

Utilice este procedimiento para crear una herramienta de tornapunta estructural y agregarla a una paleta de herramientas.

- 1. Abra la paleta de herramientas donde quiere crear una herramienta.
- 2. Cree la herramienta:

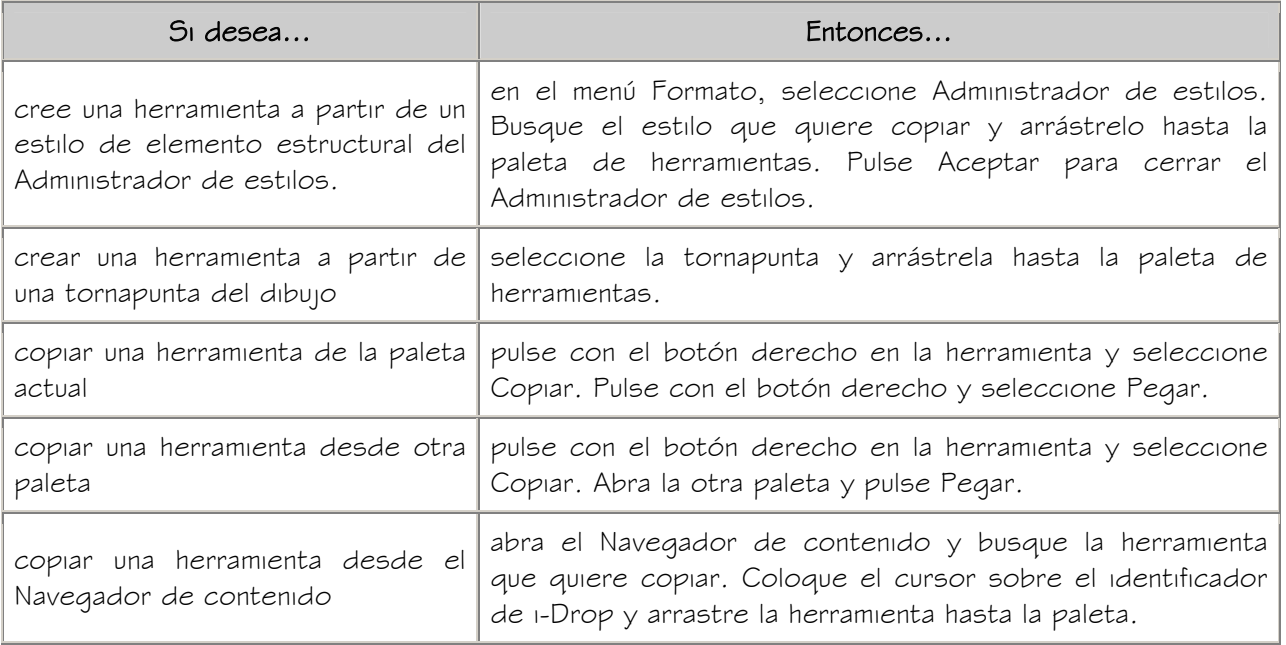

3. Pulse con el botón derecho en la nueva herramienta y seleccione Propiedades.

- 4. Escriba un nombre para la herramienta.
- 5. Seleccione la opción Descripción, escriba una descripción de la herramienta y pulse Aceptar.

La descripción se muestra en la información de herramienta cuando seleccione la herramienta de la paleta y describe la herramienta si la almacena en un catálogo de herramientas del Navegador de contenido.

- 6. Expanda Básicas y después General.
- 7. Escriba una descripción de las tornapuntas que se pueden crear con esta herramienta para tornapuntas.
- 8. Si no desea utilizar las asignaciones de capa especificadas en el estilo de clave de capa utilizado en el dibujo, especifique una clave de capa y las modificaciones que quiera en dicha clave.
- 9. Seleccione un estilo de elemento estructural y una ubicación de estilo, si no es el dibujo actual.

El estilo proporciona la forma de la riostra.

- 10. Expanda Cotas.
- 11. Especifique los desfases:

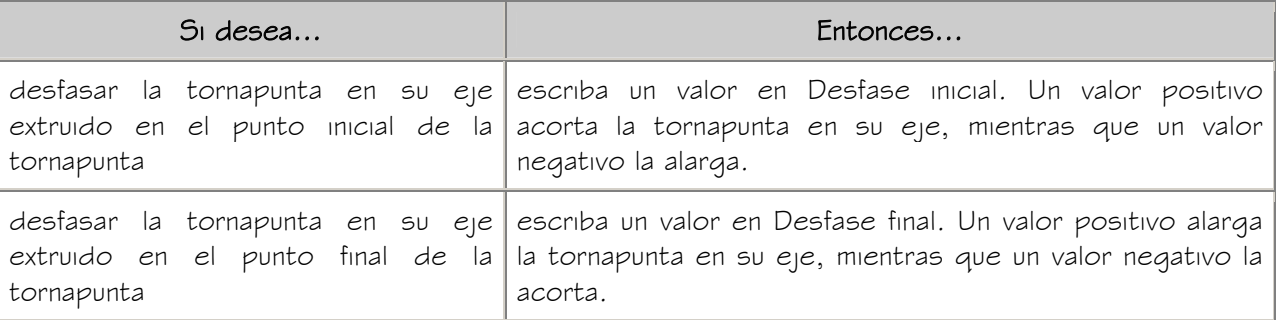

12. Escriba un valor para Rotación.

Este valor especifica la rotación de la tornapunta alrededor de su eje extruido. Un valor positivo para rotación rota la tornapunta hacia la izquierda cuando se mira desde el final hasta el comienzo de la tornapunta.

13. Especifique la elevación (es decir, la distancia vertical entre el punto inicial

y el punto final) de la tornapunta:

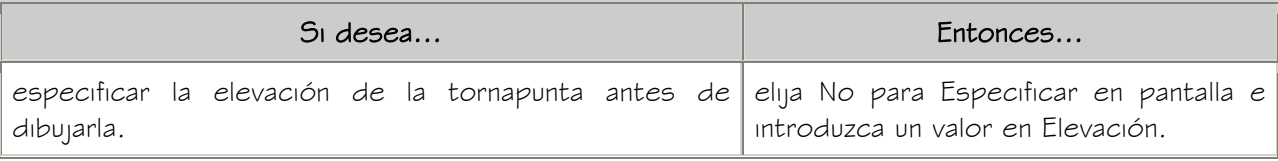

especificar la elevación de la tornapunta especificando un punto final 3D para el final de la tornapunta especificando elija Sí para Especificar en pantalla.

14. Especifique la justificación de la tornapunta, que coloca la forma de

tornapunta en relación con su eje extruido cuando se dibuja la tornapunta:

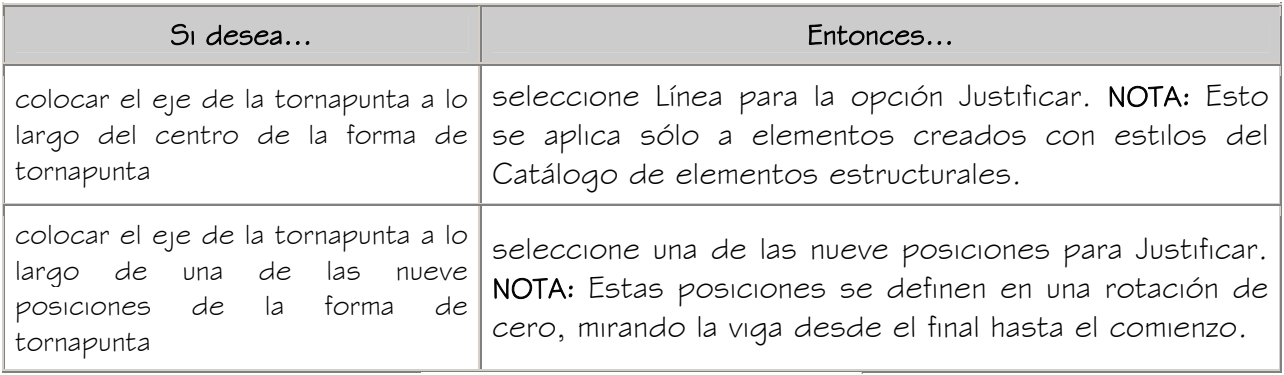

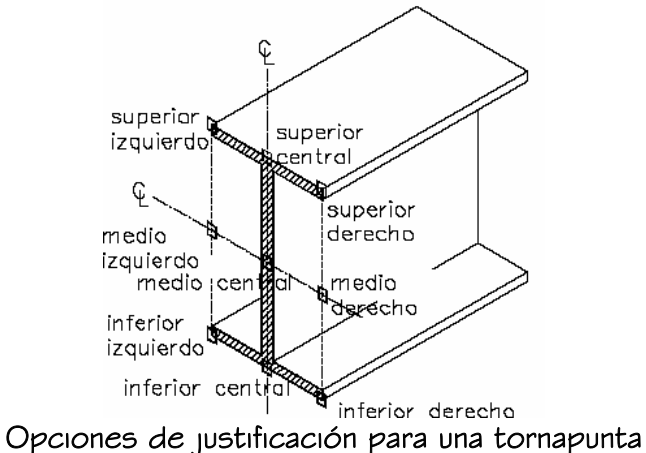

Para especificar la justificación de elementos con varias formas y segmentos creados con esta herramienta, seleccione un parámetro para Justificar utilizando extensiones globales:

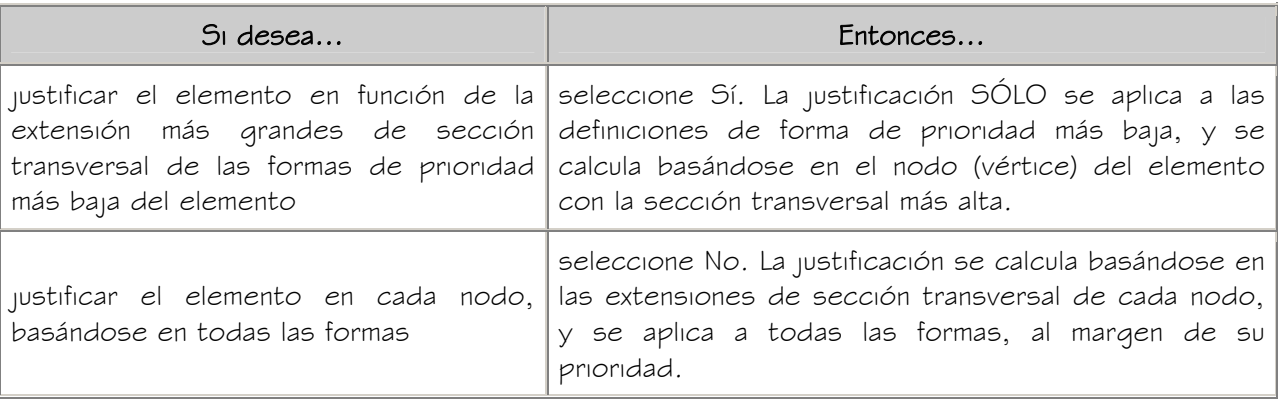

Para obtener más información sobre elementos con varias formas y segmentos,

véase Creación de elementos estructurales personalizados.

15. Pulse Aceptar.

#### CREACIÓN DE UNA HERRAMIENTA DE PILAR

Utilice este procedimiento para crear una herramienta de pilar estructural y agregarla a una paleta de herramientas.

- 1. Abra la paleta de herramientas donde quiere crear una herramienta.
- 2. Cree la herramienta:

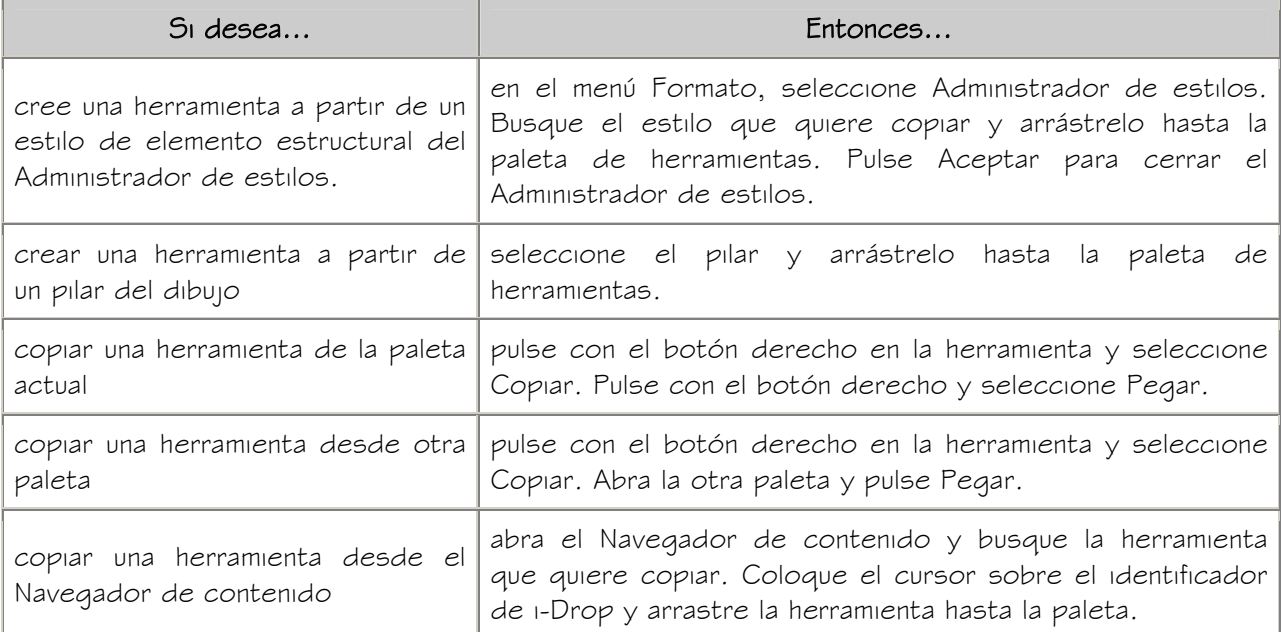

3. Pulse con el botón derecho en la nueva herramienta y seleccione Propiedades.

- 4. Escriba un nombre para la herramienta.
- 5. Seleccione la opción Descripción, escriba una descripción de la herramienta y pulse Aceptar.

La descripción se muestra en la información de herramienta cuando seleccione la herramienta de la paleta y describe la herramienta si la almacena en un catálogo de herramientas del Navegador de contenido.

- 6. Expanda Básicas y después General.
- 7. Escriba una descripción de los pilares que se pueden crear con esta herramienta para pilares.
- 8. Si no desea utilizar las asignaciones de capa especificadas en el estilo de clave de capa utilizado en el dibujo, especifique una clave de capa y las modificaciones que quiera en dicha clave.
- 9. Seleccione un estilo de elemento estructural y una ubicación de estilo, si no es el dibujo actual.

El estilo proporciona la forma del pilar.

- 10. Expanda Cotas.
- 11. Especifique los desfases:

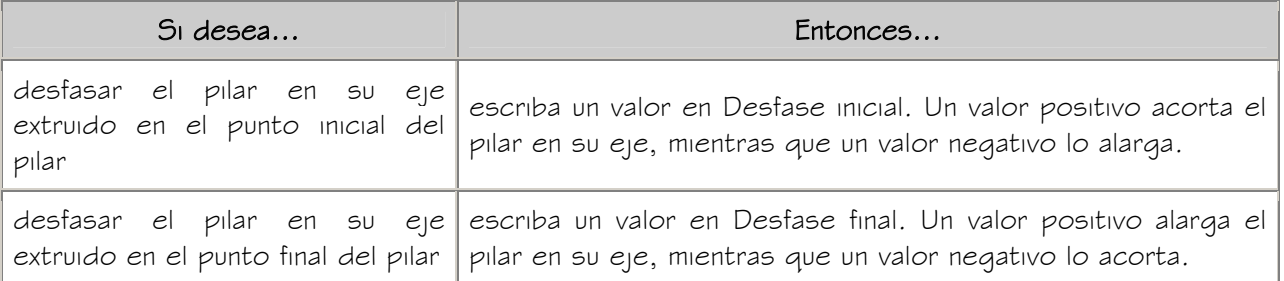

12. Especifique la rotación del pilar alrededor de su eje extruido.

Un valor positivo para rotación rota el pilar hacia la izquierda cuando se mira

desde el final (parte superior) hasta el comienzo (para inferior) del pilar.

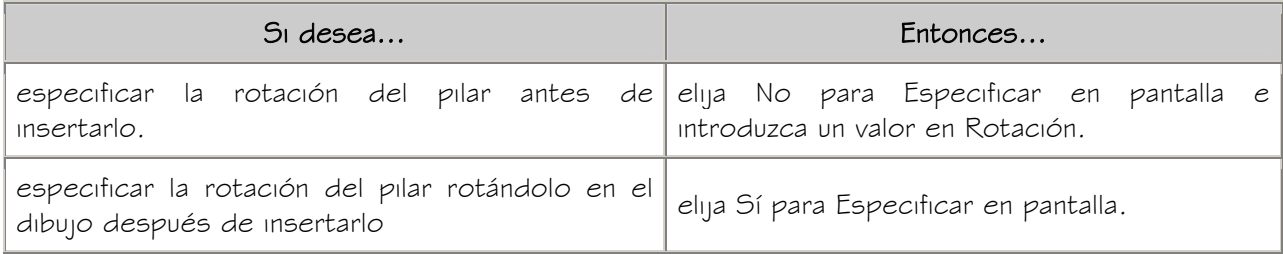

13. Especifique la justificación del pilar, que coloca la forma de pilar en relación

con su eje extruido cuando se dibuja el pilar:

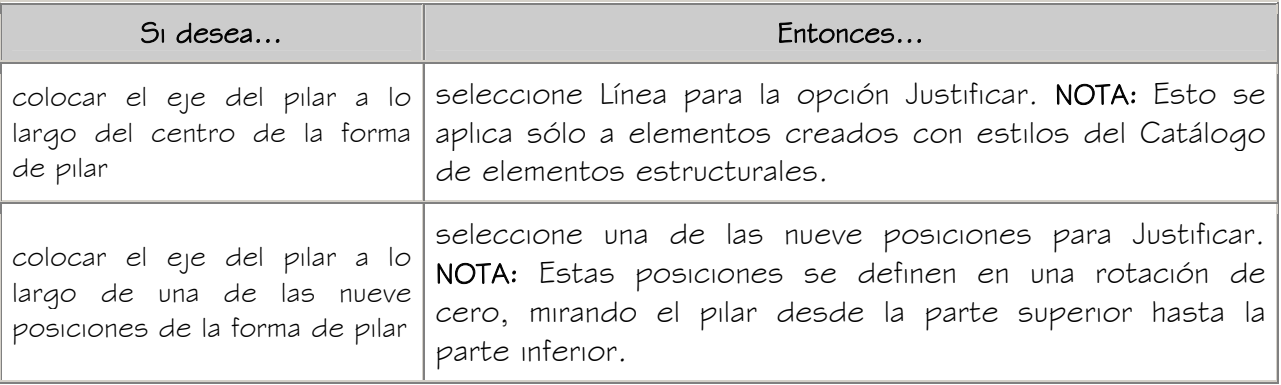

14. Para especificar la justificación de elementos con varias formas y

segmentos creados con esta herramienta, seleccione un parámetro para Justificar utilizando extensiones globales:

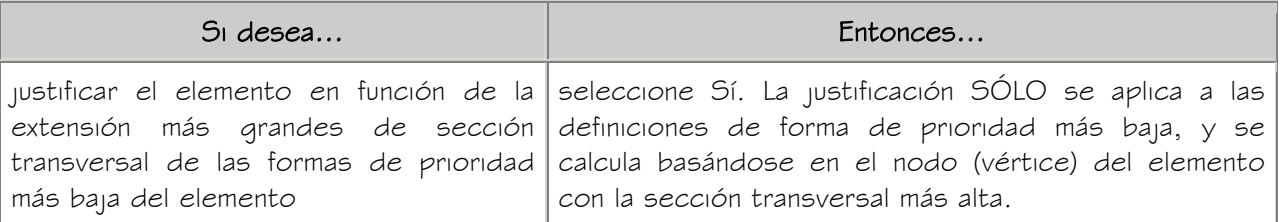

justificar el elemento en cada nodo, basándose en todas las formas

Para obtener más información sobre elementos con varias formas y segmentos, véase Creación de elementos estructurales personalizados.

15. Pulse Aceptar.

### CREACIÓN DE ELEMENTOS ESTRUCTURALES UTILIZANDO HERRAMIENTAS

Las paletas de herramientas de Autodesk® Architectural Desktop le permiten colocar rápidamente vigas, tornapuntas y pilares mediante la selección de una herramienta de elemento estructural con un estilo específico y otras propiedades predefinidas. Asimismo, puede utilizar herramientas de elemento estructural para convertir líneas en elementos estructurales y aplicar los parámetros de estas herramientas a los elementos estructurales existentes.

Las paletas personalizadas creadas por el usuario o por el Administrador de CAD pueden contener herramientas de elementos estructurales a partir de estilos creados en el Catálogo de elementos estructurales o el Asistente para estilo de elementos estructurales. Estas paletas pueden personalizarse según las normas de una empresa o proyecto.

Las paletas de herramientas predeterminadas del espacio de trabajo contienen herramientas de elemento estructural de muestra que puede utilizar y personalizar como considere necesario. Además, los catálogos siguientes suministrados con el programa incluyen herramientas de elemento estructural que puede agregar a sus propias paletas de herramientas:

- Catálogo Herramientas de soporte
- Catálogo Paletas de ejemplo de Autodesk Architectural Desktop
- Mi catálogo de herramientas

Cuando coloca elementos estructurales mediante herramientas de elemento estructural, puede utilizar los parámetros predeterminados de la herramienta o bien especificar los parámetros de cualquiera de las propiedades de elemento estructural que el estilo no controle.

IMPORTANTE: Las rejillas de pilares que tienen numerosos pilares enlazados pueden tardar más de lo previsto en mostrarse en pantalla. Esto se debe a que los elementos estructurales portan información adicional que puede utilizarse para el análisis estructural.

#### CREACIÓN DE UNA VIGA

Utilice este procedimiento para agregar una nueva viga con las propiedades especificadas en la herramienta de viga estructural seleccionada. El estilo especificado en la herramienta proporciona su forma. Se especifica el punto inicial y el punto final de la viga para definir una ruta de extrusión para la forma.

Para especificar parámetros al agregar una viga, véase Creación de vigas con parámetros especificados por el usuario.

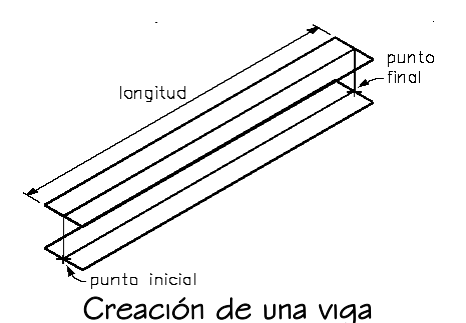

1. Abra la paleta de herramientas que desee utilizar y seleccione una herramienta de viga estructural.

Si es necesario, desplácese para mostrar la herramienta que quiere usar.

2. Especifique el punto inicial de la viga.

Puede mover u ocultar la paleta Propiedades para ver una mayor extensión del área de dibujo.

3. Indique el punto final de la viga:

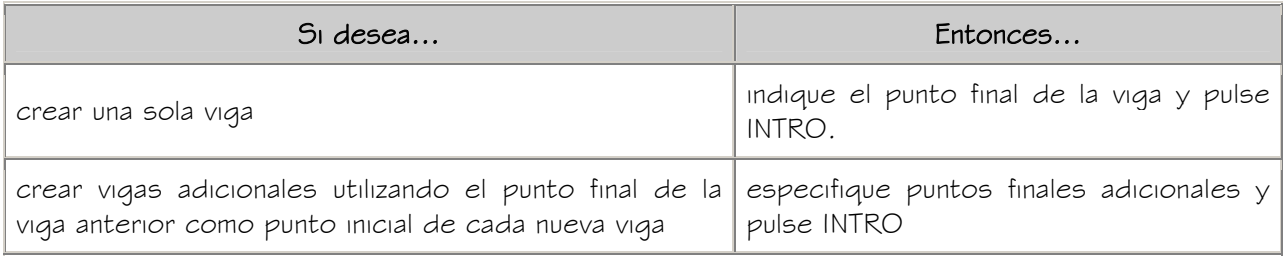

#### CREACIÓN DE VIGAS CON PARÁMETROS ESPECIFICADOS POR EL USUARIO

Utilice este procedimiento para agregar una nueva viga con los parámetros que especifique. El estilo utilizado para crear la tornapunta determina su forma. Se especifica el punto inicial y el punto final de la viga para definir una ruta de extrusión para la forma.

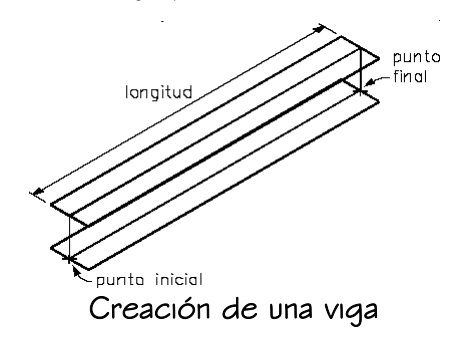

Opcionalmente, desfase la viga desde su punto inicial o final.

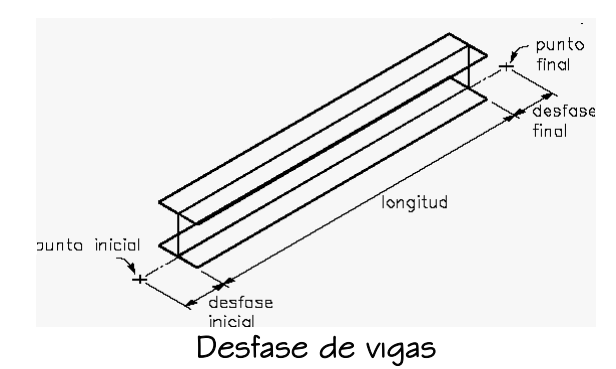

CONSEJO: Para garantizar que se muestre la paleta Propiedades antes de seleccionar una herramienta, pulse con el botón derecho en el área de dibujo y elija Propiedades.

1. Abra la paleta de herramientas que desee utilizar y seleccione una herramienta de viga estructural.

Si es necesario, desplácese para mostrar la herramienta que quiere usar.

- 2. En la paleta Propiedades, expanda Básicas y, a continuación, General.
- 3. Seleccione un estilo de elemento estructural.

El estilo proporciona la forma de la viga.

- 4. Expanda Cotas.
- 5. Especifique los desfases

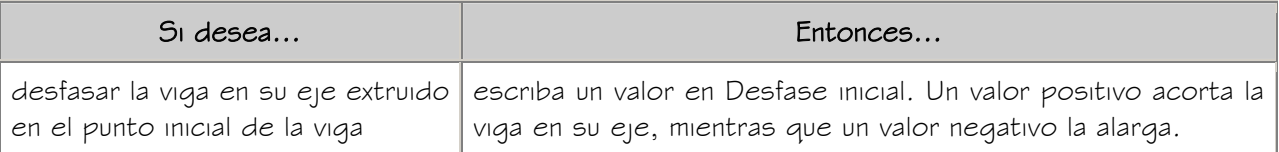

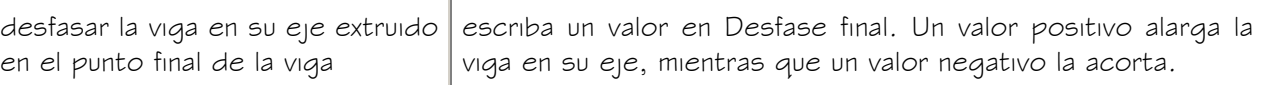

6. Escriba un valor para Rotación.

Este valor especifica la rotación de la viga alrededor de su eje extruido. Un valor positivo para rotación rota la viga hacia la izquierda cuando se mira desde el final hasta el comienzo del elemento.

7. Especifique la justificación de la viga, que coloca la forma de viga en relación con su eje extruido cuando se dibuja la viga:

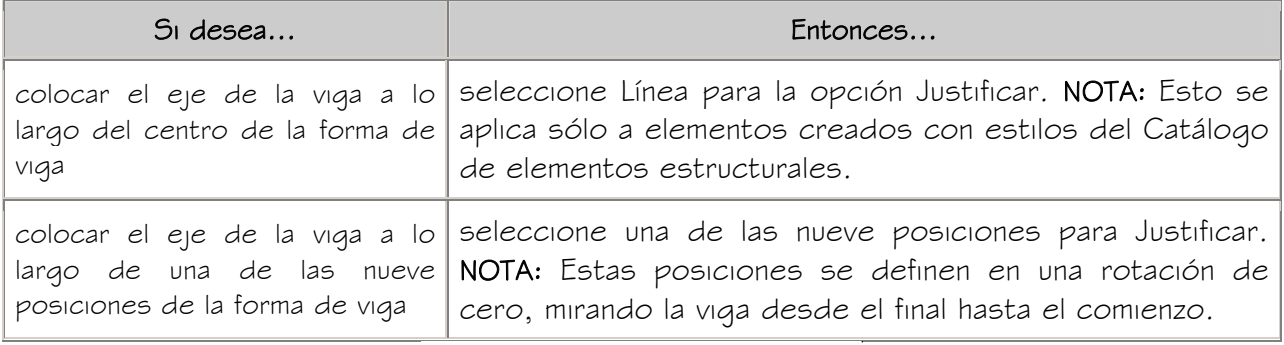

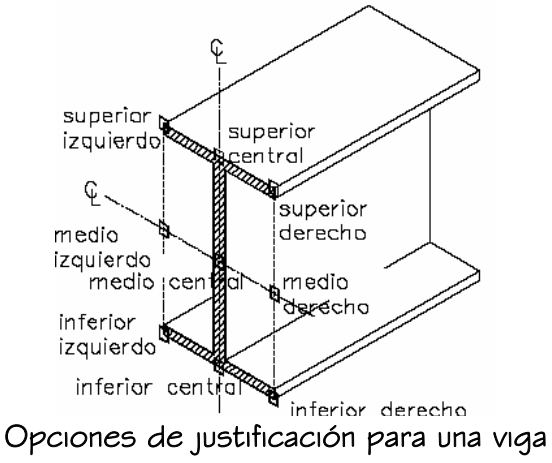

8. En el área de dibujo, especifique el punto inicial de la viga.

Puede mover u ocultar la paleta Propiedades para ver una mayor extensión del área de dibujo.

9. Especifique un punto final:

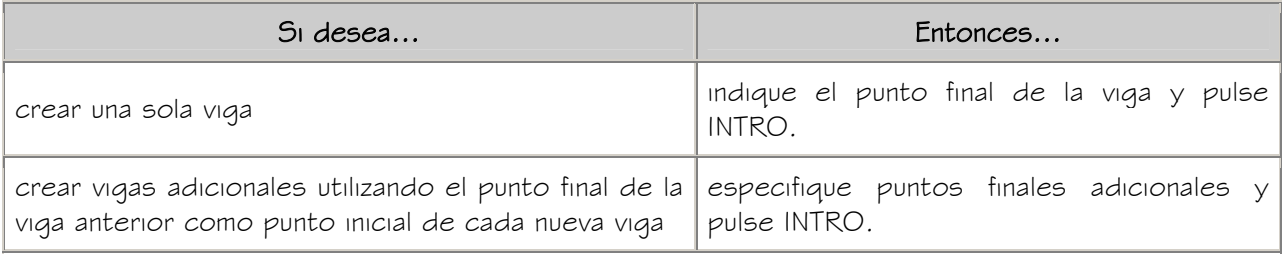

#### CREACIÓN DE UNA RIOSTRA

Utilice este procedimiento para agregar una nueva tornapunta con las propiedades especificadas en la herramienta de tornapunta estructural seleccionada. El estilo especificado en la herramienta proporciona su forma. Se especifica el punto inicial y el punto final de la tornapunta para definir una ruta de extrusión para la forma.

Para especificar parámetros al agregar una tornapunta, véase Creación de tornapuntas con parámetros especificados por el usuario.

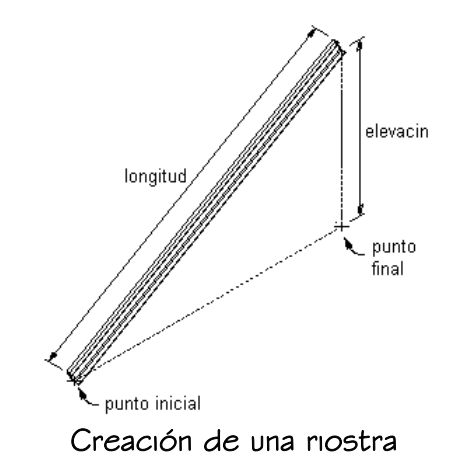

1. Abra la paleta de herramientas que desee utilizar y seleccione una herramienta de tornapunta estructural.

Si es necesario, desplácese para mostrar la herramienta que quiere usar.

2. Especifique el punto inicial de la tornapunta.

Puede mover u ocultar la paleta Propiedades para ver una mayor extensión del área de dibujo.

3. Especifique un punto final:

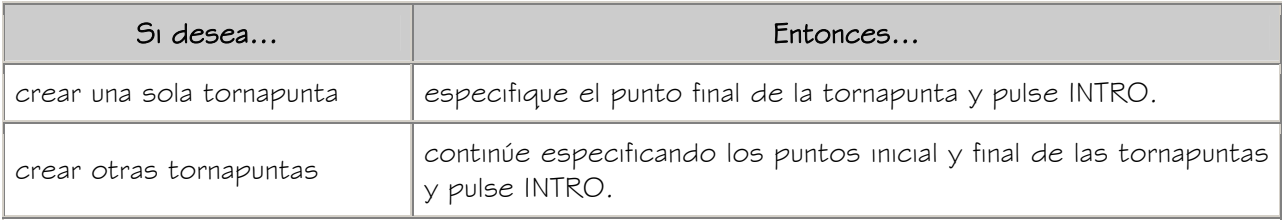

#### CREACIÓN DE TORNAPUNTAS CON PARÁMETROS ESPECIFICADOS POR EL USUARIO

Utilice este procedimiento para agregar una nueva tornapunta con los parámetros que especifique. El estilo utilizado para crear la tornapunta determina su forma. Se especifica

el punto inicial y el punto final de la tornapunta para definir una ruta de extrusión para la forma.

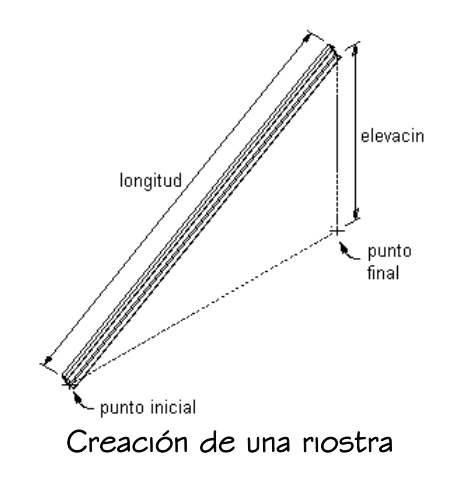

Opcionalmente, desfase la tornapunta desde su punto inicial o final.

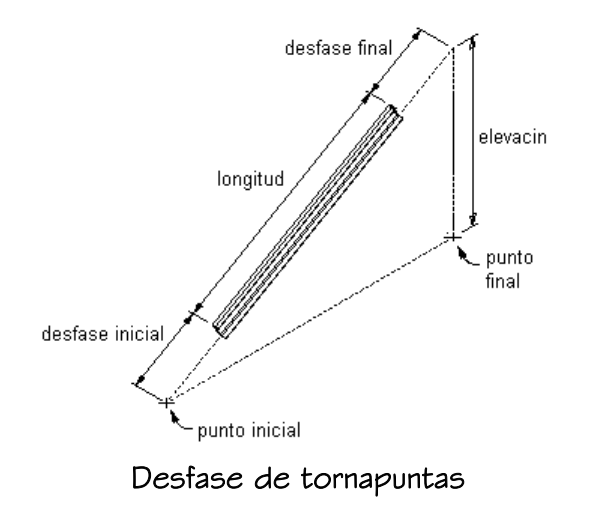

CONSEJO: Para garantizar que se muestre la paleta Propiedades antes de seleccionar una herramienta, pulse con el botón derecho en el área de dibujo y elija Propiedades.

1. Abra la paleta de herramientas que desee utilizar y seleccione una herramienta de tornapunta estructural.

Si es necesario, desplácese para mostrar la herramienta que quiere usar.

- 2. En la paleta Propiedades, expanda Básicas y, a continuación, General.
- 3. Seleccione un estilo de elemento estructural.

El estilo proporciona la forma de la riostra.

- 4. Expanda Cotas.
- 5. Especifique los desfases

Autodesk Training Center (ATC) 29 Universidad de Los Andes

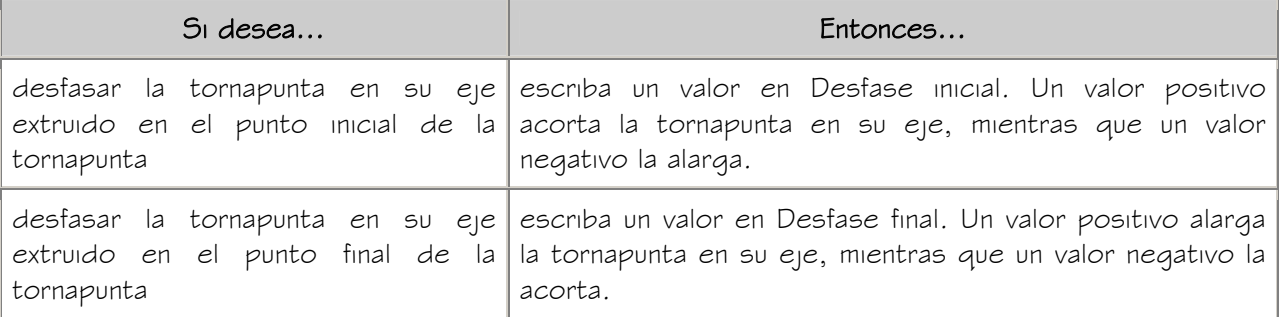

6. Escriba un valor para Rotación.

Este valor especifica la rotación de la tornapunta alrededor de su eje extruido. Un valor positivo para rotación rota la tornapunta hacia la izquierda cuando se mira desde el final hasta el comienzo de la tornapunta.

7. Especifique la justificación de la tornapunta, que coloca la forma de tornapunta en relación con su eje extruido cuando se dibuja la tornapunta:

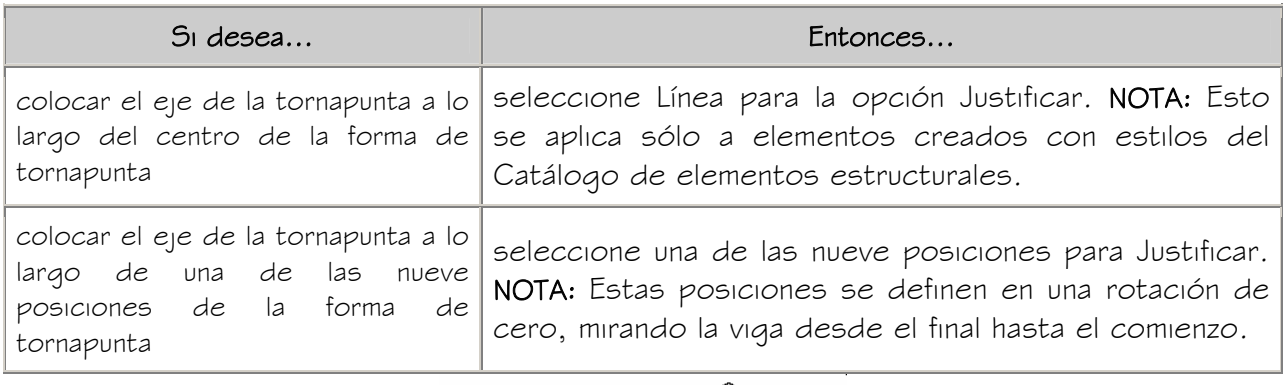

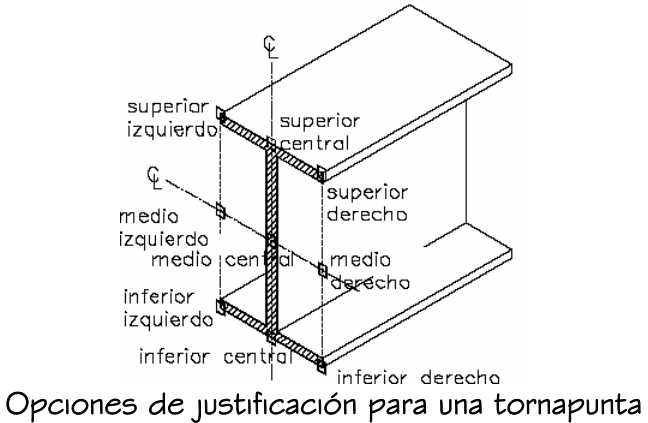

- 
- 8. Especifique la elevación (es decir, la distancia vertical entre el punto inicial y el punto final) de la tornapunta:

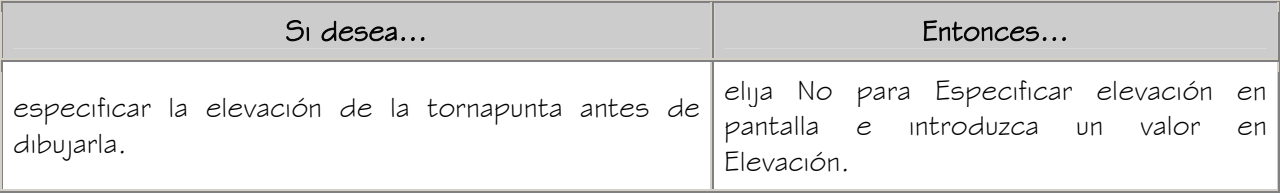

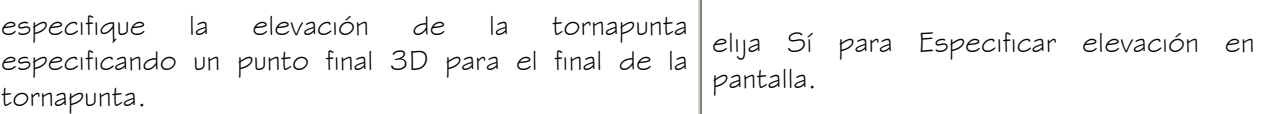

9. En el área de dibujo, especifique el punto inicial de la tornapunta.

Puede mover u ocultar la paleta Propiedades para ver una mayor extensión del área de dibujo.

10. Especifique un punto final para la tornapunta:

Si ha introducido un valor para Elevación en el paso, el punto final de la tornapunta será las coordenadas  $Xe$  Y del punto final seleccionado. La coordenada  $Z$  equivale a la coordenada Z del punto inicial más el valor de la elevación.

Si ha seleccionado Especificar en pantalla en el paso 8, el punto final de la tornapunta es el punto 3D seleccionado.

11. Agregue más tornapuntas y pulse INTRO.

#### CREACIÓN DE UN PILAR INDEPENDIENTE

Utilice este procedimiento para agregar un nuevo pilar con las propiedades especificadas en la herramienta de pilar estructural seleccionada. El estilo especificado en la herramienta proporciona su forma. A diferencia de las vigas y tornapuntas, los pilares se crean con los ejes de longitud (eje X) colocados en dirección positiva a lo largo del  $e$ <sub>l</sub>  $\ge$  del SCP actual. La longitud del pilar define la ruta de extrusión de la forma de pilar.

Para especificar parámetros al agregar un pilar, véase Creación de pilares independientes con parámetros especificados por el usuario.

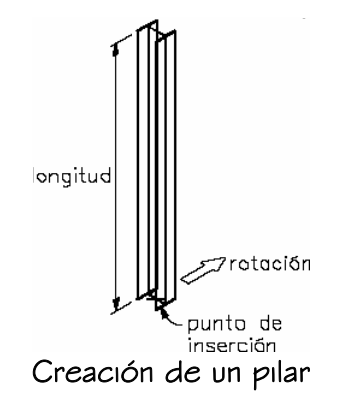

1. Abra la paleta de herramientas que desee utilizar y seleccione una herramienta de pilar estructural.

Si es necesario, desplácese para mostrar la herramienta que quiere usar.

- 2. Pulse INTRO para especificar un pilar independiente.
- 3. Especifique el punto de inserción del pilar.

Puede mover u ocultar la paleta Propiedades para ver una mayor extensión del área de dibujo.

4. Especifique la rotación del pilar alrededor de su eje extruido.

Un valor positivo para rotación rota el pilar hacia la izquierda cuando se mira desde el final (parte superior) hasta el comienzo (para inferior) del pilar.

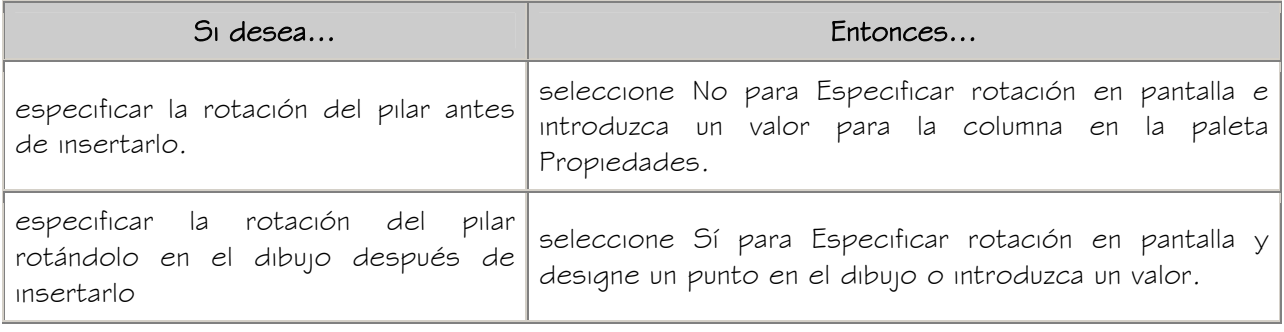

5. Agregue más pilares y pulse INTRO.

#### CREACIÓN DE PILARES INDEPENDIENTES CON PARÁMETROS ESPECIFICADOS POR EL USUARIO

Utilice este procedimiento para agregar un pilar independiente con los parámetros que especifique. El estilo de elemento estructural utilizado para crear el pilar proporciona su forma. A diferencia de las vigas y las tornapuntas, los pilares se crean con sus eje de longitud (eje X) colocado en dirección positiva a lo largo del eje Z del SCP actual. La longitud del pilar se especifica para definir una ruta de extrusión para la forma.

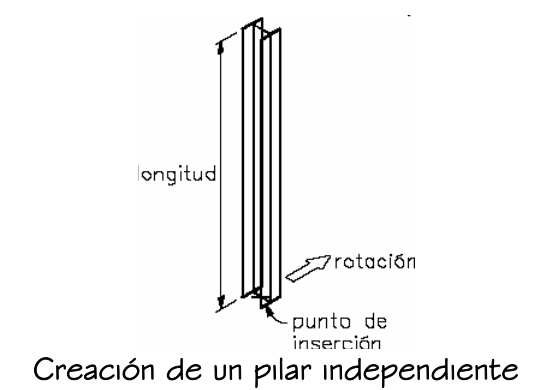

Opcionalmente, desfase el pilar desde su punto inicial o final.

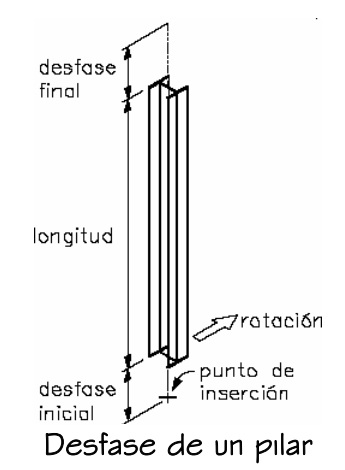

CONSEJO: Para garantizar que se muestre la paleta Propiedades antes de seleccionar una herramienta, pulse con el botón derecho en el área de dibujo y elija Propiedades.

1. Abra la paleta de herramientas que desee utilizar y seleccione una herramienta de pilar estructural.

Si es necesario, desplácese para mostrar la herramienta que quiere usar.

- 2. Pulse INTRO para especificar un pilar independiente.
- 3. En la paleta Propiedades, expanda Básicas y, a continuación, General.
- 4. Seleccione un estilo de pilar estructural.

El estilo del pilar proporciona su forma.

- 5. Expanda Cotas.
- 6. Especifique los desfases

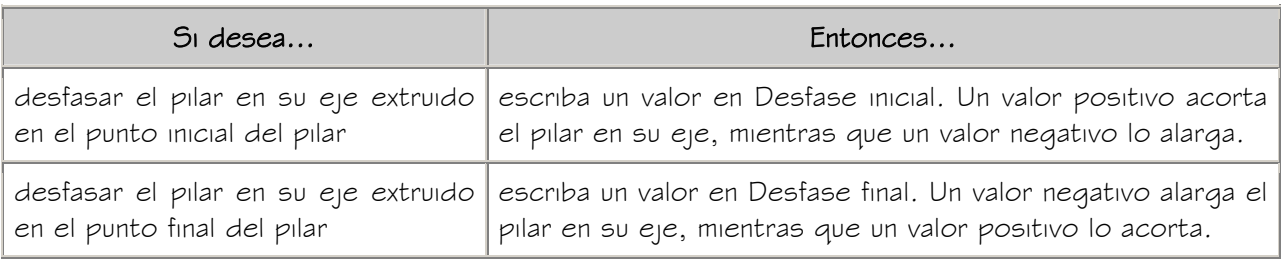

7. Escriba un valor en Longitud lógica.

La longitud lógica del pilar es la longitud (altura) del pilar antes de aplicar los desfases.

8. Especifique la rotación del pilar alrededor de su eje extruido.

Un valor positivo para rotación rota el pilar hacia la izquierda cuando se mira desde el final (parte superior) hasta el comienzo (para inferior) del pilar.

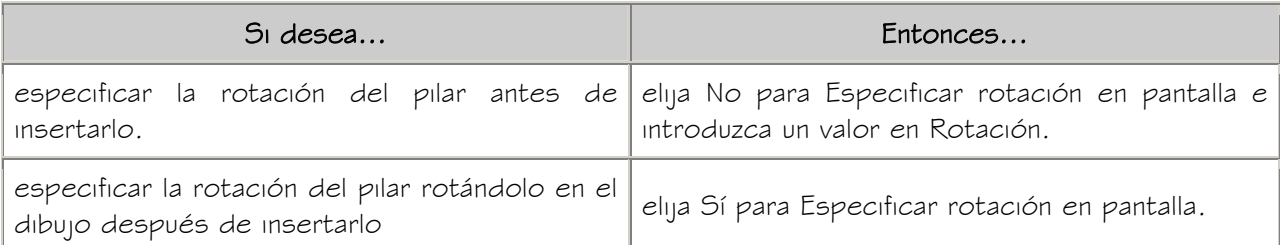

9. Especifique la justificación del pilar, que coloca la forma de pilar en relación con su eje extruido cuando se dibuja el pilar:

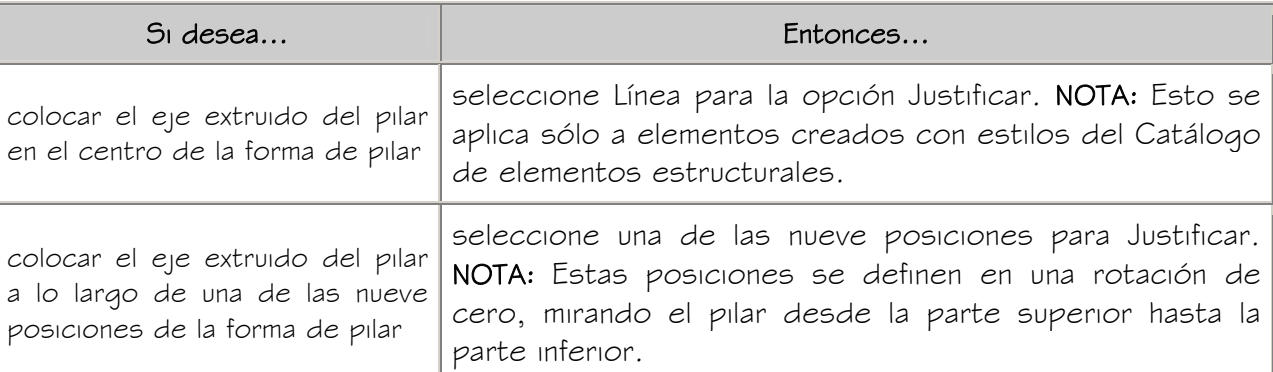

10. En el área de dibujo, especifique el punto de inserción del pilar.

Puede mover u ocultar la paleta Propiedades para ver una mayor extensión del área de dibujo.

- 11. Si ha seleccionado Especificar en pantalla para la rotación del pilar, designe un punto en el dibujo.
- 12. Agregue más pilares y pulse intro.

### CREACIÓN DE PILARES ANCLADOS A UNA REJILLA

Utilice este procedimiento para anclar a una rejilla un pilar con las propiedades especificadas en la herramienta de pilar estructural seleccionada. El estilo especificado en la herramienta proporciona su forma. A diferencia de las vigas y tornapuntas, los pilares se crean con los ejes de longitud (eje X) colocados en dirección positiva a lo largo del  $e$ <sub>l</sub>  $\ge$  del SCP actual. La longitud del pilar define la ruta de extrusión de la forma de pilar. Seleccione la posición para anclar el pilar en la rejilla. Para especificar parámetros al anclar un pilar a una rejilla, véase Creación de pilares anclados a una rejilla con parámetros especificados por el usuario.

Para crear una rejilla de pilares con pilares anclados previamente, véase Creación de una rejilla de pilares.

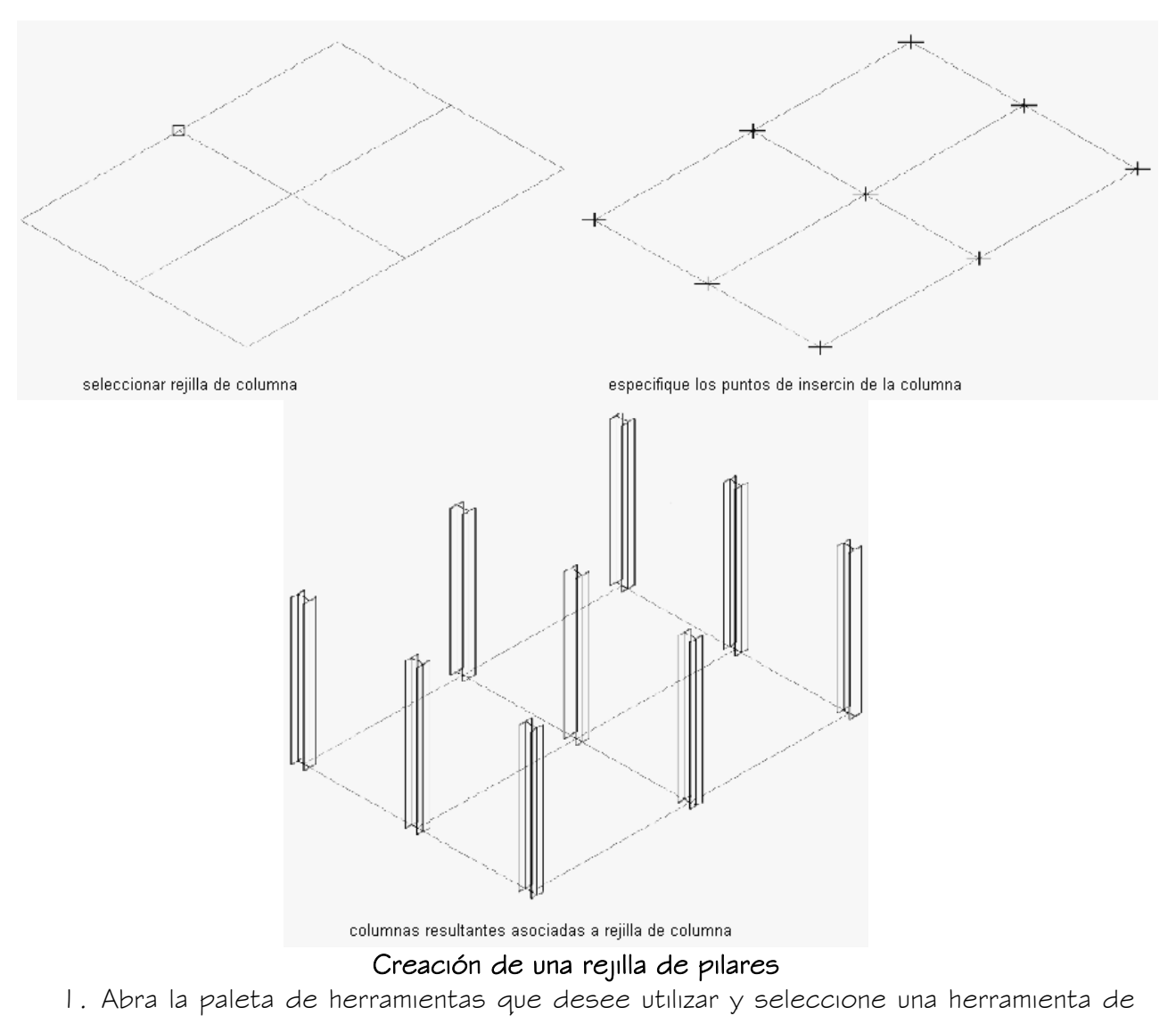

pilar estructural.

Si es necesario, desplácese para mostrar la herramienta que quiere usar.

- 2. Seleccione la rejilla.
- 3. Especifique el punto de inserción del pilar en la rejilla.

Puede mover u ocultar la paleta Propiedades para ver una mayor extensión del área de dibujo.

4. Agregue más pilares a la rejilla y pulse INTRO.

IMPORTANTE: Las rejillas de pilares que tienen numerosos pilares enlazados pueden tardar más de lo previsto en mostrarse en pantalla. Esto se debe a que los elementos estructurales portan información adicional que puede utilizarse para el análisis estructural.

#### CREACIÓN DE PILARES ANCLADOS A UNA REJILLA CON PARÁMETROS ESPECIFICADOS POR EL USUARIO

Utilice este procedimiento para anclar un pilar a una rejilla en el momento de crearlo, con parámetros que especifique. El estilo de elemento estructural utilizado para crear el pilar proporciona su forma. A diferencia de las vigas y tornapuntas, los pilares se crean con los ejes de longitud (eje X) colocados en dirección positiva a lo largo del eje Z del SCP actual. La longitud del pilar define la ruta de extrusión de la forma de pilar. Seleccione la posición para anclar el pilar en la rejilla.

Para crear una rejilla de pilares con pilares anclados previamente, véase Creación de una rejilla de pilares.

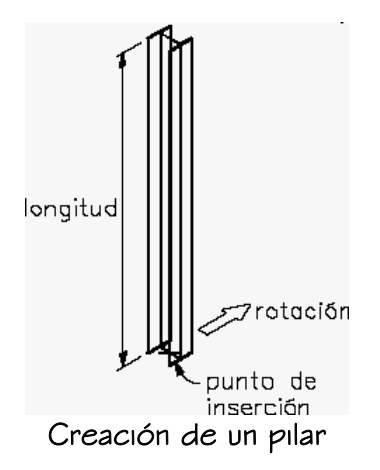

Opcionalmente, desfase el pilar desde su punto inicial o final.

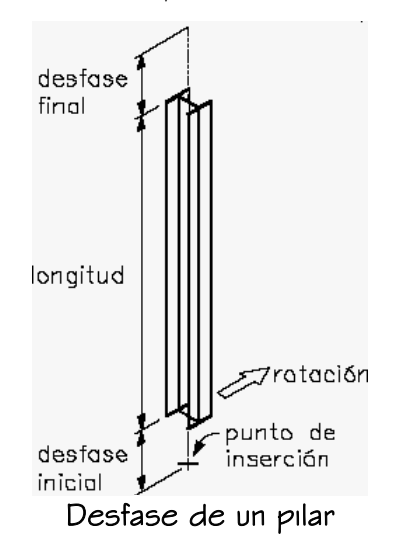

CONSEJO: Para garantizar que se muestre la paleta Propiedades antes de seleccionar una herramienta, pulse con el botón derecho en el área de dibujo y elija Propiedades.
1. Abra la paleta de herramientas que desee utilizar y seleccione una herramienta de pilar estructural.

Si es necesario, desplácese para mostrar la herramienta que quiere usar.

- 2. Seleccione la rejilla.
- 3. En la paleta Propiedades, expanda Básicas y, a continuación, General.
- 4. Seleccione un estilo de pilar estructural.

El estilo del pilar proporciona su forma.

- 5. Expanda Cotas.
- 6. Especifique los desfases

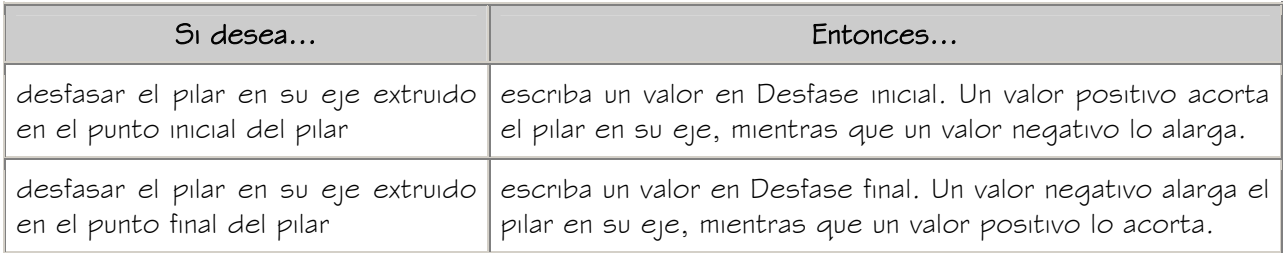

7. Escriba un valor en Longitud lógica.

La longitud lógica del pilar es la longitud (altura) del pilar antes de aplicar los desfases.

8. Especifique la justificación del pilar, que coloca la forma de pilar en relación con su eje extruido cuando se dibuja el pilar:

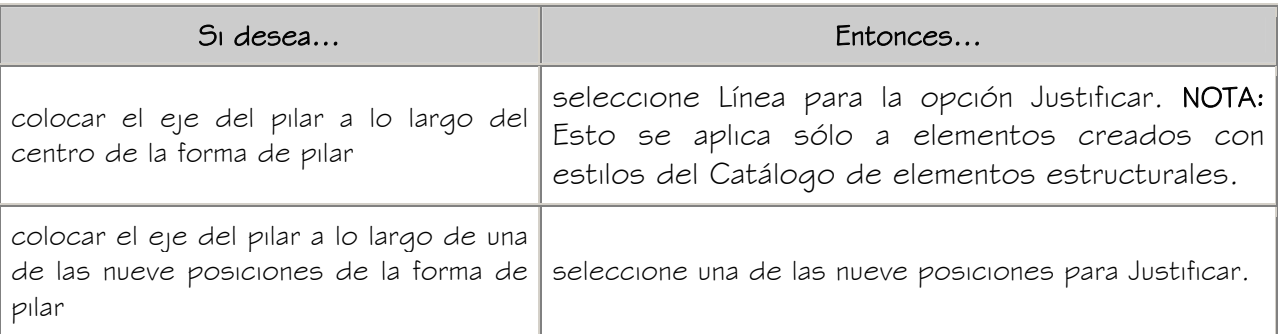

9. Especifique el punto de inserción del pilar en la rejilla.

10. Agregue más pilares a la rejilla y pulse intro.

IMPORTANTE: Las rejillas de pilares que tienen numerosos pilares enlazados pueden tardar más de lo previsto en mostrarse en pantalla. Esto se debe a que los elementos estructurales portan información adicional que puede utilizarse para el análisis estructural.

## CREACIÓN DE ELEMENTOS ESTRUCTURALES A PARTIR DE LÍNEAS

Utilice este procedimiento para convertir en elementos estructurales cualquiera de los objetos siguientes mediante herramientas de elemento estructural: Cuando utilice una herramienta para convertir líneas en un elemento estructural, el estilo especificado en la herramienta proporciona la forma del elemento. Las líneas definen la ruta de extrusión de la forma. Puede convertir varias líneas para crear varios elementos, líneas curvas para crear elementos curvos y líneas de varios segmentos para crear elementos de varios segmentos.

- Arcos
- Líneas
- Polilíneas abiertas
- Polilíneas abiertas con segmentos de arco

NOTA: La conversión de un arco en un elemento estructural es el único método de crear un elemento estructural curvo. Para obtener más información sobre los elementos curvos, véase Elementos estructurales curvos.

1. Abra la paleta de herramientas que quiere utilizar.

Si es necesario, desplácese para mostrar la herramienta que quiere usar.

- 2. Pulse con el botón derecho en una herramienta de elemento estructural y seleccione Aplicar las propiedades de herramientas a Líneas.
- 3. Designe las líneas que quiere convertir y pulse INTRO.

ADVERTENCIA: No es posible convertir una polilínea cerrada (una polilínea con un nodo inicial que coincide con su nodo final) en un elemento estructural.

- 4. Cuando se le pregunte si desea borrar la geometría original, pulse INTRO para mantener las líneas, o escriba **s** (Sí) para borrarla.
- 5. Si es necesario, edite las propiedades del elemento estructural en la paleta Propiedades.
- 6. Si ha convertido una polilínea para crear un elemento estructural, la orientación inicial de éste será la del SCP que estaba activo cuando dibujó la polilínea. Puede cambiar la orientación ajustando la rotación del elemento.

# EDICIÓN DE ELEMENTOS ESTRUCTURALES

Una vez creado un elemento estructural, es posible cambiar cualquiera de las propiedades que ha especificado en el momento de crearlo y realizar modificaciones adicionales. No es posible cambiar los desfases inicial y final de un elemento, ni agregarlos o eliminarlos. Puede cambiar la longitud, la justificación y la ubicación de un elemento. Para un elemento estructural curvo, es posible cambiar el radio.

Puede cambiar la geometría de un elemento estructural recortándolo. Si cambiando el tipo de elemento estructural, puede convertir una tornapunta en una viga o un pilar en una tornapunta. Cambiando el estilo de un elemento estructural, es posible cambiar su forma.

Autodesk® Architectural Desktop ofrece varios métodos para editar elementos estructurales:

- Editar directamente los elementos estructurales mediante los pinzamientos de cotas y otras características físicas.
- Cambiar los parámetros de los elementos estructurales en la paleta Propiedades.
- Seleccionar comandos de edición en el menú contextual de un elemento estructural seleccionado.

# USO DE PINZAMIENTOS PARA MODIFICAR ELEMENTOS ESTRUCTURALES

Para usar pinzamientos para editar elementos estructurales, consulte las ilustraciones y los pasos de este tema.

#### Edición de cotas de elementos estructurales

- 1. Seleccione el elemento estructural.
- 2. Seleccione el pinzamiento de la cota que desea cambiar.

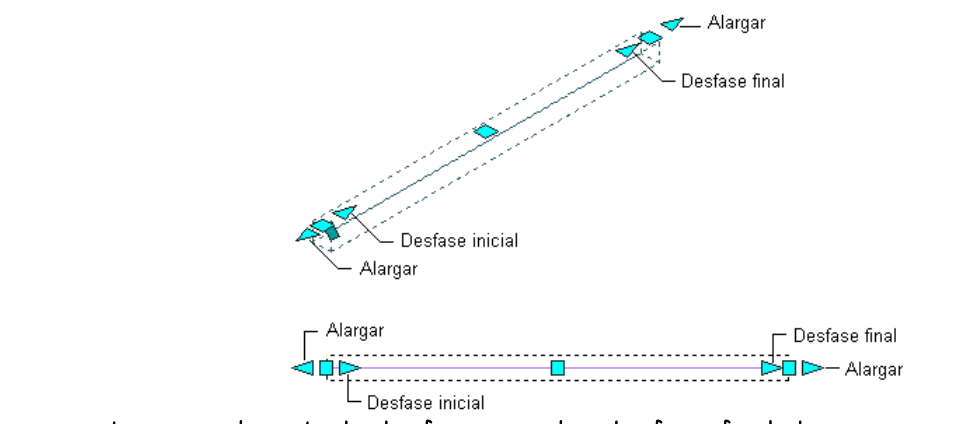

Pinzamientos para longitud, desfase inicial y desfase final de una viga o tornapunta recta

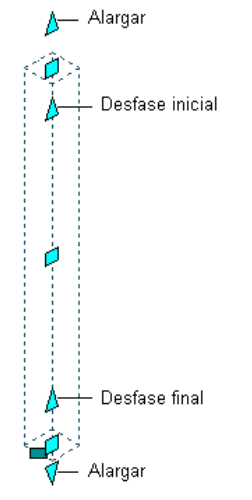

 $\vec{v}$  Alargar<br>Pinzamientos para longitud, desfase inicial y desfase final de un pilar recto

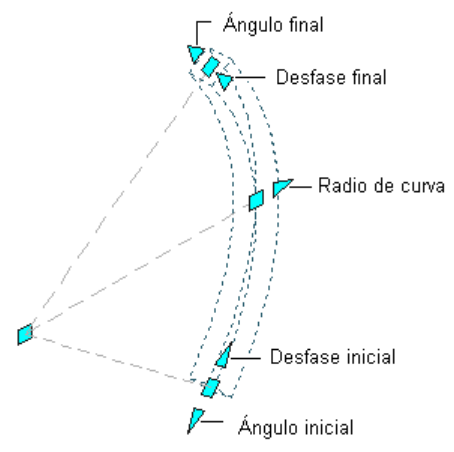

 $P$ <sup> $\rightarrow$  Ángulo inicial Pinzamientos para ángulos de inicio y fin, radios y desfases inicial y final de una viga o</sup> tornapunta curva

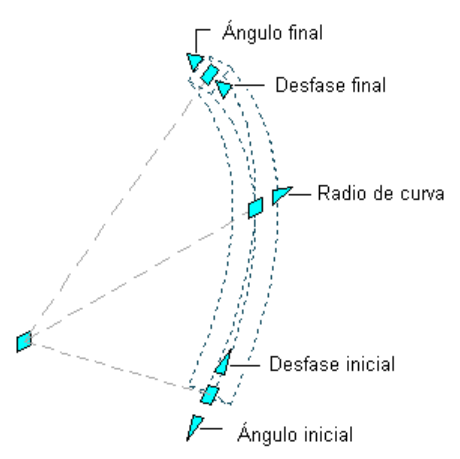

# $P$ <sup> $\sim$  Ángulo inicial<br>Pinzamientos para ángulos de inicio y fin, radios y desfases inicial y final de pilar curvo</sup>

3. Mueva el pinzamiento hasta que aparezca el valor de cota que desea y pulse una vez o introduzca un valor.

#### Cambio de la ubicación o posición de un elemento estructural

1. Seleccione el elemento estructural.

Seleccione el pinzamiento de ubicación para cambiar la ubicación del elemento estructural, o el pinzamiento de rotación para cambiar su rotación (la rotación del elemento alrededor de su eje extruido).

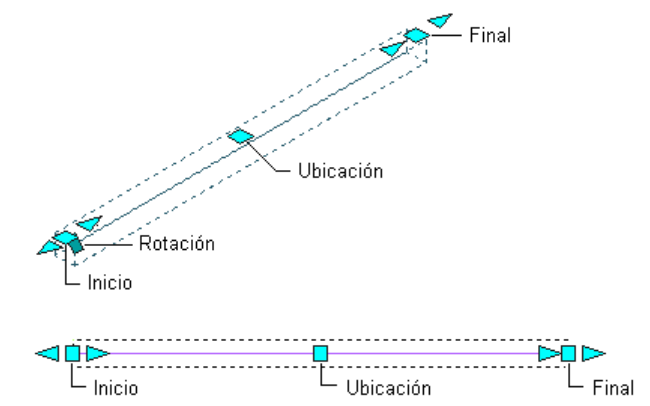

 $L_{\text{Inicio}}$ <br>Pinzamientos de ubicación y rotación para una viga o tornapunta recta

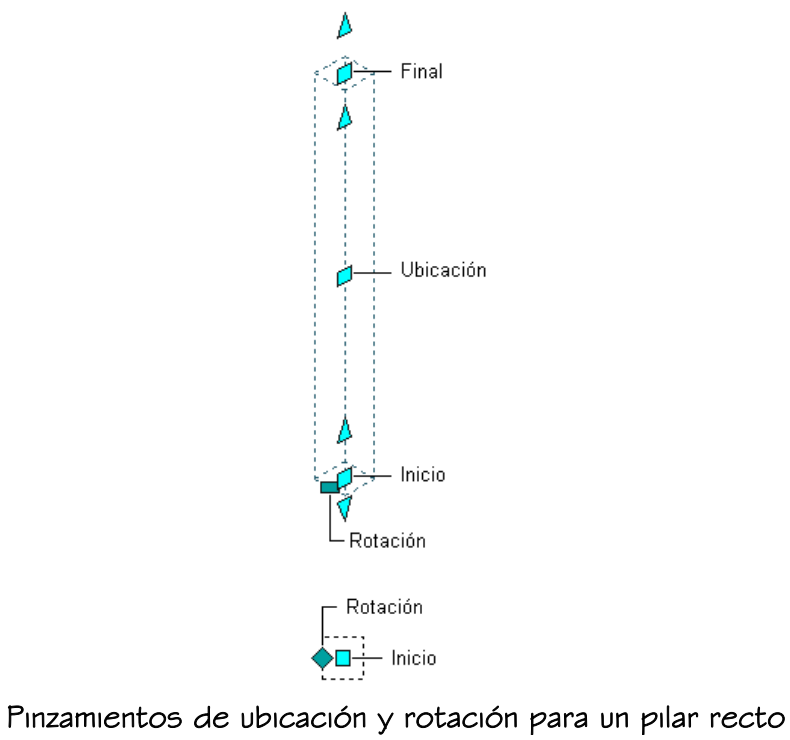

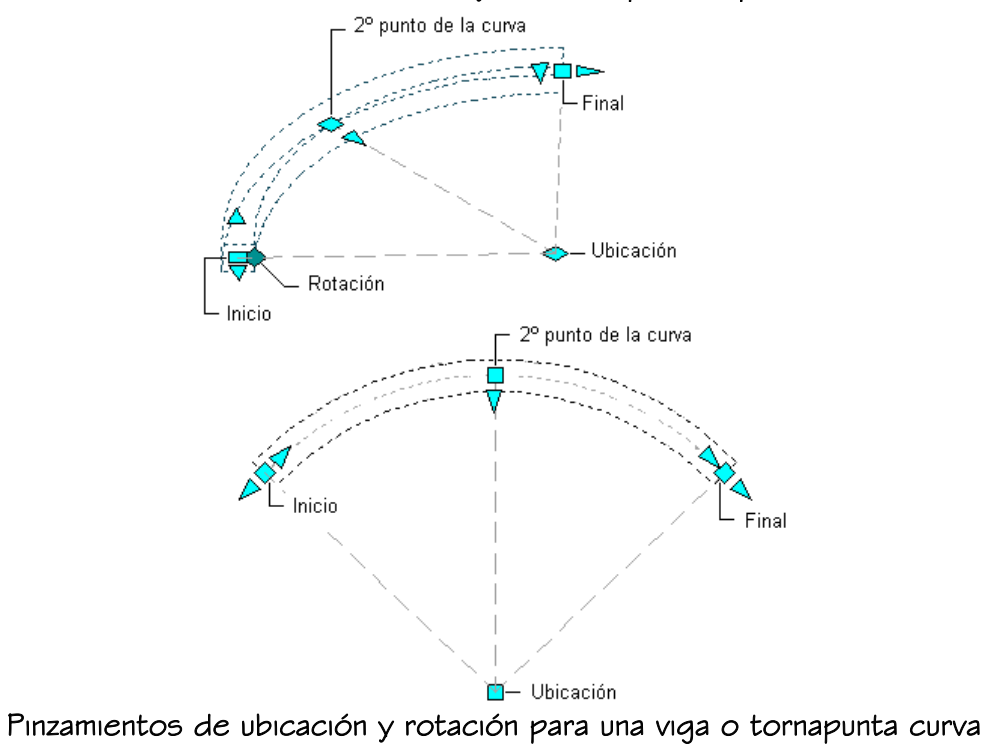

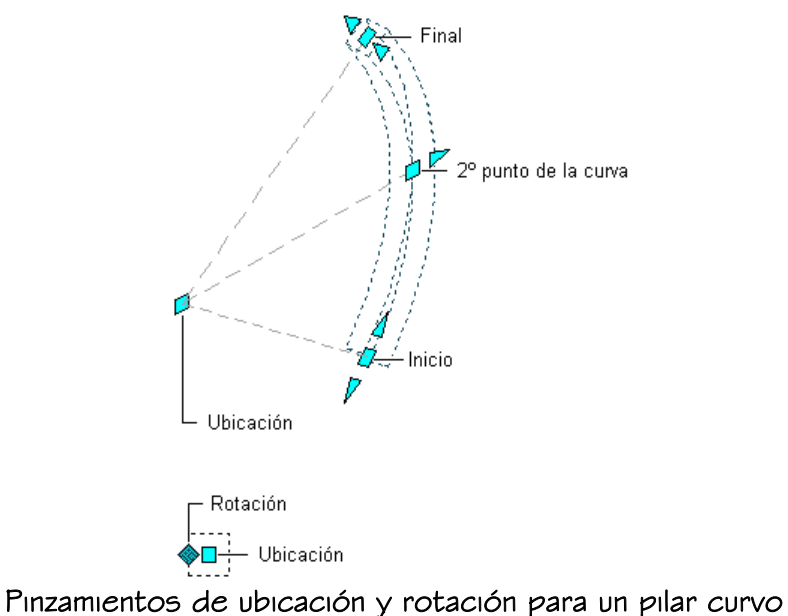

En la vista Modelo, el pinzamiento de ubicación tiene tres modos de edición: Editar en el plano XY del objeto, Editar en el plano YZ del objeto y Editar en el plano XZ del objeto. Pulse CTRL para cambiar entre modos hasta que encuentre el deseado. El modo de edición predeterminado se encuentra en el plano XY. En la vista en planta, el pinzamiento de ubicación se limita al movimiento en un plano.

2. Mueva el pinzamiento hasta que aparezca el valor de cota que desea y pulse una vez, o introduzca un valor y pulse INTRO.

Si desea introducir un valor específico para la segunda dirección en cualquier modo de edición (por ejemplo, en la dirección Y cuando se edita en el plano XY), pulse TAB para pasar a la segunda dirección.

También puede bloquear el movimiento del elemento estructural en una dirección concreta. Si especifica un valor para cualquier dirección de la cota en el modo de edición actual y pulsa TAB, el movimiento del elemento estructural se limita a la segunda dirección de la cota. Cuando se edita en el plano XY, por ejemplo, puede especificar un valor para la cota  $X$ y, a continuación, pulsar TAB. La cota  $X$  se bloquea en dicho valor y el movimiento del elemento estructural se limita a la dirección de la cota Y.

3. Pulse con el botón derecho y elija Anular selección para desactivar los pinzamientos.

# CAMBIO DE LA LONGITUD DE ELEMENTOS ESTRUCTURALES

Utilice este procedimiento para cambiar la longitud de un elemento estructural. La longitud del elemento estructural puede cambiarse también en la paleta Propiedades.

- 1. Seleccione el elemento estructural.
- 2. Seleccione un pinzamiento de alargar, desplácelo hasta que se muestre el valor de longitud deseado y pulse una vez.

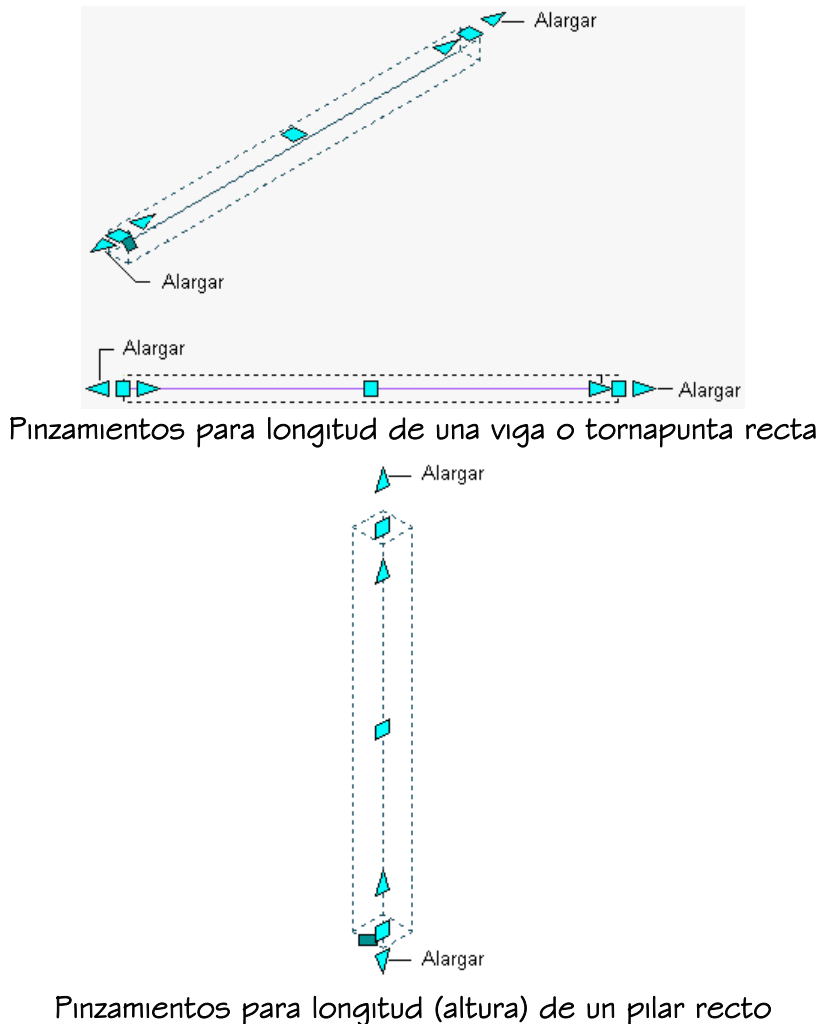

Después de seleccionar un pinzamiento, también puede introducir un valor para aumentar o reducir la longitud del elemento estructural.

## CAMBIO DE LOS DESFASES INICIAL Y FINAL DE ELEMENTOS ESTRUCTURALES

Utilice este procedimiento para desfasar un elemento estructural desde el punto inicial o final de su ruta. Puede eliminar o cambiar desfases existentes, o agregar nuevos desfases al punto inicial o final de un elemento estructural. También puede cambiar los desfases inicial y final del elemento estructural en la paleta Propiedades.

- 1. Seleccione el elemento estructural.
- 2. Seleccione un pinzamiento de desfase inicial, desplácelo hasta que se muestre el valor de desfase inicial deseado y pulse una vez.

Un valor de desfase inicial positivo acorta el elemento en su eje (ruta), mientras que un valor negativo lo alarga.

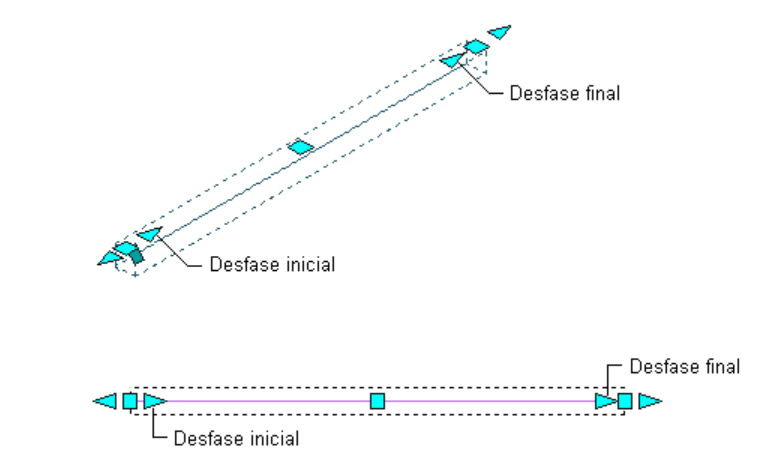

Pinzamientos para desfases inicial y final de una viga o tornapunta recta

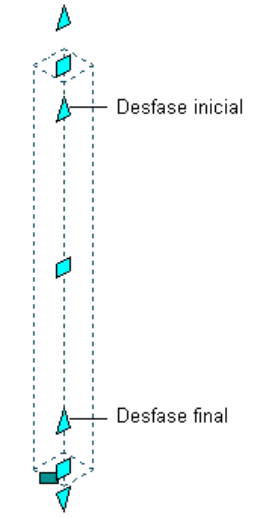

Pinzamientos para desfases inicial y final de un pilar recto

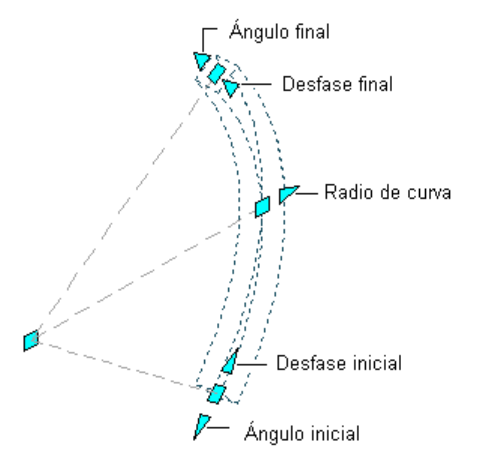

 $V$ <sup> $\sim$ </sup> Ángulo inicial<br>Pinzamientos para ángulos de inicio y fin, radios y desfases inicial y final de una viga o tornapunta curva

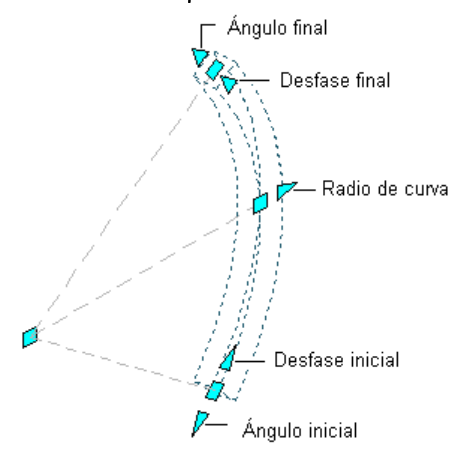

# $V$ <sup> $\sim$ </sup> Ángulo inicial<br>Pinzamientos para ángulos de inicio y fin, radios y desfases inicial y final de pilar curvo

3. Seleccione un pinzamiento de desfase final, desplácelo hasta que se muestre el valor de desfase final deseado y pulse una vez.

Un desfase final positivo alarga el elemento en su eje, mientras que un desfase negativo lo acorta.

Después de seleccionar un pinzamiento, también puede introducir un valor para aumentar o reducir el desfase inicial o final del elemento estructural.

# CAMBIO DEL RADIO DE UN ELEMENTO ESTRUCTURAL CURVO

Utilice este procedimiento para cambiar el radio de un elemento estructural curvo. El radio del elemento estructural puede cambiarse también en la paleta Propiedades. Para obtener más información sobre los elementos curvos, véase Elementos estructurales curvos.

- 1. Seleccione el elemento estructural.
- 2. Seleccione un pinzamiento de radio de curva, muévalo hasta que aparezca el valor de radio que desea y pulse una vez.

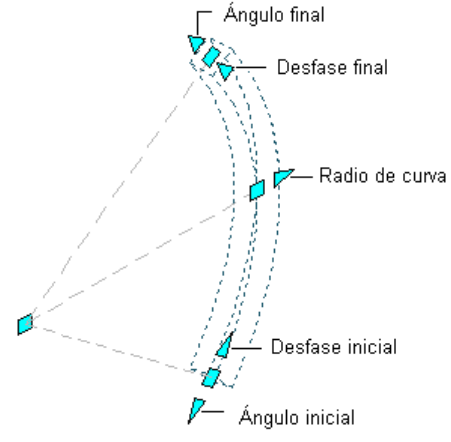

 $P$ <sup> $\rho$ </sup> Ángulo inicial<br>Pinzamientos para ángulos de inicio y fin, radios y desfases inicial y final de una viga o tornapunta curva

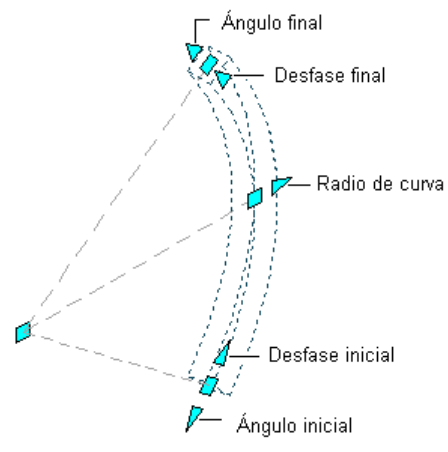

# $\mathbb{Z}$  Ángulo inicial<br>Pinzamientos para ángulos de inicio y fin, radios y desfases inicial y final de pilar curvo

## ELEMENTOS ESTRUCTURALES CURVOS

La suavidad (triangulación) de los bordes curvos se controla con la variable FACETDEV. Ésta define el número de facetas que se muestran en objetos AEC curvos. El valor predeterminado es 1/2" para dibujos creados con plantillas en unidades imperiales, y 12.7 mm para dibujos creados con plantillas en unidades métricas.

El número que especifique para la resolución de facetas define la distancia máxima desde el ala hasta el arco, siendo el ala un borde formado desde las facetas de la curva hacia el arco matemático verdadero. La resolución de facetas tiene un rango que debe estar por encima de (0) y no tiene límite superior.

El número mínimo de facetas es 8. Por ejemplo, si crea un elemento de masa cilíndrico con un radio de 1 y configura facetdev como 1, el cilindro tendrá 8 caras.

La representación en planta de componentes curvos individuales de pilares utiliza la representación curva real de las formas de elementos. Los componentes de corte por encima y por debajo siempre se encararán.

El máximo número de facetas se controla mediante la variable FACETMAX. Esta variable puede definirse desde 100 a 10,000. Tenga en cuenta que si utiliza un valor pequeño para FACETDEV y un valor grande para FACETMAX, se verá reducido el rendimiento del dibujo.

Para especificar los valores de resolución de facetas en el dibujo actual, véase Especificación de la resolución de visualización de objetos con facetas. Los parámetros se aplican a todos los objetos curvos del dibujo, incluidos los elementos estructurales curvos.

# CAMBIO DE LA JUSTIFICACIÓN DE ELEMENTOS ESTRUCTURALES

Utilice este procedimiento para cambiar la justificación de los elementos estructurales. Mediante la justificación se coloca la forma de un elemento estructural en relación con su eje extruido. Al cambiar la justificación de un elemento existente se mueve el elemento y puede afectar a la relación del elemento con otros objetos, como la forma en que se coloca un pilar en relación con una rejilla de pilares cuando se ancla a la rejilla.

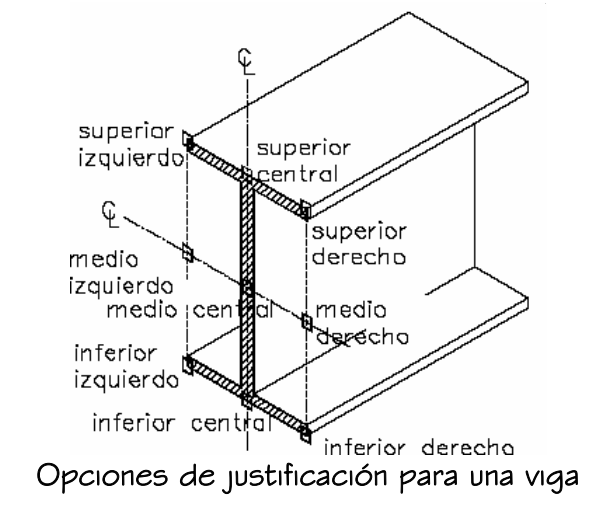

También puede especificar la justificación de elementos estructurales con varias formas y segmentos. Para obtener más información sobre estos elementos, véase Creación de elementos estructurales personalizados.

- 1. Seleccione el elemento estructural que desee cambiar y pulse dos veces.
- 2. En la paleta Propiedades, expanda Básicas y después Cotas.
- 3. Seleccione un parámetro para Justificación:

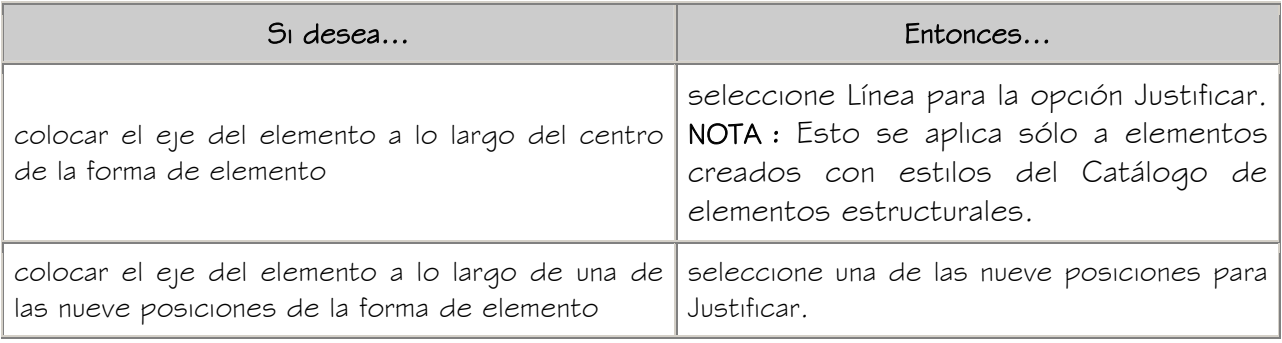

4. Para especificar la justificación de elementos con varias formas y segmentos creados con esta herramienta, seleccione un parámetro para Justificar utilizando extensiones globales:

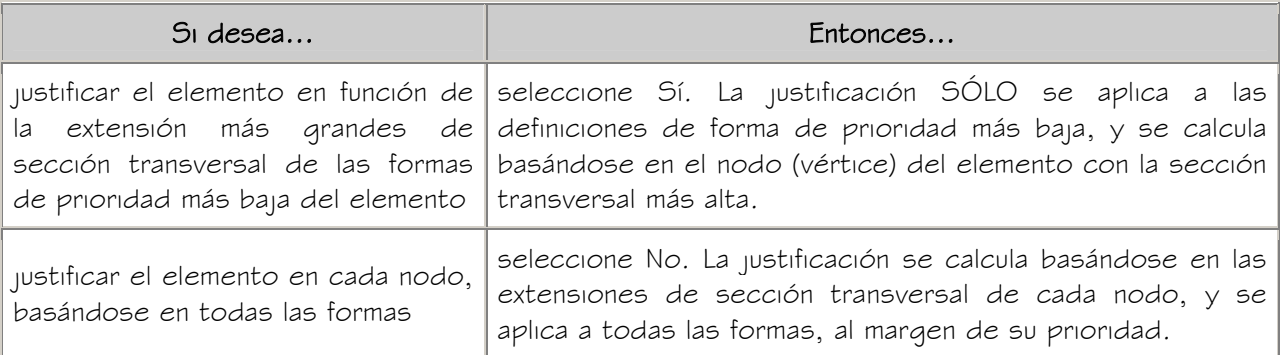

# CAMBIO DEL TIPO DE ELEMENTO ESTRUCTURAL

Utilice este procedimiento para cambiar el tipo de uno o varios elementos estructurales. Dado que las vigas, las tornapuntas y los pilares son subtipos de un único objeto de elemento estructural, es posible convertir una viga en una tornapunta, un pilar en una viga o una tornapunta en una viga.

- 1. Seleccione los elementos estructurales que desee cambiar y pulse dos veces en uno de ellos.
- 2. En la paleta Propiedades, expanda Básicas y, a continuación, General.
- 3. Seleccione un parámetro para Tipo de elemento: Viga, Tornapunta o Pilar.

# RECORTE DE ELEMENTOS ESTRUCTURALES

Utilice los planos de recorte para recortar miembros estructurales del dibujo. Un plano de recorte es un plano que recorta un elemento estructural en una ubicación definida en el mismo.

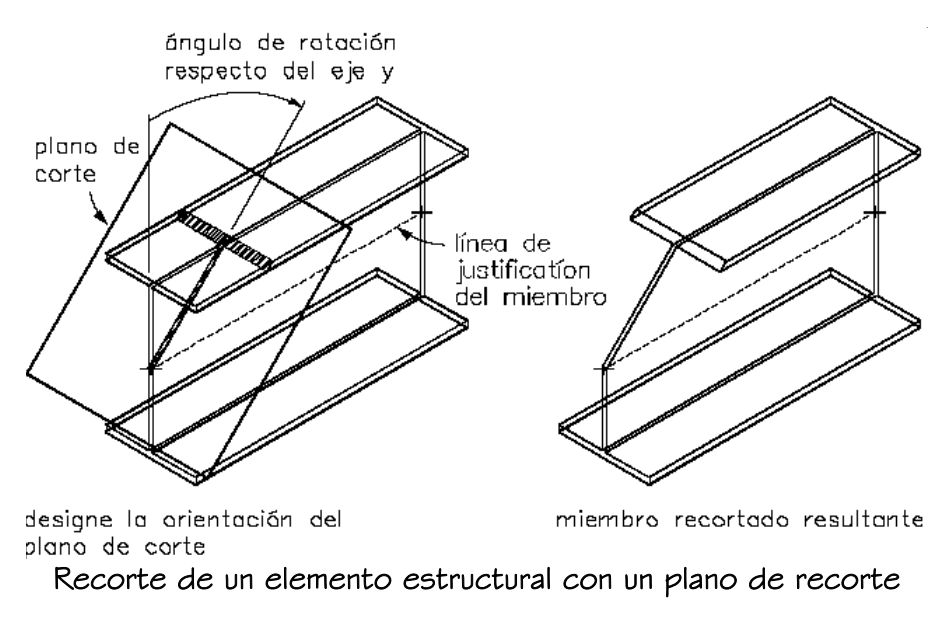

Utilice los planos de recorte para limpiar las juntas entre los distintos miembros estructurales. Por ejemplo, utilice varios planos de recorte para crear ángulos a ambos lados de una tornapunta en un marco diagonal.

NOTA: Debido a que los planos de recorte constan de infinitos planos no se pueden utilizar para hacer muescas, recortar o hacer agujeros en los miembros estructurales.

Puede agregar uno o más planos de recorte a un elemento estructural, cambiar los planos de recorte y eliminarlos de un elemento estructural para restaurar sus cotas originales.

## ADICIÓN DE PLANOS DE RECORTE A ELEMENTOS ESTRUCTURALES

Puede agregar tantos planos de recorte como desee a un elemento estructural. Al agregar un plano de recorte a uno o varios elementos estructurales, se define la posición del plano de recorte con relación al elemento estructural que se recorta. Al definir planos de recorte, puede:

- Definir la posición del plano de recorte en relación con el punto inicial o final del eje extruido del elemento.
- Desfasar el plano de recorte en la dirección X para mover el origen del plano de recorte a lo largo del eje extruido del elemento.

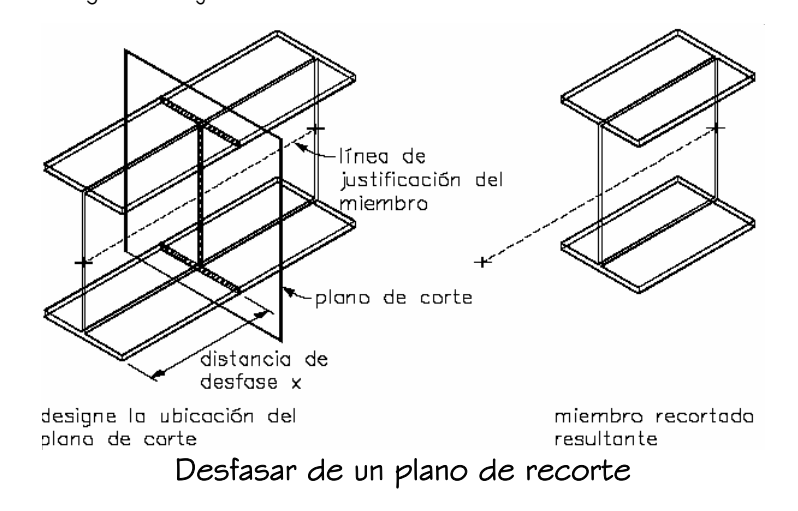

- Desfase el plano de recorte en la dirección Y y Z para mover el origen del plano de recorte en perpendicular al eje extruido del elemento en las direcciones Y y Z.
- Gire el plano de recorte sobre su eje Y o Z para crear ángulos en el plano de recorte.

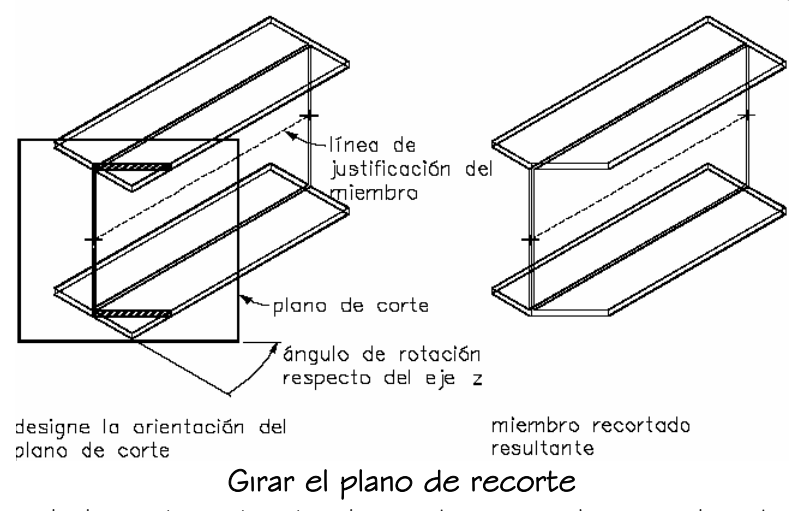

- 1. Seleccione el elemento estructural que desee cambiar y pulse dos veces.
- 2. En la paleta Propiedades, expanda Avanzadas.
- 3. Elija el parámetro para Planos de recorte.
- 4. Pulse  $\frac{18}{6}$
- 5. Especifique parámetros para colocar el plano de recorte:

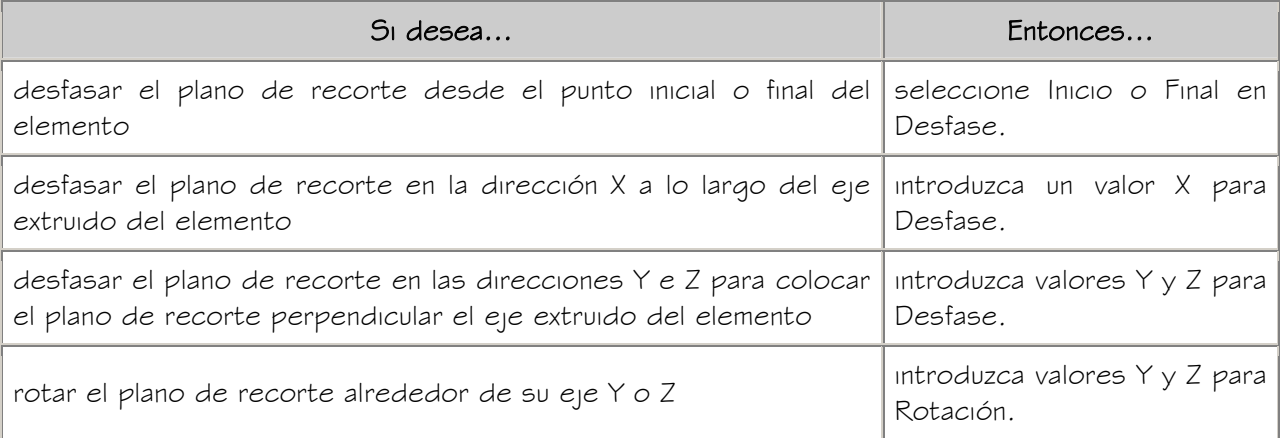

6. Para copiar un plano de recorte, selecciónelo y pulse Copiar.

7. Siga agregando planos de recorte y pulse Aceptar.

# CAMBIO DE PLANOS DE RECORTE DE ELEMENTOS ESTRUCTURALES

Después de agregar uno o varios planos de recorte a un elemento estructural, puede cambiar la orientación de los mismos. También puede utilizar pinzamientos para editar planos de recorte, moverlos y girarlos.

- 1. Seleccione el elemento estructural que desee cambiar y pulse dos veces.
- 2. En la paleta Propiedades, expanda Avanzadas.
- 3. Elija el parámetro para Planos de recorte.
- 4. Cambie cualquiera de los parámetros del plano de recorte:

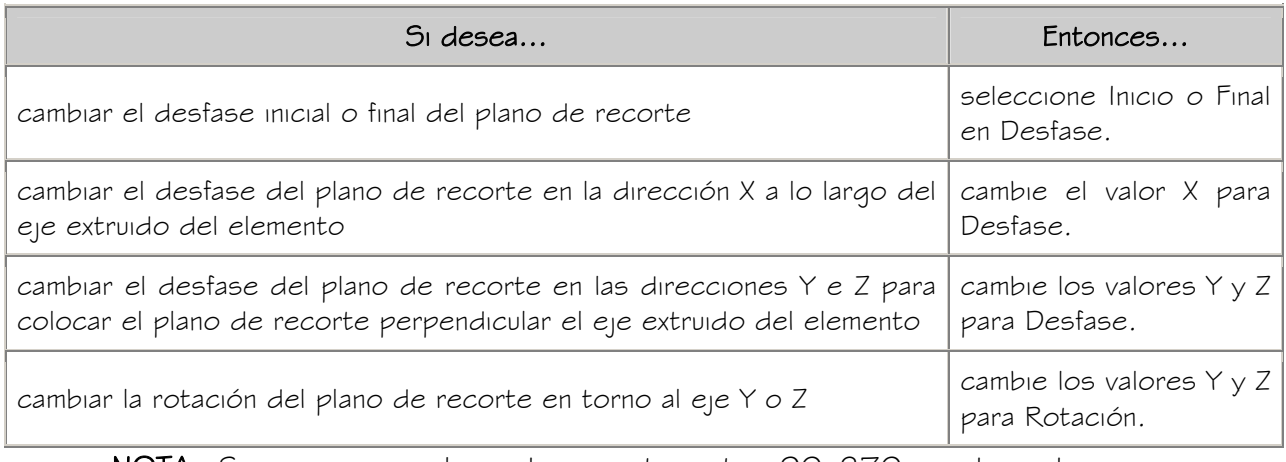

NOTA: Si se gira un plano de recorte entre 90 270 grados, desaparece por completo el extremo opuesto del elemento estructural.

5. Pulse Aceptar.

## ELIMINACIÓN DE PLANOS DE RECORTE DE UN ELEMENTO ESTRUCTURAL

Puede eliminar un plano de recorte de un elemento estructural. Cuando elimine todos los planos de recorte de un elemento estructural, éste restaura sus cotas originales.

- 1. Seleccione el elemento estructural que desee cambiar y pulse dos veces.
- 2. En la paleta Propiedades, expanda Avanzadas.
- 3. Elija el parámetro para Planos de recorte.
- 4. Seleccione el plano de recorte que desee eliminar.
- 5. Pulse Suprimir.
- 6. Pulse Aceptar.

## CAMBIO DEL ESTILO DE UN MIEMBRO ESTRUCTURAL

Utilice este procedimiento para seleccionar un estilo de elemento estructural diferente para uno o varios elementos estructurales. El estilo de un elemento estructural proporciona su forma; de este modo, al modificar el estilo de un elemento estructural, también cambia su forma.

- 1. Seleccione los elementos estructurales que desee cambiar y pulse dos veces en uno de ellos.
- 2. Expanda Básicas y después General.
- 3. Seleccione un estilo diferente.

# APLICACIÓN DE PROPIEDADES DE HERRAMIENTAS A ELEMENTOS ESTRUCTURALES

Utilice este procedimiento para aplicar las propiedades de una herramienta a uno o varios elementos estructurales de un dibujo. Entre estas propiedades se incluyen los parámetros especificados en la herramienta seleccionada.

1. Abra la paleta de herramientas que quiere utilizar.

Si es necesario, desplácese para mostrar la herramienta que quiere usar.

- 2. Pulse con el botón derecho en una herramienta de elemento estructural y seleccione Aplicar las propiedades de herramientas a  $\rightarrow$  Viga, Tornapunta o Pilar.
- 3. Seleccione los elementos estructurales y pulse INTRO.

4. Si lo considera necesario, edite las propiedades del elemento estructural en la paleta Propiedades.

# ENLACE DE HIPERVÍNCULOS, NOTAS Y ARCHIVOS A ELEMENTOS ESTRUCTURALES

Utilice este procedimiento para introducir notas y enlazar hipervínculos y archivos de referencia a elementos estructurales. También puede editar notas, además de modificar y desenlazar archivos de referencia de un elemento estructural.

- 1. Pulse dos veces en el elemento estructural.
- 2. En la paleta Propiedades, seleccione la ficha Datos extendidos.
- 3. Seleccione la opción Hipervínculo.
- 4. Especifique el vínculo y pulse Aceptar.
- 5. Seleccione la opción Notas.
- 6. Escriba la nota y pulse Aceptar.
- 7. Seleccione la opción Documentos de referencia y enlace, desenlace o edite un archivo de referencia.

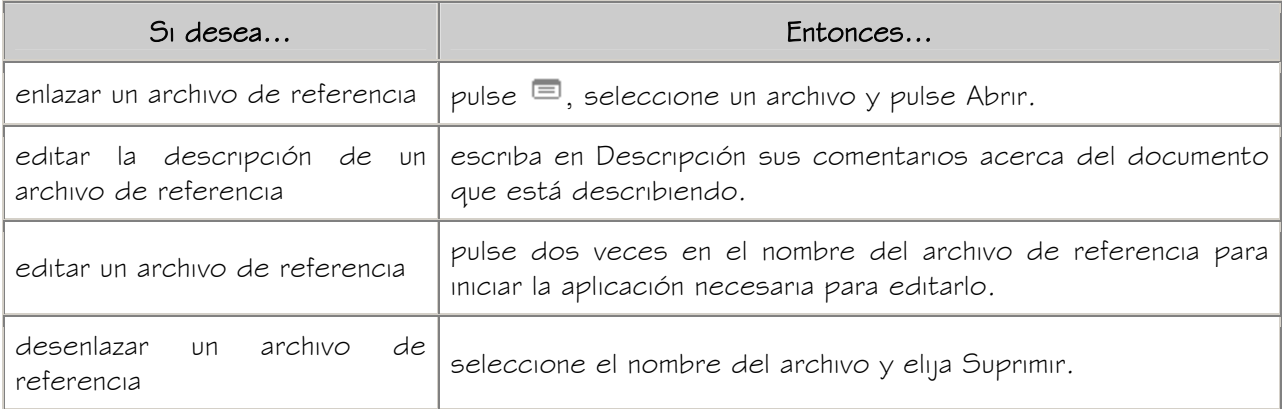

8. Pulse Aceptar.

# CREACIÓN DE ESTILOS DE ELEMENTO ESTRUCTURAL EN EL ADMINISTRADOR DE **ESTILOS**

Utilice este procedimiento para crear un estilo de elemento estructural en el Administrador de estilos. Puede crear un estilo utilizando las propiedades de estilo predeterminadas, copiando un estilo existente. Después de crear el estilo, puede editar sus propiedades para personalizar las características.

- 1. En el menú Formato, seleccione Administrador de estilos.
- 2. Expanda Objetos arquitectónicos y Estilos de elemento estructural.
- 3. Cree un estilo de elemento estructural:

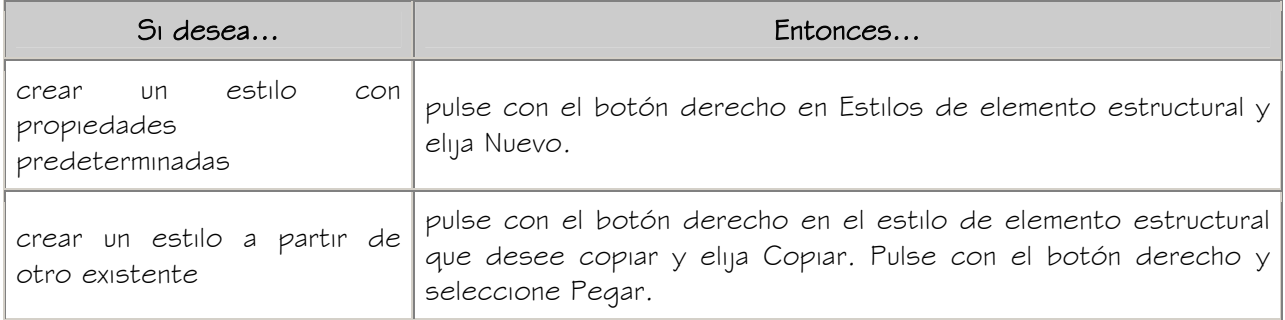

- 4. Escriba un nombre para el nuevo estilo de elemento estructural y pulse INTRO.
- 5. Para editar el nuevo estilo de elemento estructural, pulse con el botón derecho en el estilo y elija Editar:

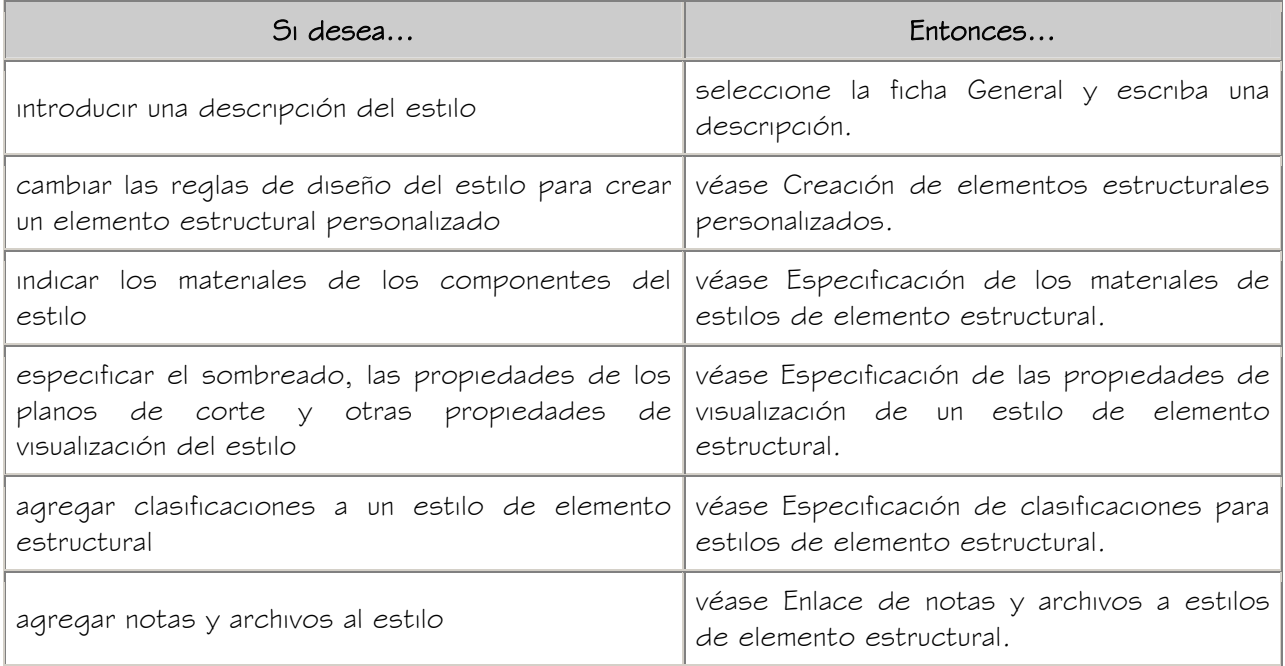

- 6. Pulse Aceptar.
- 7. Para asignar el estilo a una herramienta de elemento estructural, arrastre el estilo desde el Administrador de estilos hasta una paleta de herramientas.

Más tarde podrá cambiar el nombre de la herramienta y especificar otras de sus propiedades con el método descrito en Creación de herramientas de elemento estructural.

8. Pulse Aceptar.

#### ESPECIFICACIÓN DE LOS MATERIALES DE ESTILOS DE ELEMENTO ESTRUCTURAL

Un elemento estructural consta de varios componentes cuyas propiedades de visualización pueden determinarse mediante los materiales asignados a cada componente. Cuando se asignan materiales a un estilo de elemento estructural, se asigna uno a cada componente físico del elemento estructural. Debe asignar materiales a los componentes de cada representación de visualización donde desea que se utilicen.

Si desea usar las propiedades de visualización del estilo de elemento estructural en lugar de las propiedades de visualización de materiales, puede desactivar las asignaciones de material en las propiedades de visualización del estilo de elemento estructural.

Las definiciones de material constan de componentes de visualización que corresponden a tipos de componentes de objetos. Por ejemplo, el componente Líneas de un material se utiliza para todas las líneas en la vista en planta. El componente Sombreado de superficie de un material se utiliza para sombrear todas las superficies de un objeto en las vistas de modelos tridimensionales (3D) y en los alzados.

# MATERIALES Y COMPONENTES DE VISUALIZACIÓN DE LOS ELEMENTOS ESTRUCTURALES

En la siguiente tabla se indican los componentes de material que corresponden a cada componente del elemento estructural:

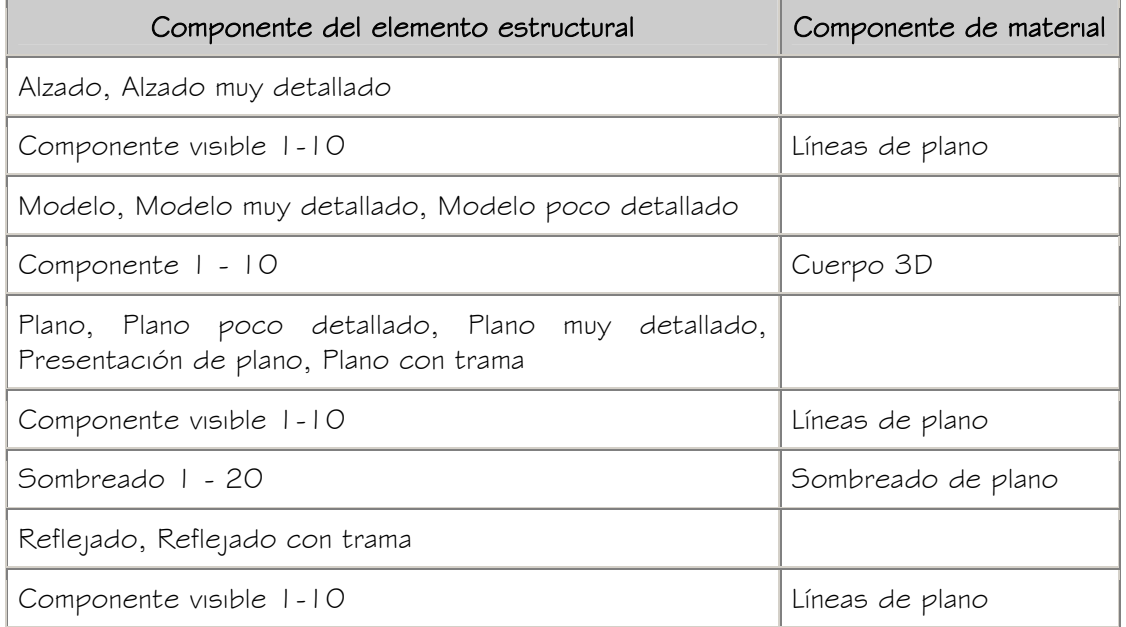

#### ASIGNACIÓN DE MATERIALES A ESTILOS DE ELEMENTO ESTRUCTURAL

Utilice este procedimiento para asignar materiales a los componentes individuales de estilos de elemento estructural. Cuando se asigna un material a un componente de elemento estructural, éste utiliza las propiedades de visualización del material en lugar de las propiedades de visualización del estilo.

Puede asignar un material a cualquier componente físico del elemento estructural. Los componentes personalizados y los componentes que son sólo gráficos simbólicos no utilizan materiales para sus propiedades de visualización. Por ejemplo, todos los componentes del elemento estructural son componentes físicos a los que puede asignar materiales. El marcador de conexión y el eje son símbolos y no puede asignarles materiales.

NOTA: Si la asignación de un material no determina las propiedades de visualización de un componente de un elemento estructural, puede cambiar las propiedades de visualización del estilo de elemento estructural según se describe en Especificación de las propiedades de visualización de un estilo de elemento estructural.

- 1. Abra una paleta de herramientas que tenga una herramienta de elemento estructural.
- 2. Pulse con el botón derecho en una herramienta de elemento estructural y elija Estilos de elemento estructural.
- 3. Pulse con el botón derecho en el estilo que desea editar y seleccione Editar.
- 4. Elija la ficha Propiedades de visualización.
- 5. Designe la representación de visualización donde desea que aparezcan los cambios y seleccione Modificación de estilo.
- 6. Si es necesario, elija  $\frac{A}{\cdot}$
- 7. Seleccione la ficha Capa/Color/Tipo de línea.
- 8. Seleccione Por material para cualquier componente al que desee asignar un material y pulse Aceptar.

Si el parámetro Por material no está disponible, la visualización de este componente no puede estar determinada por un material.

9. Seleccione la ficha Materiales.

10. Elija el componente que quiere cambiar y seleccione otra definición de material.

Es posible seleccionar cualquier definición de material en el dibujo actual o pulsar

para crear una nueva definición de material y asignarla a un componente.

ADVERTENCIA: Aunque se puede editar una definición de material desde este cuadro de diálogo, los cambios efectuados en la definición se aplican a todos los objetos que tienen asignado el material.

11. Pulse Aceptar dos veces.

# ESPECIFICACIÓN DE LAS PROPIEDADES DE VISUALIZACIÓN DE UN ESTILO DE ELEMENTO ESTRUCTURAL

En la mayoría de los casos, se asignan materiales a componentes del elemento estructural de forma que el aspecto de los elementos estructurales que pertenecen al mismo estilo sea coherente en todo el dibujo y con otros elementos estructurales y objetos que utilicen los mismos materiales.

Si no puede asignarse un material a un componente, o si no desea utilizar materiales pero sí mantener la coherencia entre elementos estructurales del mismo estilo, puede especificar las propiedades de visualización de los componentes del elemento estructural en el estilo.

La capa, el color y el tipo de línea de los componentes del elemento estructural

El sombreado utilizado con cada componente

La altura del plano de corte y la visualización de los componentes respecto a este plano Otra información de visualización del elemento estructural específico, como si se agregan bloques personalizados a la visualización del elemento estructural

## REPRESENTACIONES DE VISUALIZACIÓN DE LOS ELEMENTOS ESTRUCTURALES

La geometría de los elementos estructurales se crea mediante una forma incluida en el estilo del elemento estructural que se extruye a lo largo del eje del elemento. Cada forma puede tener tres niveles de detalle diferentes en la geometría, con lo que se pueden obtener distintas visualizaciones del elemento estructural que define la forma. Si observa las representaciones de visualización de un elemento estructural, podrá ver que existe más de una misma representación. Cada representación muestra la forma estructural en un nivel de detalle diferente.

Por ejemplo, puede utilizar las representaciones de elementos estructurales Plano, Plano muy detallado y Plano poco detallado para visualizar una vista en planta de un elemento estructural.

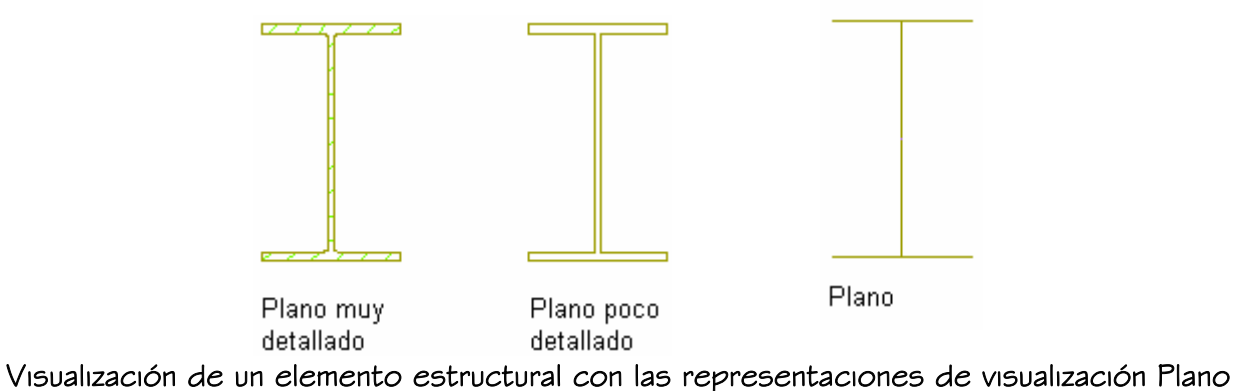

muy detallado, Plano poco detallado y Plano

La representación de visualización Plano poco detallado muestra el elemento con líneas y arcos sencillos. Puede utilizar la representación de visualización para crear una planta de configuración de vista superior donde desee una representación de una sola línea de un pilar. La representación de visualización Plano poco detallado incluye dos componentes de visualización: Boceto de viga y Boceto de tornapunta. Puede cambiar las propiedades de visualización de estos componentes, por ejemplo, el color y el tipo de línea, para diferenciarlos de la visualización de vigas y riostras. También puede agregar desfases entre los miembros de esta representación para que se muestren como en una planta de configuración de vista superior.

Las representaciones de visualización Plano y Plano muy detallado muestran el pilar anterior utilizando polilíneas cerradas. Ambas representaciones muestran la geometría del pilar; no obstante, la representación Plano muy detallado es más precisa ya que incluye los empalmes en la visualización del pilar. Utilice la representación Plano para mejorar el rendimiento del modelado y la representación Plano muy detallado para visualizar con mayor detalle los dibujos.

En la tabla siguiente se indican las representaciones de visualización de los elementos estructurales y sus usos:

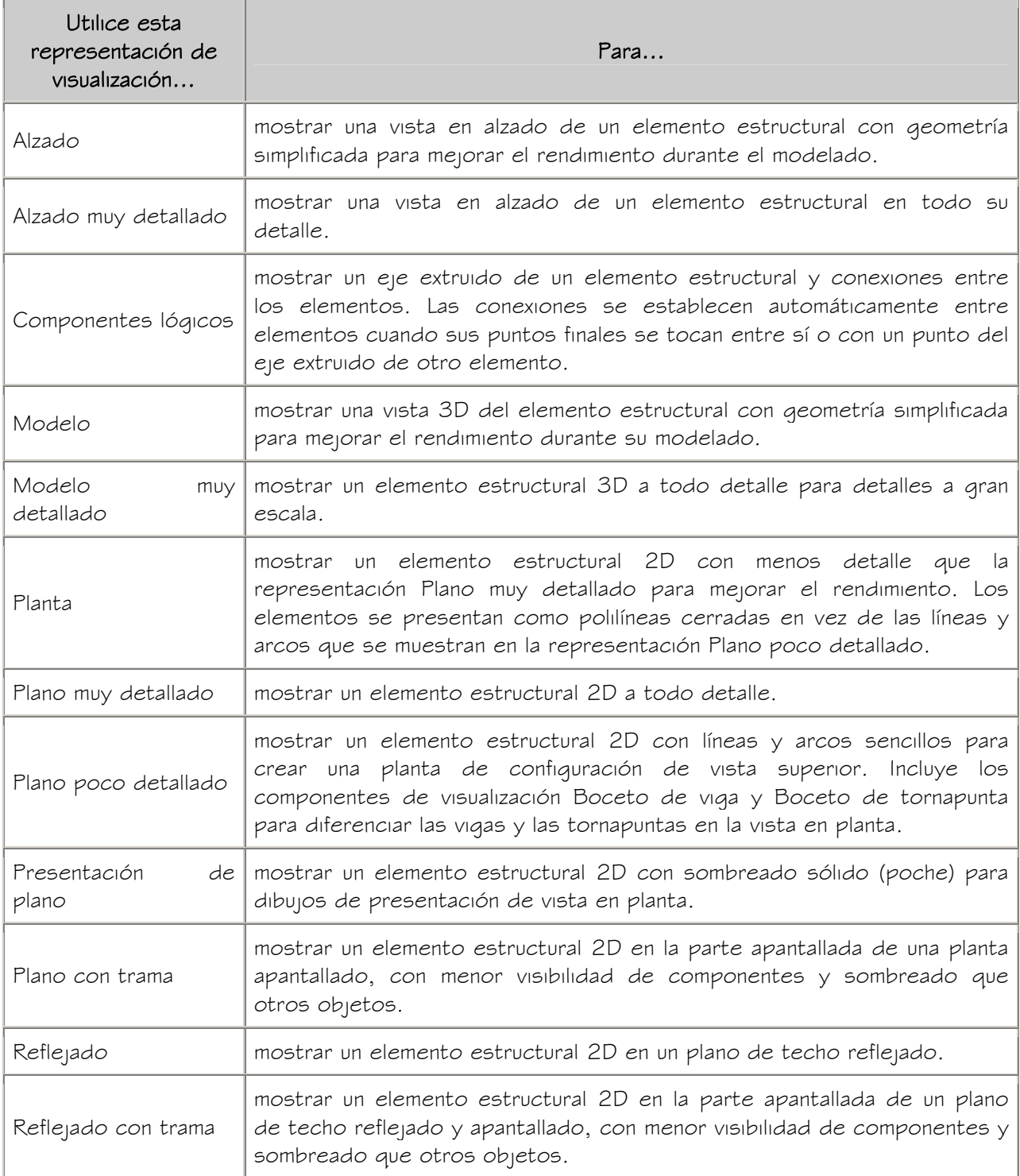

# ESPECIFICACIÓN DE LA CAPA, EL COLOR Y EL TIPO DE LÍNEA DE ESTILOS DE ELEMENTO ESTRUCTURAL

Utilice este procedimiento para cambiar las siguientes propiedades de visualización de los componentes de un estilo de elemento estructural:

- Visibilidad (componente activado o desactivado)
- Por material (el material asignado al componente de visualización determina sus propiedades de visualización)
- Capa
- Color
- Tipo de línea
- Grosor de línea
- Escala de tipo de línea

NOTA: Si la asignación de un material determina las propiedades de visualización de los componentes del estilo de elemento estructural, puede cambiar las propiedades del componente de visualización desactivando Por material. También puede modificar la asignación con otro material. Para obtener más información, véase Asignación de materiales a estilos de elemento estructural.

NOTA: En el caso de los elementos estructurales con varios componentes, las líneas ocultas se calculan componente a componente.

- 1. Abra una paleta de herramientas que tenga una herramienta de elemento estructural.
- 2. Pulse con el botón derecho en una herramienta de elemento estructural y elija Estilos de elemento estructural.
- 3. Pulse con el botón derecho en el estilo de elemento estructural que desee cambiar y elija Editar.
- 4. Elija la ficha Propiedades de visualización.
- 5. Designe la representación de visualización donde desea que aparezcan los cambios y seleccione Modificación de estilo.
- 6. Si es necesario, elija  $\frac{1}{2}$
- 7. Seleccione la ficha Capa/Color/Tipo de línea.
- 8. Seleccione el componente que ha de cambiar y elija otro parámetro para la propiedad.
- 9. Pulse Aceptar dos veces.

## ESPECIFICACIÓN DEL SOMBREADO DE LOS COMPONENTES DE ESTILOS DE ELEMENTO ESTRUCTURAL

Utilice este procedimiento para especificar el sombreado de los componentes de un estilo de elemento estructural. El sombreado del elemento estructural se muestra únicamente en las representaciones de visualización, como Plano, utilizadas en la vista Superior (vista en planta) de un dibujo.

- 1. Abra una paleta de herramientas que tenga una herramienta de elemento estructural.
- 2. Pulse con el botón derecho en una herramienta de elemento estructural y elija Estilos de elemento estructural.
- 3. Pulse con el botón derecho en el estilo de elemento estructural que desee cambiar y elija Editar.
- 4. Elija la ficha Propiedades de visualización.
- 5. Designe la representación de visualización donde desea que aparezcan los cambios y seleccione Modificación de estilo.
- 6. Si es necesario, elija  $\frac{A}{\cdot}$
- 7. Seleccione la ficha Sombreado.
- 8. Seleccione un componente y elija la opción Patrón.
- 9. Seleccione el sombreado para el componente:

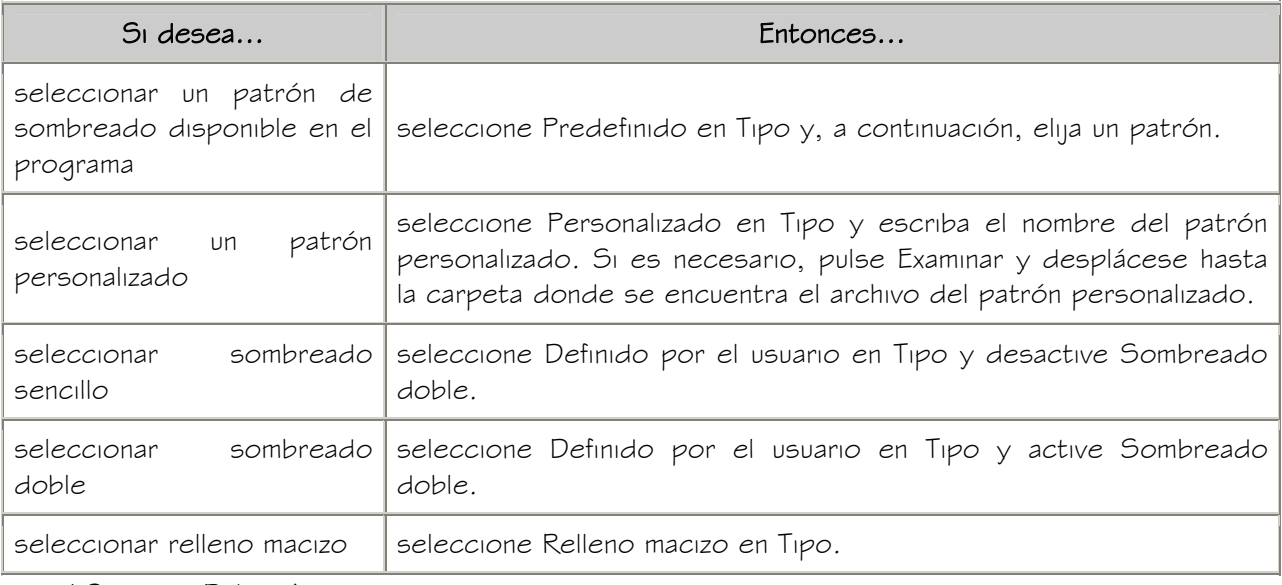

10. Pulse Aceptar.

- 11. Pulse Escala/Distancia y escriba un valor que determine la repetición del patrón seleccionado.
- 12. Pulse Ángulo e indique el ángulo para el patrón seleccionado.
- 13. Pulse Orientación y especifique cómo va a estar orientado el sombreado:

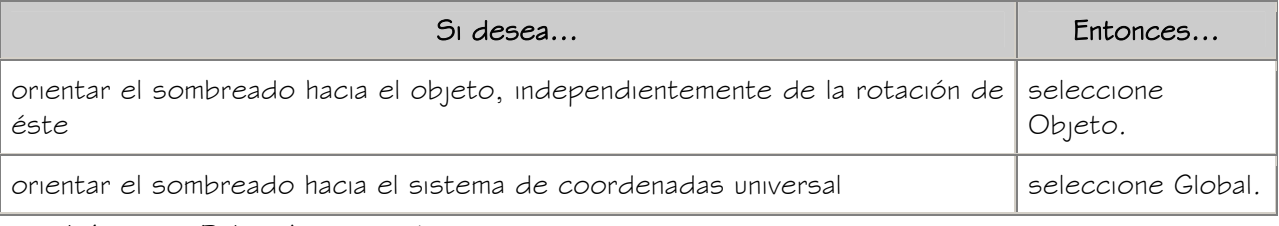

14. Pulse Aceptar dos veces.

# ESPECIFICACIÓN DEL ALZADO DE LOS PLANOS DE RECORTE DE ESTILOS DE ELEMENTO ESTRUCTURAL

Utilice este procedimiento para especificar el alzado del plano de recorte de un estilo de elemento estructural. Los parámetros de plano de recorte que especifique en el estilo de elemento estructural prevalecen sobre los parámetros del plano de recorte en cualquier configuración de visualización aplicada a una ventana gráfica.

NOTA: Si el plano de corte no interseca con el elemento estructural, se mostrarán todos los componentes visibles y ocultos. Si el plano de corte no interseca con el elemento, sólo se mostrará la sección transversal de los componentes del elemento estructural. Éstas serán las formas de elementos reales a menos que seleccione Hacer corte verdadero.

- 1. Abra una paleta de herramientas que tenga una herramienta de elemento estructural.
- 2. Pulse con el botón derecho en una herramienta de elemento estructural y elija Estilos de elemento estructural.
- 3. Pulse con el botón derecho en el estilo de elemento estructural que desee cambiar y elija Editar.
- 4. Elija la ficha Propiedades de visualización.
- 5. Designe la representación de visualización donde desea que aparezcan los cambios y seleccione Modificación de estilo.
- 6. Si es necesario, elija  $\frac{Im}{\sqrt{2}}$
- 7. Seleccione la ficha Plano de corte.
- 8. Seleccione Modificar plano de corte de configuración de visualización.
- 9. Escriba un valor en Alzado de plano de corte.
- 10. Pulse Aceptar dos veces.

# UTILIZACIÓN DE BLOQUES PERSONALIZADOS PARA AGREGAR GRÁFICOS A UN ESTILO DE ELEMENTO ESTRUCTURAL

Puede agregar bloques personalizados a la visualización de un elemento estructural como componente de una representación de visualización. Por ejemplo, puede agregar placas de refuerzo a vigas o agregar ángulos de delimitación a elementos como bloques personalizados.

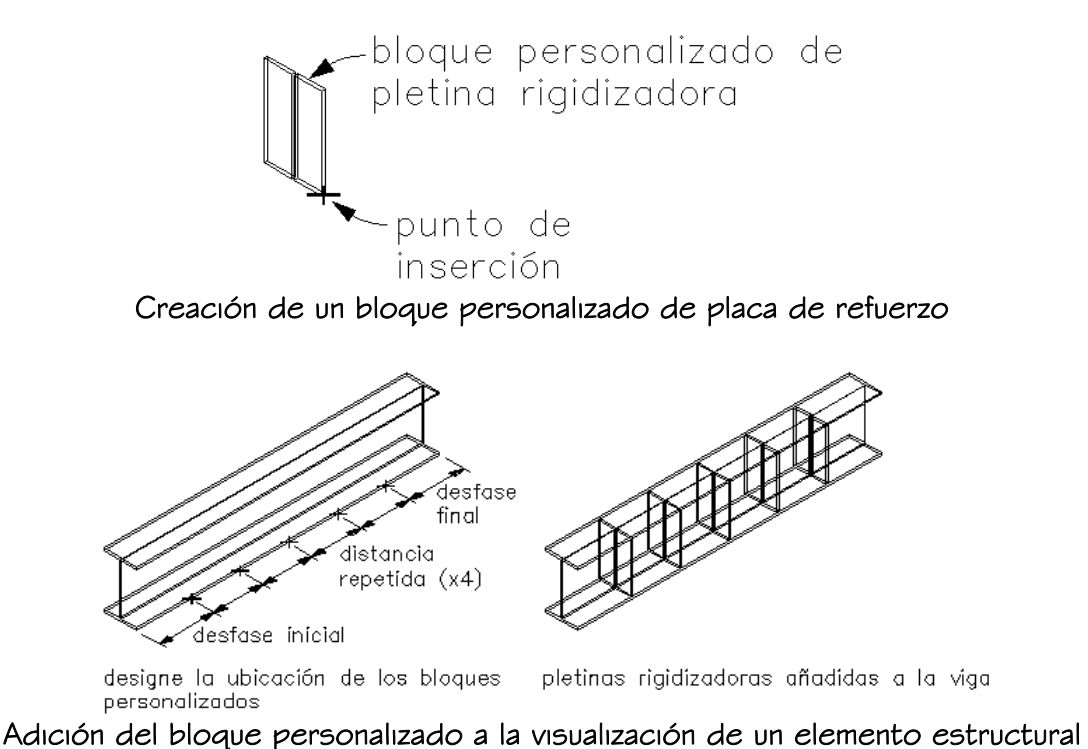

Los bloques personalizados pueden ser bidimensionales o tridimensionales. Al agregar un bloque personalizado, puede especificar varias reglas para ubicar y escalar el nuevo componente. Cada bloque personalizado aparece también en la lista de componentes de propiedades de visualización de manera que pueda controlar su capa, color y tipo de línea. Para obtener más información, véase Adición de bloques personalizados a un componente de visualización de un estilo de elemento estructural.

Asegúrese de definir las propiedades de los objetos utilizados para crear los bloques personalizados en PorBloque. Si no es así, estos objetos no se podrán controlar con las propiedades de visualización. Para obtener más información sobre PorBloque, véase "Control de las propiedades de color y tipo de línea en bloques" en el Manual del usuario de AutoCAD 2005 en pantalla.

Para cambiar estas propiedades de visualización de todos los elementos estructurales del mismo estilo, véase Especificación de las propiedades de visualización de un estilo de elemento estructural.

# ADICIÓN DE BLOQUES PERSONALIZADOS A UN COMPONENTE DE VISUALIZACIÓN DE UN ESTILO DE ELEMENTO ESTRUCTURAL

Utilice este procedimiento para agregar o editar componentes de bloque personalizado en la representación de visualización de un estilo de elemento estructural.

1. Cree un bloque 2D o 3D para el componente que desee agregar al elemento estructural.

Cree el bloque en el mismo plano que el elemento estructural que utilice para representar el elemento estructural. Para obtener más información sobre bloques personalizados, véase Utilización de bloques personalizados para agregar gráficos a un estilo de elemento estructural.

- 2. Abra una paleta de herramientas que tenga una herramienta de elemento estructural.
- 3. Pulse con el botón derecho en una herramienta de elemento estructural y elija Estilos de elemento estructural.
- 4. Pulse con el botón derecho en el estilo de elemento estructural que desee cambiar y elija Editar.
- 5. Elija la ficha Propiedades de visualización.
- 6. La representación de visualización en negrita es la actual.
- 7. Seleccione la representación de visualización en la que desee que aparezcan los cambios y después elija Modificación de objetos.
- 8. Si es necesario, elija  $\frac{2}{\cdot}$ .
- 9. Seleccione la ficha Otro.
- 10. En Visualizar bloques personalizados, elija Agregar.
- 11. Pulse Seleccionar bloque y elija el bloque que ha creado.
- 12. Seleccione un parámetro para Colocar a lo largo (x) para colocar el bloque en una ubicación a lo largo del eje X del elemento.
- 13. Especifique un desfase de inserción del bloque en las direcciones  $X$ ,  $Y \vee Z$ .
- 14. Especifique si desea repetir la visualización del bloque a lo largo del eje X del elemento:

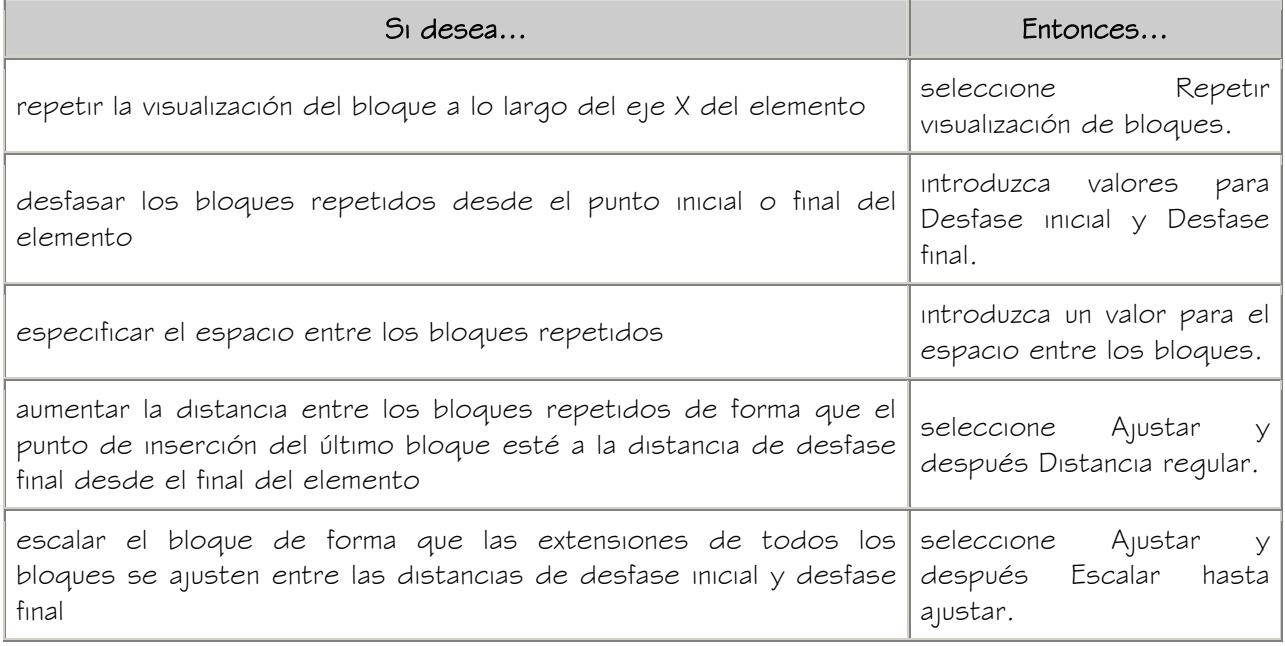

15. Especifique si el bloque se reflejará en la dirección  $X, Y \circ Z$ :

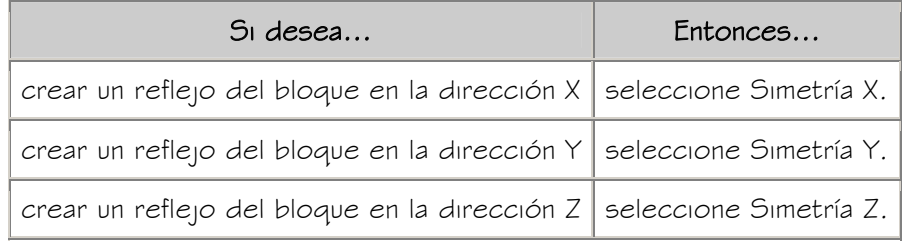

16. Pulse Aceptar tres veces.

# DESACTIVACIÓN DE LOS BLOQUES PERSONALIZADOS DE UN ESTILO DE ELEMENTO ESTRUCTURAL

Utilice este procedimiento para desactivar la visualización de bloques personalizados sin eliminarlos del estilo de elemento estructural.

1. Abra una paleta de herramientas que tenga una herramienta de elemento estructural.

- 2. Pulse con el botón derecho en una herramienta de elemento estructural y elija Estilos de elemento estructural.
- 3. Pulse con el botón derecho en el estilo de elemento estructural que desee cambiar y elija Editar.
- 4. Elija la ficha Propiedades de visualización.
- 5. La representación de visualización en negrita es la actual.
- 6. Seleccione la representación de visualización en la que desea desactivar los bloques personalizados Modificación de objetos.
- 7. Si es necesario, elija  $\frac{2A}{10}$
- 8. Seleccione la ficha Otro.
- 9. En Visualizar bloques personalizados, seleccione Desactivar bloques personalizados.
- 10. Pulse Aceptar dos veces.

# ELIMINACIÓN DE BLOQUES PERSONALIZADOS DE ESTILOS DE ELEMENTO ESTRUCTURAL

Utilice este procedimiento para eliminar bloques personalizados de la visualización de un elemento estructural.

- 1. Abra una paleta de herramientas que tenga una herramienta de elemento estructural.
- 2. Pulse con el botón derecho en una herramienta de elemento estructural y elija Estilos de elemento estructural.
- 3. Pulse con el botón derecho en el estilo de elemento estructural que desee cambiar y elija Editar.
- 4. Elija la ficha Propiedades de visualización.
- 5. La representación de visualización en negrita es la actual.
- 6. Seleccione la representación de visualización en la que desea desactivar los bloques personalizados Modificación de objetos.
- 7. Si es necesario, elija  $\frac{2A}{10}$
- 8. Seleccione la ficha Otro.
- 9. En Visualización de bloques personalizados, seleccione el bloque y elija Eliminar.
- 10. Pulse Aceptar dos veces.

## ESPECIFICACIÓN DE CLASIFICACIONES PARA ESTILOS DE ELEMENTO ESTRUCTURAL

Utilice este procedimiento para especificar clasificaciones para todas las definiciones de clasificación aplicadas a un estilo de elemento estructural.

Para obtener más información sobre cómo crear y aplicar definiciones de clasificación, véase Definiciones de clasificación.

- 1. Abra una paleta de herramientas que tenga una herramienta de elemento estructural.
- 2. Pulse con el botón derecho en una herramienta de elemento estructural y elija Estilos de elemento estructural.
- 3. Pulse con el botón derecho en el estilo que desea modificar y seleccione Editar.
- 4. Elija la ficha Clasificaciones.

La clasificación predeterminada para todas las definiciones de clasificación es Sin especificar. Si no se muestran definiciones de clasificación, no se aplicará ninguna a los estilos de elemento estructural.

- 5. Para cada definición de clasificación, seleccione la clasificación que desee aplicar al estilo de elemento estructural actual.
- 6. Pulse Aceptar dos veces.

## ENLACE DE NOTAS Y ARCHIVOS A ESTILOS DE ELEMENTO ESTRUCTURAL

Utilice este procedimiento para introducir notas y enlazar archivos de referencia a estilos de elemento estructural. También puede editar notas además de modificar y desenlazar archivos de referencia de un estilo de elemento estructural.

- 1. Abra una paleta de herramientas que tenga una herramienta de elemento estructural.
- 2. Pulse con el botón derecho en una herramienta de elemento estructural y elija Estilos de elemento estructural.
- 3. Pulse con el botón derecho en el estilo de elemento estructural que desee cambiar y elija Editar.
- 4. Seleccione la ficha General.
- 5. Para agregar una descripción al estilo de elemento estructural, escriba el texto en el campo Descripción.
- 6. Elija Notas.
- 7. Para agregar una nota, seleccione la ficha Notas de texto y escríbala.
- 8. Pulse la ficha Documentos de referencia y enlace, edite o desenlace un archivo de referencia:

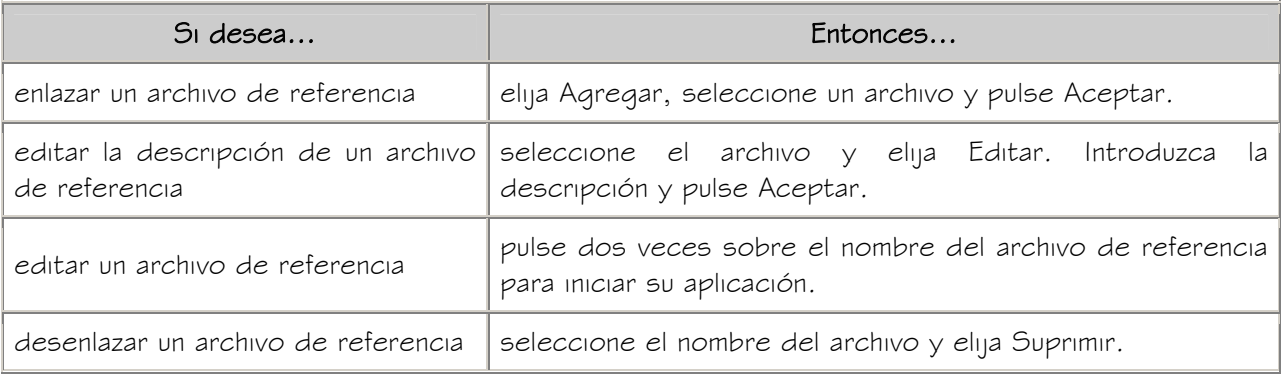

9. Pulse Aceptar.

# CREACIÓN DE ELEMENTOS ESTRUCTURALES PERSONALIZADOS

Puede especificar las reglas de diseño de un estilo de elemento estructural para crear elementos estructurales personalizados. Las reglas de diseño permiten especificar una o más formas para extruir a lo largo de la ruta (eje) de un elemento estructural. Puede asignar y colocar formas inicial y final en relación con cada segmento de un elemento estructural.

## Creación de elementos estructurales personalizados de un único segmento

Puede especificar el inicio de un miembro de un solo segmento con una misma forma o utilizar formas iniciales y finales distintas. Por ejemplo, puede crear un pilar estrechado asignando formas iniciales y finales a un pilar de un solo segmento.

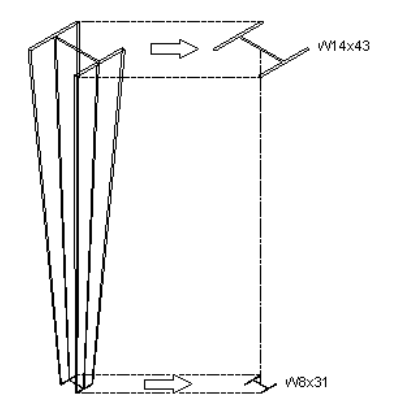

Creación de pilares estrechados

O bien, asignar diferentes formas al mismo miembro de un solo segmento agregando componentes a éste. Al agregar componentes en las reglas de diseño y asignar distintas formas a un mismo segmento, se crea un elemento estructural con formas superpuestas. Por ejemplo, puede crear un pilar de acero revestido de hormigón agregando un componente con la forma de un pilar de acero a un pilar de hormigón.

Creación de un pilar compuesto de acero y hormigón.

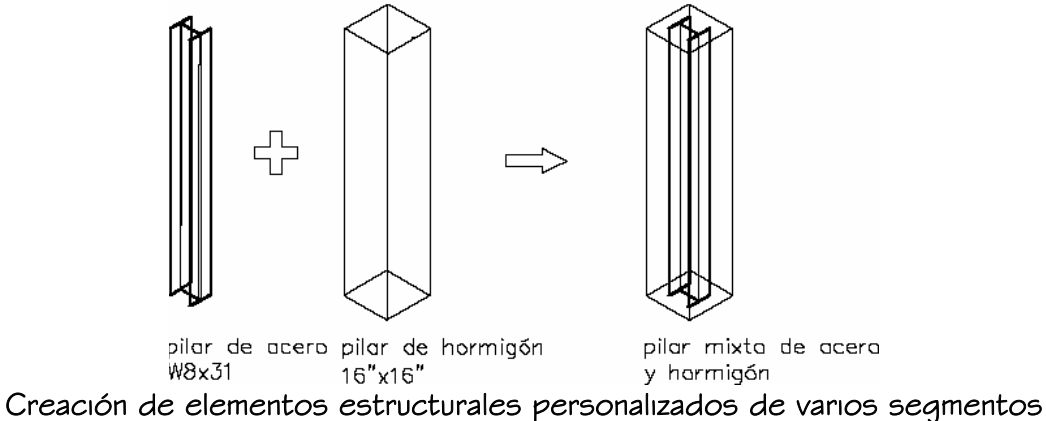

En los miembros estructurales de varios segmentos, puede asignar distintas formas a cada segmento del miembro como componentes del mismo. Se asigna una serie de nodos (empezando por 0 en el punto inicial del miembro) que corresponden a cada uno de los vértices de la ruta del miembro. Al asignar formas distintas a segmentos colocados entre los nodos de la ruta de miembro, puede crear un miembro estructural que cambie sus formas por otras a lo largo de la ruta del miembro. Puede utilizar este método, por ejemplo, para crear un marco rígido.

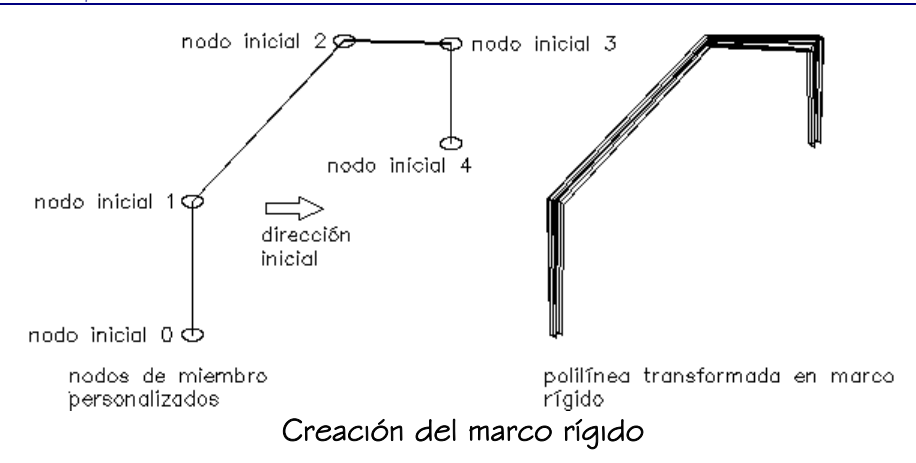

#### Creación de formas personalizadas para miembros estructurales

Para crear elementos estructurales personalizados, puede utilizar las formas contenidas en los estilos creados en el Catálogo de elementos estructurales o el Asistente para estilo de elementos estructurales, o bien crear sus propias formas personalizadas. Cuando se crea una forma personalizada, sólo puede agregarla a un elemento estructural en las reglas de diseño del estilo de elemento estructural.

## REGLAS DE DISEÑO DE ELEMENTOS ESTRUCTURALES

Utilice este procedimiento para comprender y acceder a las opciones de las reglas de diseño de un elemento estructural.

- 1. Seleccione el elemento estructural, pulse con el botón derecho y elija Editar estilo de elemento.
- 2. Elija Reglas de diseño.
- 3. En la ficha Reglas de diseño, pulse Mostrar detalles.

Puede utilizar las siguientes opciones de las reglas de diseño para crear elementos personalizados:

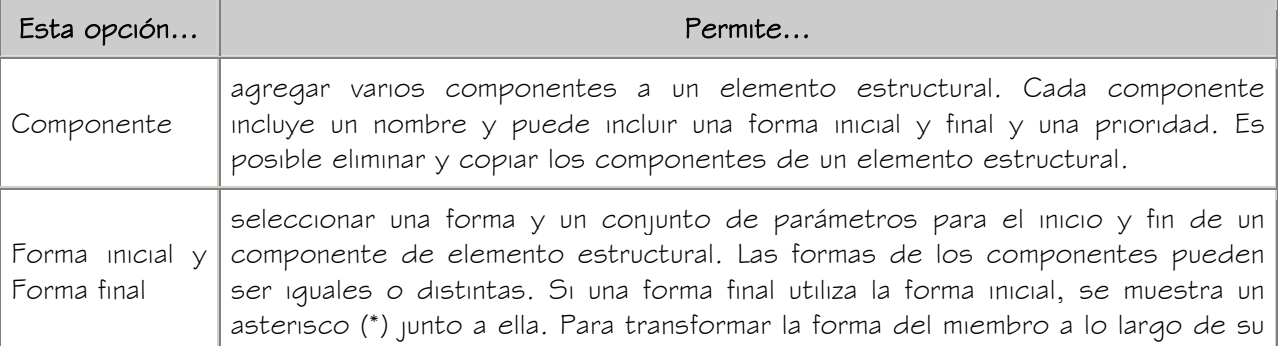

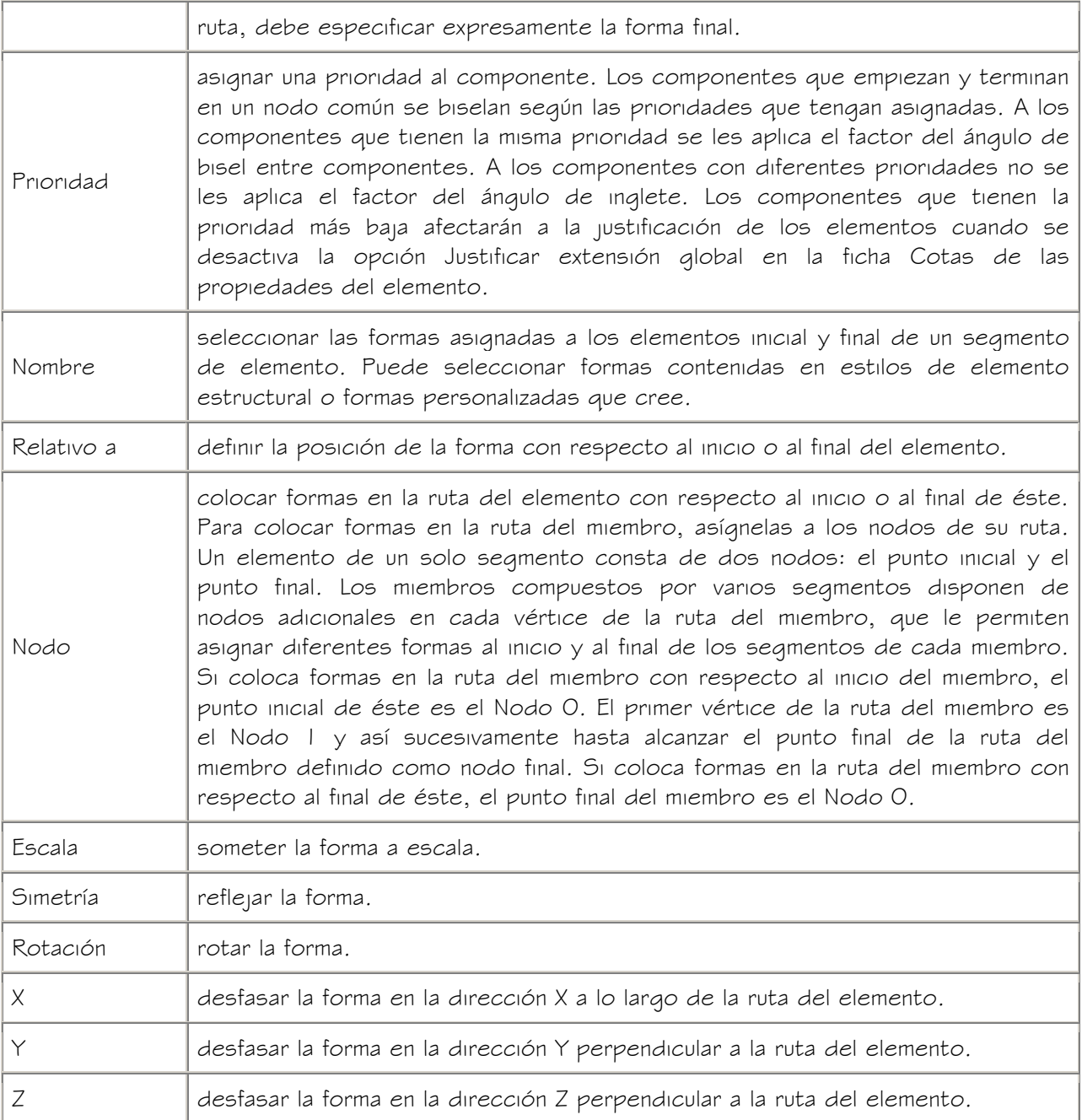

4. Pulse Agregar para incluir un componente en un elemento estructural.

Se agrega a las reglas de diseño un componente con los mismos valores que el que le precede.

- 5. Pulse Copiar para copiar un componente.
- 6. Pulse Eliminar para suprimir el componente.
- 7. Pulse Aceptar.
#### CAMBIO DE LA FORMA DEL ESTILO DE UN ELEMENTO ESTRUCTURAL

Utilice este procedimiento para cambiar la forma que se extruye a lo largo del eje de un elemento estructural creado a partir de una sola forma. Para crear una forma de miembro estructural, puede crear una forma personalizada o un nuevo estilo en el catálogo de miembros estructurales que contiene la forma.

1. Cree un elemento estructural con una forma única.

Para obtener más información, véase Creación de elementos estructurales utilizando herramientas de elemento estructural.

2. Cree una nueva forma para el elemento estructural:

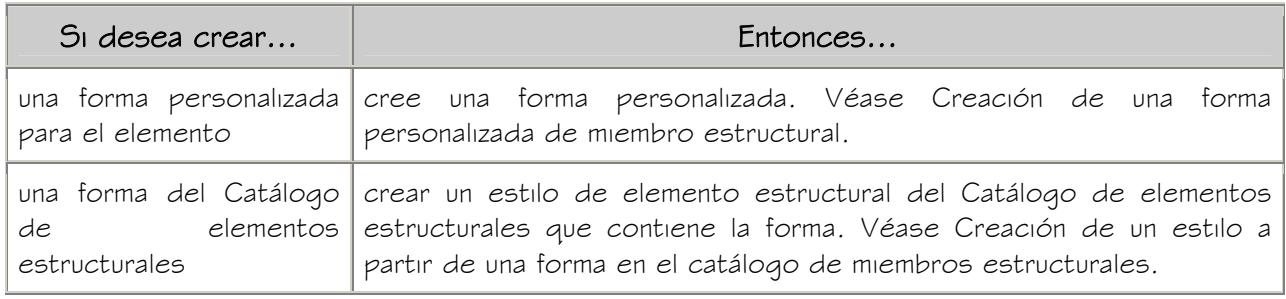

- 3. Seleccione el elemento estructural, pulse con el botón derecho y elija Editar estilo de elemento.
- 4. Elija Reglas de diseño.
- 5. En la lista Nombre debajo de Forma inicial, seleccione la forma que ha creado en el paso 2.

Si en el paso 2 ha creado una forma personalizada, ésta aparece en la lista Nombre. Si ha creado un estilo en el Catálogo de elementos estructurales, la forma aparece en la lista Nombre con el nombre de la forma seleccionada en el catálogo para crear el estilo, no con el nombre de estilo que ha creado.

6. Pulse Aceptar.

### ADICIÓN DE UNA FORMA A UN MIEMBRO ESTRUCTURAL

Utilice este procedimiento para agregar una o varias formas a un elemento estructural en las reglas de diseño del estilo de elemento estructural. Para crear una forma para agregarla al miembro estructural, puede crear una forma personalizada o un nuevo estilo en el catálogo de miembros estructurales que contiene la forma.

1. Cree un elemento estructural con una forma única.

Para obtener más información, véase Creación de elementos estructurales utilizando herramientas de elemento estructural.

2. Cree una nueva forma para agregarla al elemento estructural:

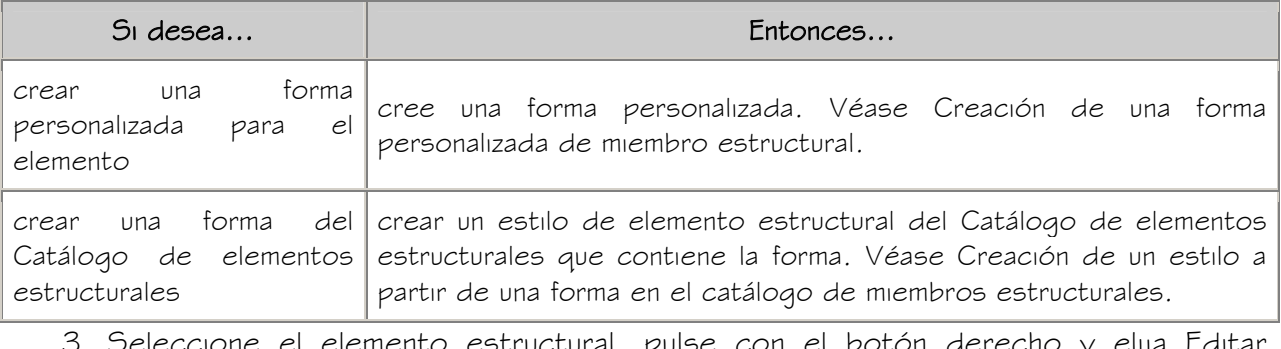

- el poton aerecho estilo de elemento.
- 4. Elija Reglas de diseño.
- 5. Pulse Agregar

Se agrega un nuevo componente al miembro estructural.

- 6. Escriba un nombre para cada componente de la sección Componente.
- 7. En la sección Forma inicial de la lista Nombre, seleccione la forma que ha creado en el paso 2 para agregarla al nuevo componente.

Si en el paso 2 ha creado una forma personalizada, ésta aparece en la lista Nombre. Si ha creado un estilo en el catálogo de miembros estructurales, la forma aparece en la lista Nombre con el nombre de la forma seleccionada en el catálogo para crear el estilo, no con el nombre de estilo que ha escrito.

8. Pulse Aceptar.

Se vuelve a dibujar el miembro estructural con la nueva forma incluida en su geometría.

# CREACIÓN DE ELEMENTOS ESTRUCTURALES DE UN ÚNICO COMPONENTE: PILAR ESTRECHADO

Utilice este ejemplo para crear un pilar estrechado, un elemento estructural de un solo componente que comienza con una forma y termina con otra.

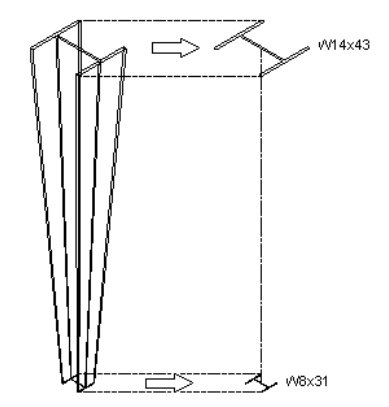

Creación de pilares estrechados

El proceso de creación de este pilar estrechado consta de cuatro pasos:

- 1. Crear dos estilos de elemento estructural en el Catálogo de elementos estructurales que contienen las formas inicial y final que se estrechan a lo largo de la longitud (altura) del pilar.
- 2. Crear una herramienta Pilar estrechado.
- 3. Crear un pilar con el estilo de pilar estrechado.
- 4. Especificar reglas de diseño en el estilo de pilar estrechado para agregar las formas inicial y final en los estilos que ha creado en el paso 1 al pilar estrechado.

### PASO 1: Creación de las formas inicial y final para el pilar estrechado

Utilice este procedimiento para crear dos estilos que contengan las formas inicial y final del pilar estrechado. El primer estilo contiene la forma inicial del pilar y el segundo la forma final.

- 1. En el menú Formato, elija Catálogo de elementos estructurales.
- 2. Expanda Imperial en la vista en árbol del panel izquierdo del Catálogo de elementos estructurales.
- 3. Expanda Steel, AISC y, a continuación, I-Shaped.
- 4. Seleccione Wn, Wide-Flange Shapes.
- 5. Pulse con el botón derecho en W8X31 en el panel inferior derecho del Catálogo de elementos estructurales y elija Generar estilo de elemento.
- 6. Introduzca W8X31 y pulse Aceptar.
- 7. Seleccione W1n, Wide-Flange Shapes en la vista en árbol del panel izquierdo.
- 8. Pulse con el botón derecho en W14X43 en el panel inferior derecho del Catálogo de elementos estructurales y elija Generar estilo de elemento.
- 9. Escriba W14X43 y pulse Aceptar.
- 10. Pulse en  $\mathbf{\Sigma}$  para cerrar el Catálogo de elementos estructurales.

### PASO 2: Creación de una herramienta de pilar estrechado

Utilice este procedimiento para crear una herramienta de pilar estrechado. Guarde el estilo del pilar estrechado en Member Styles (Imperial). dwg que se encuentra en \Documents and Settings\All Users\Application Data\Autodesk\ADT 2005\esp\Styles\Imperial.

- 1. En el menú Formato, seleccione Administrador de estilos.
- 2. En el menú Archivo, elija Abrir dibujo.
- 3. Abra Member Styles (Imperial).dwg, que se encuentra en \Documents and Settings\All Users\Application Data\Autodesk\ADT 2005\esp\Styles\Imperial.
- 4. Expanda Objetos arquitectónicos, pulse con el botón derecho en Estilos de elemento estructural y elija Nuevo.
- 5. Introduzca Pilar estrechado como nombre y pulse INTRO.
- 6. Pulse Aceptar para cerrar el Administrador de estilos.
- 7. Pulse Aceptar para guardar los cambios en Member Styles (Imperial).dwg.
- 8. En la barra de título del conjunto de paletas de herramientas, pulse  $\blacksquare$  y, a continuación, seleccione Nueva paleta.
- 9. Introduzca Estructural y pulse INTRO.
- 10. Abra la paleta Diseño, seleccione la herramienta Pilar estructural, pulse con el botón derecho y elija Copiar.
- 11. Abra la paleta Estructural, pulse con el botón derecho y elija Pegar.
- 12. Seleccione la nueva herramienta, pulse con el botón derecho y elija Propiedades.
- 13. Escriba Pilar estrechado como nombre.
- 14. Seleccione el parámetro para Descripción.
- 15. Introduzca Crea un pilar estrechado y pulse Aceptar.
- 16. Expanda Básicas y después General.
- 17. Pulse Ubicación de estilo.
- 18. Seleccione Examinar, seleccione el archivo Member Styles.dwg que se encuentra en \Documents and Settings\All Users\Application Data\Autodesk\ADT 2005\esp\Styles\Imperial y elija Abrir.
- 19. Pulse Estilo y seleccione Pilar estrechado.
- 20. Pulse Aceptar.

## PASO 3: Creación de un pilar con la herramienta pilar estrechado

Utilice este procedimiento para crear un pilar con la herramienta de pilar estrechado que ha creado.

- 1. Seleccione la herramienta Pilar estrechado en la paleta de herramientas.
- 2. Pulse INTRO para crear un pilar sin anclaje a la rejilla.
- 3. Especifique el punto de inserción del pilar.
- 4. Especifique la rotación alrededor del eje extruido del pilar y pulse INTRO.

### PASO 4: Adición de las formas inicial y final al pilar estrechado

Utilice este procedimiento para agregar las formas inicial y final al pilar estrechado y transformarlas a lo largo de la ruta del elemento.

- 1. Seleccione el pilar, pulse con el botón derecho y elija Editar estilo de elemento.
- 2. Elija Reglas de diseño.
- 3. Elija Mostrar detalles.
- 4. Seleccione Sin nombre en Componente y escriba Componente 1.
- 5. En Forma inicial, seleccione W8X31 de la lista Nombre.
- 6. Para mostrar los parámetros de la forma final, desplácese hasta el final del cuadro de diálogo Reglas de diseño.
- 7. En Forma final, seleccione W14X43 de la lista Nombre.
- 8. Pulse Aceptar.

## CREACIÓN DE UN ELEMENTO ESTRUCTURAL DE VARIOS COMPONENTES: PILAR **COMPUESTO**

Utilice este ejemplo para crear un pilar de acero revestido de hormigón, un elemento estructural de varios componentes con un solo segmento. La forma de pilar de acero es uno de los componentes del elemento, la forma de pilar de hormigón, el otro.

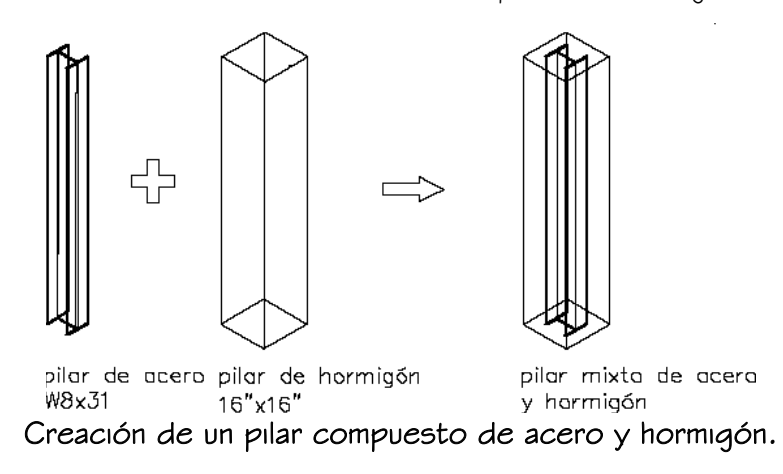

El proceso de creación de este pilar compuesto consta de cuatro pasos:

- 1. Crear dos estilos de elemento estructural: uno que contenga la forma del pilar de hormigón y el otro la forma del pilar de acero.
- 2. Crear una herramienta Pilar compuesto
- 3. Crear un pilar con el estilo de pilar compuesto.
- 4. Especificar reglas de diseño en el estilo de pilar compuesto para agregar las formas de hormigón y acero al pilar.

### PASO 1: Creación de las formas de acero y hormigón para el pilar compuesto

Utilice este procedimiento para crear dos estilos: uno que contenga la forma de acero y otro que contenga la forma de hormigón.

- 1. En el menú Formato, elija Catálogo de elementos estructurales.
- 2. Expanda Imperial en la vista en árbol del panel izquierdo del Catálogo de elementos estructurales.
- 3. Expanda Steel, AISC y, a continuación, I-Shaped.
- 4. Seleccione Wn, Wide-Flange Shapes.
- 5. Pulse con el botón derecho en W8X31 en el panel inferior derecho del Catálogo de elementos estructurales y elija Generar estilo de elemento.
- 6. Introduzca W8X31 y pulse Aceptar.
- 7. Expanda Hormigón y, a continuación, Pre-Cast.
- 8. Seleccione Pilar rectangular.
- 9. Pulse con el botón derecho en 16X16 en el panel inferior derecho del Catálogo de elementos estructurales y elija Generar estilo de elemento.
- 10. Escriba 16X16 y pulse Aceptar.
- 11. Pulse en  $\frac{\times}{}$  para cerrar el Catálogo de elementos estructurales.

## PASO 2: Creación de la herramienta pilar compuesto

Utilice este procedimiento para crear una herramienta de pilar compuesto. Guarde el estilo del pilar compuesto en Member Styles (Imperial). dwg que se encuentra en \Documents and Settings\All Users\Application Data\Autodesk\ADT 2005\esp\Styles\Imperial.

- 1. En el menú Formato, seleccione Administrador de estilos.
- 2. En el menú Archivo, elija Abrir dibujo.
- 3. Abra Member Styles (Imperial).dwg, que se encuentra en \Documents and Settings\All Users\Application Data\Autodesk\ADT 2005\esp\Styles\Imperial.
- 4. Expanda Objetos arquitectónicos, pulse con el botón derecho en Estilos de elemento estructural y elija Nuevo.
- 5. Introduzca Pilar compuesto como nombre y pulse INTRO.
- 6. Pulse Aceptar para cerrar el Administrador de estilos.
- 7. Pulse Aceptar para guardar los cambios en Member Styles (Imperial).dwg.
- 8. En la barra de título del conjunto de paletas de herramientas, pulse  $\blacksquare$  y, a continuación, seleccione Nueva paleta.
- 9. Introduzca Estructural y pulse INTRO.
- 10. Abra la paleta Diseño, seleccione la herramienta Pilar estructural, pulse con el botón derecho y elija Copiar.
- 11. Abra la paleta Estructural, pulse con el botón derecho y elija Pegar.
- 12. Seleccione la nueva herramienta, pulse con el botón derecho y elija Propiedades.
- 13. Escriba Pilar compuesto como nombre.
- 14. Seleccione el parámetro para Descripción.
- 15. Introduzca Crea un pilar compuesto y pulse Aceptar.
- 16. Expanda Básicas y después General.
- 17. Pulse Ubicación de estilo.
- 18. Seleccione Examinar, seleccione el archivo Member Styles.dwg que se encuentra en \Documents and Settings\All Users\Application Data\Autodesk\ADT 2005\esp\Styles\Imperial y elija Abrir.
- 19. Pulse Estilo y seleccione Pilar compuesto.
- 20. Pulse Aceptar.

## PASO 3: Creación de un pilar con la herramienta pilar compuesto

Utilice este procedimiento para crear un pilar con la herramienta de pilar compuesto que ha creado.

- 1. Seleccione la herramienta Pilar compuesto en la paleta de herramientas.
- 2. Pulse INTRO para crear un pilar sin anclaje a la rejilla.
- 3. Especifique el punto de inserción del pilar.
- 4. Especifique la rotación alrededor del eje extruido del pilar y pulse INTRO.

# PASO 4: Adición de las formas de acero y hormigón al pilar compuesto

Utilice este procedimiento para agregar las formas de acero y hormigón al pilar compuesto.

- 1. Seleccione el pilar, pulse con el botón derecho y elija Editar estilo de elemento.
- 2. Elija Reglas de diseño.
- 3. Elija Mostrar detalles.
- 4. Seleccione Sin nombre en Componente y escriba Componente 1.
- 5. En Forma inicial, seleccione 16X16 de la lista Nombre.
- 6. Pulse Agregar

Se agrega un nuevo componente a las reglas de diseño del pilar. De forma predeterminada, las formas inicial y final son iguales a las del componente anterior.

- 7. Seleccione Sin nombre en Componente y escriba Componente 2.
- 8. En Forma inicial para Componente 2, seleccione W8X31 de la lista Nombre.

No cambie los parámetros de las otras formas iniciales.

9. Pulse Aceptar.

El pilar compuesto se muestra en el dibujo.

# CREACIÓN DE UN ELEMENTO ESTRUCTURAL DE VARIOS COMPONENTES MEDIANTE VARIOS SEGMENTOS MARCO RÍGIDO

Utilice este ejemplo para crear un marco rígido, un elemento estructural de varios segmentos creado a partir de varias formas que se transforman en cada vértice de la ruta del elemento estructural.

Para crear el marco rígido, tiene que convertir una polilínea de varios segmentos en un elemento estructural y asignar formas inicial y final diferentes a cada segmento del elemento como componentes en las reglas de diseño del estilo de marco rígido. Una serie de nodos se corresponden con el punto inicial, los vértices y los puntos finales de la ruta del miembro. Al asignar formas distintas a segmentos colocados entre los nodos de la ruta del elemento, el marco rígido cambia sus formas por otras a lo largo de su ruta.

Asigne formas al elemento de marco rígido en relación con el inicio del elemento. El punto inicial se define como Nodo 0. El primer vértice del elemento se define como Nodo 1, el siguiente vértice como Nodo 2 y así sucesivamente hasta que llegar al punto final del elemento, que se define como nodo final.

NOTA: Si asigna las formas con respecto al final del elemento, el punto final del elemento se define como Nodo 0.

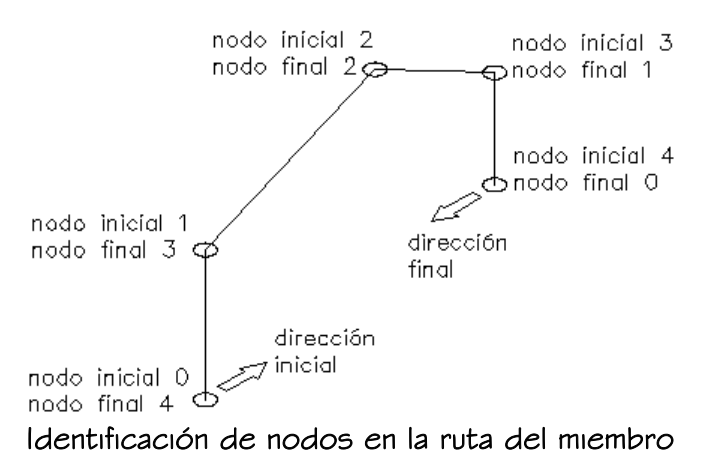

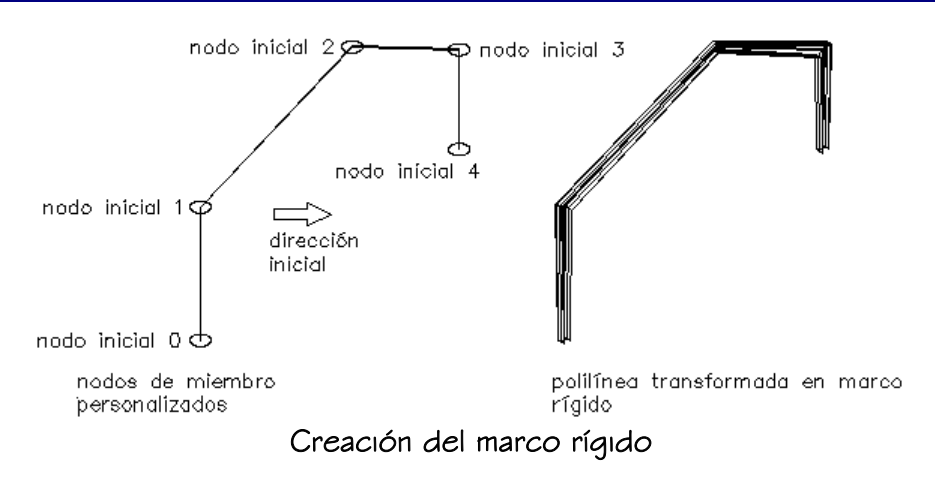

El proceso de creación de este marco rígido consta de siete pasos:

- 1. Crear dos estilos en el Catálogo de elementos estructurales que contengan las formas que se transforman a lo largo de la ruta del marco rígido.
- 2. Crear un estilo y una herramienta de marco rígido.
- 3. Dibujar una ruta de polilínea de varios segmentos para el marco rígido y utilizar la herramienta de marco rígido para convertir la ruta en un elemento estructural.
- 4. Crear el primer nervio del marco rígido mediante la asignación de una forma inicial y otra final al primer segmento del marco.
- 5. Crear el primer cabrio del marco rígido mediante la asignación de una forma inicial y otra final al segundo segmento del marco.
- 6. Crear el segundo cabrio del marco rígido mediante la asignación de una forma inicial y otra final al tercer segmento del marco.
- 7. Crear el segundo nervio del marco rígido mediante la asignación de una forma inicial y otra final al cuarto segmento del marco.

#### PASO 1: Creación de formas para el marco rígido

Utilice este procedimiento para crear dos estilos que contengan las dos formas que se transforman a lo largo de la ruta del marco rígido.

- 1. En el menú Formato, elija Catálogo de elementos estructurales.
- 2. Expanda Imperial en la vista en árbol del panel izquierdo del Catálogo de elementos estructurales.
- 3. Expanda Steel, AISC y, a continuación, I-Shaped.
- 4. Seleccione Wn, Wide-Flange Shapes.
- 5. Pulse con el botón derecho en W8X31 en el panel inferior derecho del Catálogo de elementos estructurales y elija Generar estilo de elemento.
- 6. Introduzca W8X31 y pulse Aceptar.
- 7. Seleccione W1n, Wide-Flange Shapes en la vista en árbol del panel izquierdo.
- 8. Pulse con el botón derecho en W14X43 en el panel inferior derecho del Catálogo de elementos estructurales y elija Generar estilo de elemento.
- 9. Escriba W14X43 y pulse Aceptar.
- 10. Pulse en  $\mathbb{X}$  para cerrar el Catálogo de elementos estructurales.

## PASO 2: Creación de la herramienta de marco rígido

Utilice este procedimiento para crear una herramienta de marco rígido. Guarde el estilo del marco rígido en Member Styles (Imperial). dwg que se encuentra en *Documents and* Settings\All Users\Application Data\Autodesk\ADT 2005\esp\Styles\Imperial.

- 1. En el menú Formato, seleccione Administrador de estilos.
- 2. En el menú Archivo, elija Abrir dibujo.
- 3. Abra Member Styles (Imperial).dwg, que se encuentra en \Documents and Settings\All Users\Application Data\Autodesk\ADT 2005\esp\Styles\Imperial.
- 4. Expanda Objetos arquitectónicos, pulse con el botón derecho en Estilos de elemento estructural y elija Nuevo.
- 5. Introduzca Marco rígido como nombre y pulse INTRO.
- 6. Pulse Aceptar para cerrar el Administrador de estilos.
- 7. Pulse Aceptar para guardar los cambios en Member Styles (Imperial).dwg.
- 8. En la barra de título del conjunto de paletas de herramientas, pulse  $\blacksquare$  y, a continuación, seleccione Nueva paleta.
- 9. Introduzca Estructural y pulse INTRO.
- 10. Abra la paleta Diseño, seleccione la herramienta Pilar estructural, pulse con el botón derecho y elija Copiar.
- 11. Abra la paleta Estructural, pulse con el botón derecho y elija Pegar.
- 12. Seleccione la nueva herramienta, pulse con el botón derecho y elija Propiedades.
- 13. Introduzca Marco rígido como nombre.
- 14. Seleccione el parámetro para Descripción.
- 15. Escriba Crea un marco rígido y pulse Aceptar.
- 16. Expanda Básicas y después General.
- 17. Pulse Ubicación de estilo.
- 18. Seleccione Examinar, seleccione el archivo Member Styles.dwg que se encuentra en \Documents and Settings\All Users\Application Data\Autodesk\ADT 2005\esp\Styles\Imperial y elija Abrir.
- 19. Pulse Estilo y seleccione Marco rígido.
- 20. Pulse Aceptar.

# PASO 3: Dibujo de la ruta de marco rígido y conversión de ésta en un elemento

#### estructural

Utilice este procedimiento para dibujar una ruta de polilínea en la forma del marco rígido y después convertirla en la herramienta Marco rígido que ha creado en el paso 2.

1. En la vista en planta, dibuje una ruta de polilínea para el marco rígido.

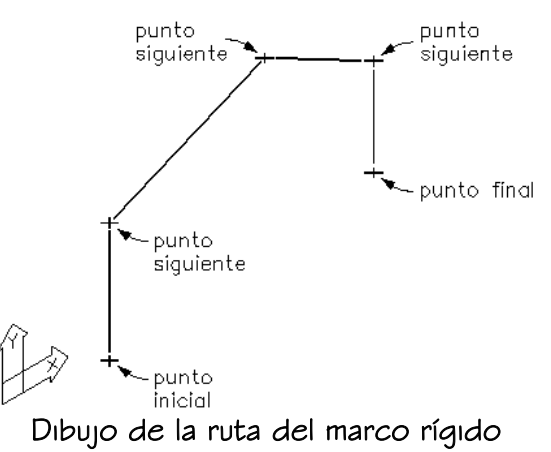

- 2. En la paleta Estructural, seleccione la herramienta Marco rígido.
- 3. Pulse con el botón derecho, seleccione Aplicar las propiedades de herramientas a y seleccione Líneas.
- 4. Seleccione la polilínea que ha creado en el paso 1.
- 5. Introduzca s (Sí) para mantener la polilínea original en el dibujo y pulse INTRO.

### PASO 4: Creación del primer nervio del marco rígido

Utilice este procedimiento para crear el primer nervio del marco rígido asignando una forma inicial y otra final distintas al primer segmento del elemento de marco rígido.

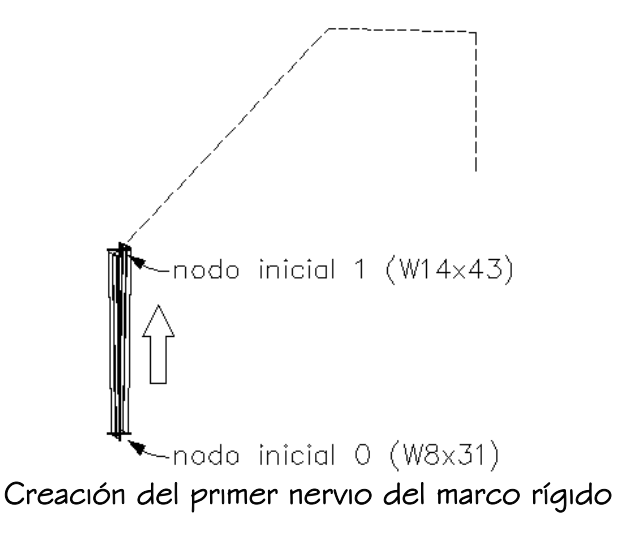

- 1. Seleccione el marco rígido, pulse con el botón derecho y elija Editar estilo de elemento.
- 2. Elija Reglas de diseño.
- 3. Elija Mostrar detalles.
- 4. Seleccione Sin nombre en Componente y escriba Nervio 1.
- 5. En Forma inicial, seleccione W8X31 de la lista Nombre.
- 6. Seleccione Inicio en Relativo a.
- 7. Introduzca 0 para Nodo.

El Nodo 0 es relativo al punto inicial de la ruta del elemento.

- 8. Introduzca 90 para Rotación.
- 9. Para mostrar los parámetros de la forma final del Nervio 1, desplácese hasta el final del cuadro de diálogo Reglas de diseño.
- 10. En Forma final, seleccione W14X43 de la lista Nombre.
- 11. Seleccione Inicio en Relativo a.
- 12. Introduzca 1 para Nodo.

El Nodo 1 corresponde al vértice formado por el punto final del primer segmento y el punto inicial del segundo segmento de la ruta del elemento.

### PASO 5: Creación del primer cabrio del marco rígido

Utilice este procedimiento para crear el primer cabrio del marco rígido asignando una forma inicial y otra final distintas al segundo segmento del elemento de marco rígido.

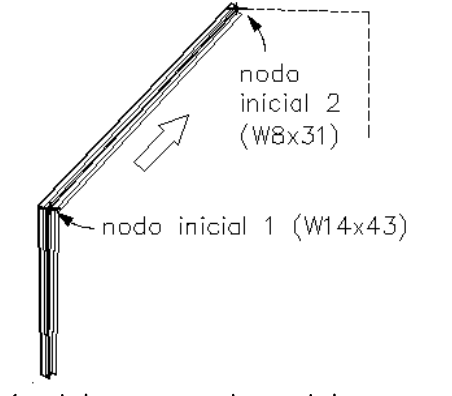

Creación del primer cabrio del marco rígido

- 1. Pulse Agregar para incluir un segundo componente en el miembro estructural.
- 2. Seleccione Sin nombre en Componente y escriba Cabrio 1.
- 3. En Forma inicial, seleccione W14X43 de la lista Nombre.
- 4. Seleccione Inicio en Relativo a.
- 5. Introduzca 1 para Nodo.
- 6. Para mostrar los parámetros de la forma final de Cabrio 1, desplácese hasta el final del cuadro de diálogo Reglas de diseño.
- 7. En Forma final, seleccione W8X31 de la lista Nombre.
- 8. Seleccione Inicio en Relativo a.
- 9. Introduzca 2 para Nodo.

#### PASO 6: Creación del segundo cabrio del marco rígido

Utilice este procedimiento para crear el segundo cabrio del marco rígido asignando una forma inicial y otra final distintas al tercer segmento del elemento de marco rígido.

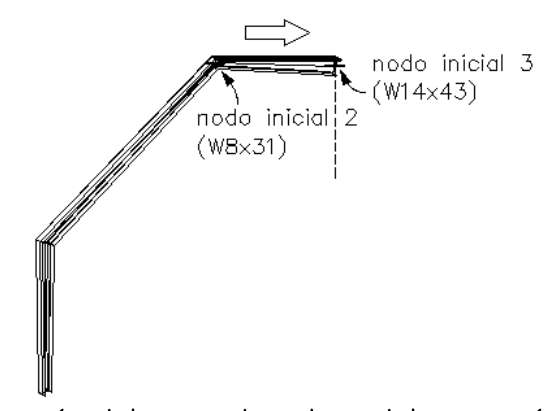

Creación del segundo cabrio del marco rígido

- 1. Pulse Agregar para incluir un tercer componente en el miembro estructural.
- 2. Seleccione Sin nombre en Componente y escriba Cabrio 2.
- 3. En Forma inicial, seleccione W8X31 de la lista Nombre.
- 4. Seleccione Inicio en Relativo a.
- 5. Introduzca 2 para Nodo.
- 6. Para mostrar los parámetros de la forma final de Cabrio 2, desplácese hasta el final del cuadro de diálogo Reglas de diseño.
- 7. En Forma final, seleccione W14X43 de la lista Nombre.
- 8. Seleccione Inicio en Relativo a.
- 9. Introduzca 3 para Nodo.

### PASO 7: Creación del segundo nervio del marco rígido

Utilice este procedimiento para crear el segundo nervio del marco rígido asignando una forma inicial y otra final distintas al segmento final del elemento de marco rígido.

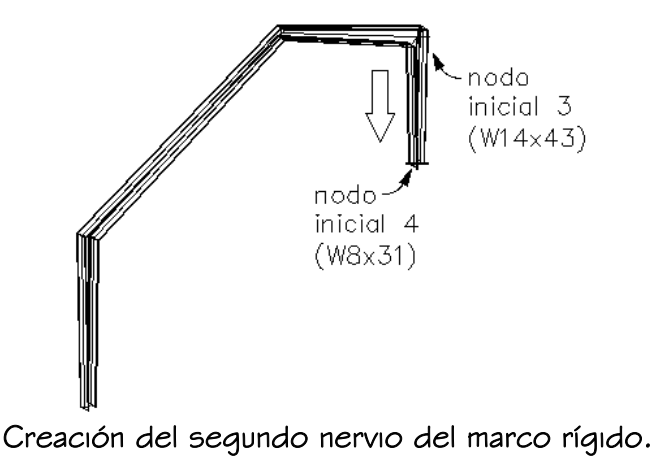

- 1. Pulse Agregar para incluir un cuarto componente en el miembro estructural.
- 2. Seleccione Sin nombre en Componente y escriba Nervio 2.
- 3. En Forma inicial, seleccione W14X43 de la lista Nombre.
- 4. Seleccione Inicio en Relativo a.
- 5. Introduzca 3 para Nodo.
- 6. Para mostrar los parámetros de la forma final del Nervio 2, desplácese hasta el final del cuadro de diálogo Reglas de diseño.
- 7. En Forma final, seleccione W8X31 de la lista Nombre.
- 8. Seleccione Inicio en Relativo a.
- 9. Introduzca 4 para Nodo.
- 10. Pulse Aceptar.

# CREACIÓN DE FORMAS PERSONALIZADAS PARA MIEMBROS ESTRUCTURALES

Si desea diseñar un elemento que contenga una o varias formas que no puede crear en un estilo del Catálogo de elementos estructurales, puede crear una forma personalizada

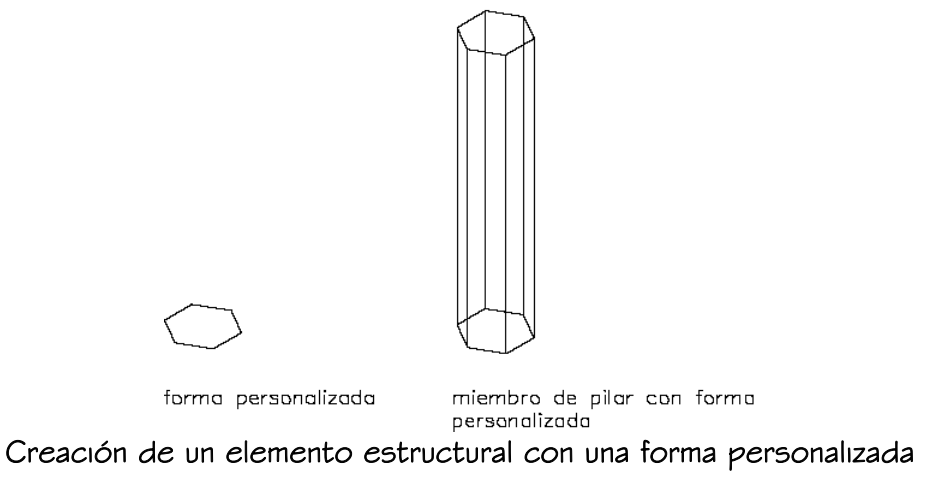

Cuando cree una forma personalizada, defina la forma que desea utilizar. Para incluir los distintos niveles de detalle en las representaciones de visualización Plano, Plano poco detallado y Plano muy detallado, puede definir tres geometrías distintas para cada representación. Puede crear la forma Plano poco detallado a partir de líneas, arcos y polilíneas simples y las formas Plano muy detallado y Plano a partir de polilíneas cerradas que no se intersequen.

Una vez creada una forma personalizada, puede asignarla como componente de un elemento estructural en las reglas de diseño del estilo de elemento estructural. Puede editar, copiar y limpiar estilos de miembro después de crearlos.

## CREACIÓN DE UNA FORMA PERSONALIZADA DE MIEMBRO ESTRUCTURAL

Utilice este procedimiento para crear una forma personalizada para un elemento estructural.

1. Cree tres geometrías para definir la visualización Plano poco detallado, Plano y Plano muy detallado de la forma.

Utilice líneas y arcos para crear la forma Plano poco detallado y polilíneas cerradas que no se intersequen para las formas Plano y Plano muy detallado.

2. En el menú Formato, elija Definir forma de elemento personalizado. Aparece el siguiente mensaje:

Forma [Nueva/Copiar/Editar/Limpiar/?]:

- 3. Introduzca n (Nueva) para crear una nueva forma. Aparece el siquiente mensaje: Nombre de estilo nuevo o [?]:?
- 4. Introduzca un nuevo nombre para la forma y pulse INTRO.

Aparece el siquiente mensaje:

Definición de forma [Nombre/Descripción/Gráficos]:

5. Introduzca g (Gráficos) para definir las representaciones Plano poco detallado, Plano y Plano muy detallado de la forma.

NOTA: Si no desea crear más de una representación para la forma, vaya al paso 9 y defina una representación Plano para utilizarla como representación predeterminada.

- 6. Introduzca po (plano POco detallado) para definir la representación Plano poco detallado de la forma.
- 7. Seleccione un punto de base para la representación Plano poco detallado y pulse INTRO.
- 8. Seleccione arcos y líneas para definir la representación Plano poco detallado de la forma y pulse INTRO.
- 9. Para definir las representaciones Plano y Plano muy detallado de la forma, escriba p (Plano) o mu (plano Muy detallado).

Aparece el siguiente mensaje:

¿Borrar polilínea? [Sí/No] <N>:

- 10. Introduzca 5 (Sí) para borrar la geometría o pulse Intro para mantenerla.
- 11. Seleccione las primeras polilínea cerradas que desea utilizar para crear la representación.

Aparece el siguiente mensaje:

¿Desea agregar otro círculo? [Sí/No] <N>:

12. Complete la definición de la representación de la forma.

Pulse INTRO para crear la definición de la forma a partir de una única polilínea. Introduzca s (Sí) para seleccionar polilíneas adicionales para agregar a la definición de la forma. Las polilíneas incluidas en otros círculos pueden especificarse como áreas vacías que se convierten en huecos en la forma. Estas polilíneas deben estar completamente dentro o fuera unas de otras, no se pueden solapar ni tocar.

Aparece el siquiente mensaje:

Punto de inserción o <Centro de gravedad>:

- 13. Seleccione un punto de inserción para las formas y pulse INTRO para usar el centro de gravedad.
- 14. Pulse INTRO tres veces para salir del comando.

### COPIA DE UNA FORMA PERSONALIZADA

Utilice este procedimiento para crear formas personalizadas.

- 1. En el menú Formato, elija Definir forma de elemento personalizado. Aparece el siguiente mensaje: Forma [Nueva/Copiar/Editar/Limpiar/?]:
- 2. Introduzca c (Copiar) para copiar una forma. Aparece el siguiente mensaje:

Nombre de estilo a copiar o [?]:

- 3. Introduzca el nombre de la forma que desee copiar o escriba ? para seleccionar una forma para copiar.
- 4. Introduzca el nuevo nombre para la forma.

## EDICIÓN DE UNA FORMA PERSONALIZADA

Utilice este procedimiento para editar formas personalizadas.

1. En el menú Formato, elija Definir forma de elemento personalizado. Aparece el siguiente mensaje: Forma [Nueva/Copiar/Editar/Limpiar/?]:

2. Introduzca  $e$  (Editar) y pulse INTRO.

- 3. Aparece el siguiente mensaje: Nombre de estilo a editar o [?]:
- 4. Introduzca el nombre de la forma que desee copiar o escriba ? para seleccionar una forma para copiar.

Aparece el siquiente mensaje:

Definición de forma [Nombre/Descripción/Gráficos]:

5. Para cambiar el nombre de la forma siga estos pasos:

Introduzca n (Nombre) y pulse INTRO.

Introduzca un nuevo nombre para la forma y pulse INTRO.

6. Para agregar o cambiar una descripción de la forma siga estos pasos: Introduzca d (Descripción) y pulse INTRO.

Escriba una nueva descripción para la forma y pulse INTRO.

7. Para cambiar la representación Plano poco detallado, Plano o Plano muy detallado de la forma, haga lo siguiente:

Introduzca g (Gráficos) y pulse INTRO.

Especifique nueva geometría para las representaciones Plano poco detallado, Plano o Plano muy detallado.

NOTA: Al editar una representación (Plano poco detallado, Plano o Plano muy detallado), se elimina la forma existente de la representación. No es posible editar la geometría de la forma en la representación. Cree una geometría de forma para definir la representación seleccionada. Puede utilizar la opción de inserción del comando -MemberShape para crear líneas, arcos y polilíneas a partir de formas de elementos anteriores que no pueda modificar para las formas nuevas.

8. Cuando termine de editar la forma pulse INTRO tres veces para salir del comando.

### LIMPIEZA DE FORMAS PERSONALIZADAS

Utilice este procedimiento para limpiar formas personalizadas.

- 1. En el menú Formato, elija Definir forma de elemento personalizado. Aparece el siguiente mensaje: Forma [Nueva/Copiar/Editar/Limpiar/?]:
- 2. Introduzca l (Limpiar) para limpiar una o varias formas. Aparece el siguiente mensaje: Estilos a limpiar  $\langle \rangle$ :
- 3. Para limpiar una única forma, siga estos pasos: Escriba el nombre de la forma y pulse INTRO. Introduzca n (No) para no verificar la forma para limpiar y pulse INTRO. Se limpia la forma.
- 4. Para limpiar varias formas, siga estos pasos:

Para limpiar varias formas, escriba \* (asterisco) y pulse INTRO.

Para limpiar todas las formas existentes, escriba n (No) y pulse INTRO. Para seleccionar las formas que desea limpiar, escriba s (Sí), pulse INTRO y seleccione las formas.

5. Cuando termine de limpiar las formas personalizadas, pulse INTRO para completar el comando.